# **SignPuddle**™ **Manuel de référence** 1.5

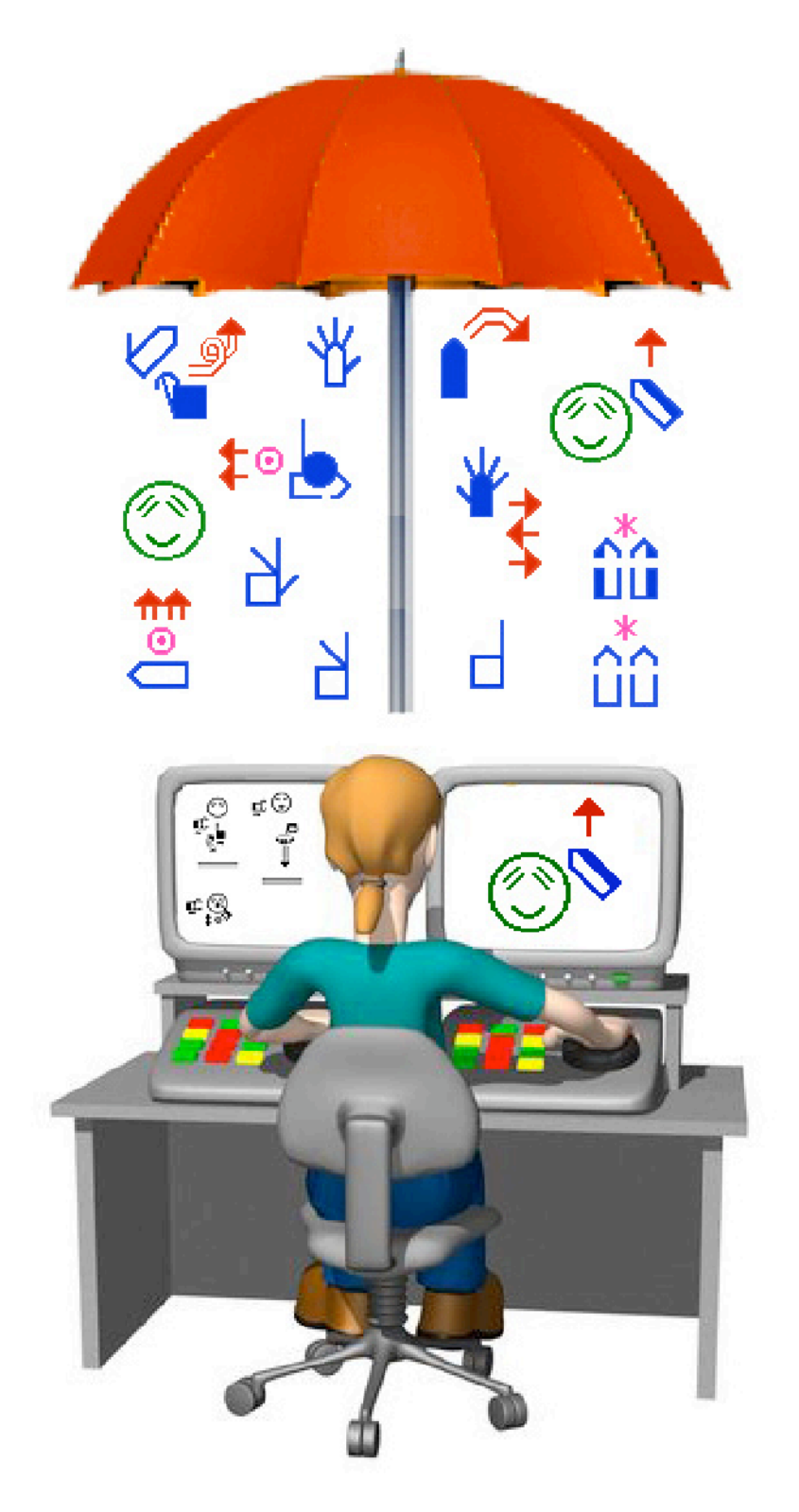

Steve Slevinski valérie Sutton

### **SignPuddle**™ Logiciel SignWriting¨ logiciel pour les langues des signes

Écrire des dictionnaires et des textes (littérature) en langue des signes Serveurs SignPuddle en ligne et hors ligne.

SignPuddle™ Logiciel Conçu et programmé par **Steve Slevinski**

SignPuddle™ Software **ISBN-10: 0-914336-66-5 ISBN-13: 978-0-914336-66-2**

SignPuddle Manuel de référence par Steve Slevinski & Valérie Sutton Copyright © 2007 Center for Sutton Movement Writing, Inc.

Traduction française: Anne-Claude Prélaz Girod

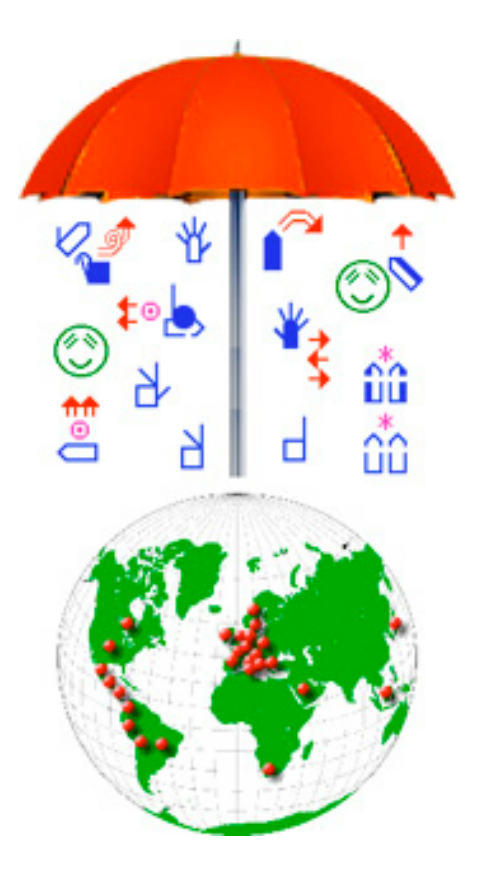

À l'origine, le système SignWriting a été développé par Valérie Sutton au Danemark en 1974. "Sutton Movement Writing" (L'écriture des mouvements Sutton) est une méthode pour lire et écrire tous les mouvements du corps. Le système inclut cinq sections: DanceWriting (écriture des mouvements de danse), SignWriting (écriture des langues des signes), MimeWriting (écriture du mime), SportsWriting (écriture des mouvements sportifs) et ScienceWriting (et écriture des sciences). Le site de SignWriting: http://www.SignWriting.org.

Le logiciel SignPuddle utilise l'alphabet International SignWriting, l' ISWA. L'ISWA permet d'écrire n'importe quelle langue des signes du monde. Dans SignPuddle, les symboles sont utilisés afin de créer des signes, dictionnaires, et textes (littérature), mis à disposition de manière libre ou privée sur internet ou sur des serveurs privés. Les produits SignPuddle sont décrits dans l'introduction de ce manuel, page 9-13. Des documents d'aide sont également à disposition en ligne:

Aide SignPuddle en ligne http://www.SignBank.org/signpuddle/help

SignPuddle peut exporter des données vers SignBank 8.5. SignBank 8.5 est conçu pour fonctionner avec FileMaker Pro 8.5 et SignPuddle 1.5 ou version ultérieure. SignPuddle est le programme utilisé pour créer de nouveaux signes en SignWriting, qui sont ensuite importés dans SignBank.

SignBank®, SignWriting®, SignWriter®, Sign-Symbol-Sequence® sont des marques déposées qui appartiennent au "Center For Sutton Movement Writing". FileMaker® est une marque déposée de FileMaker Corp. SignPuddle™ est une marque déposée appartenant à Stephen Slevinski.

Publié par: The SignWriting Press

Center for Sutton Movement Writing Inc. • une organisation éducative à but non lucratif ; USA Box 517, La Jolla, CA. 92038-0517 USA, tel 858-456-0098 fax 858-456-0020 SignWriting.org • SignBank.org • SignPuddle.org • SignPuddle.com • SignPuddle.net

2 **Technical Support** 

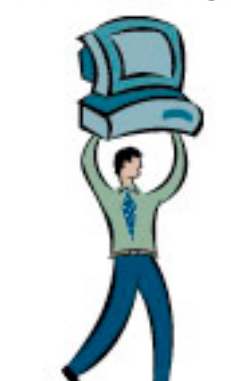

Support technique gratuit

**SignPuddle en ligne** www.SignBank.org/signpuddle/help

Deaf Action Committee for SignWriting Center For Sutton Movement Writing an educational, nonprofit organization Box 517, La Jolla, CA, 92038-0517, USA tel 858-456-0098......858-456-0020 fax

### **Votre rêve**

Vous rêvez de chercher, d'imprimer, de publier des dictionnaires et des textes (littérature) en langue des signes ? Tout cela est à votre portée si vous utilisez **le logiciel SignPuddle** afin de créer des signes et des documents écrits en SignWriting!

### **La liste de discussion SignWriting**

Inscrivez vous à cette liste de discussion active qui regroupe les utilisateurs de SignWriting afin de poster vos questions au reste du groupe. Valérie et d'autres enseignants répondront aux questions techniques sur la liste SW (SW List). Une super manière de recevoir et partager des informations!

> **Pour devenir membre de la "SignWriting List", aller à:** http://www.SignWriting.org/forums/swlist

> > **ou...**

écrivez à Valérie Sutton: Sutton@SignWriting.org

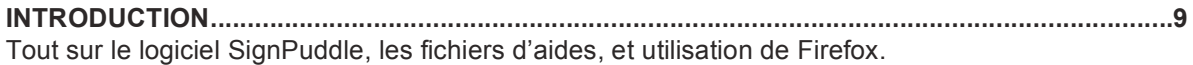

### **Partie 1: comment accéder à & et chercher dans SignPuddle en ligne**

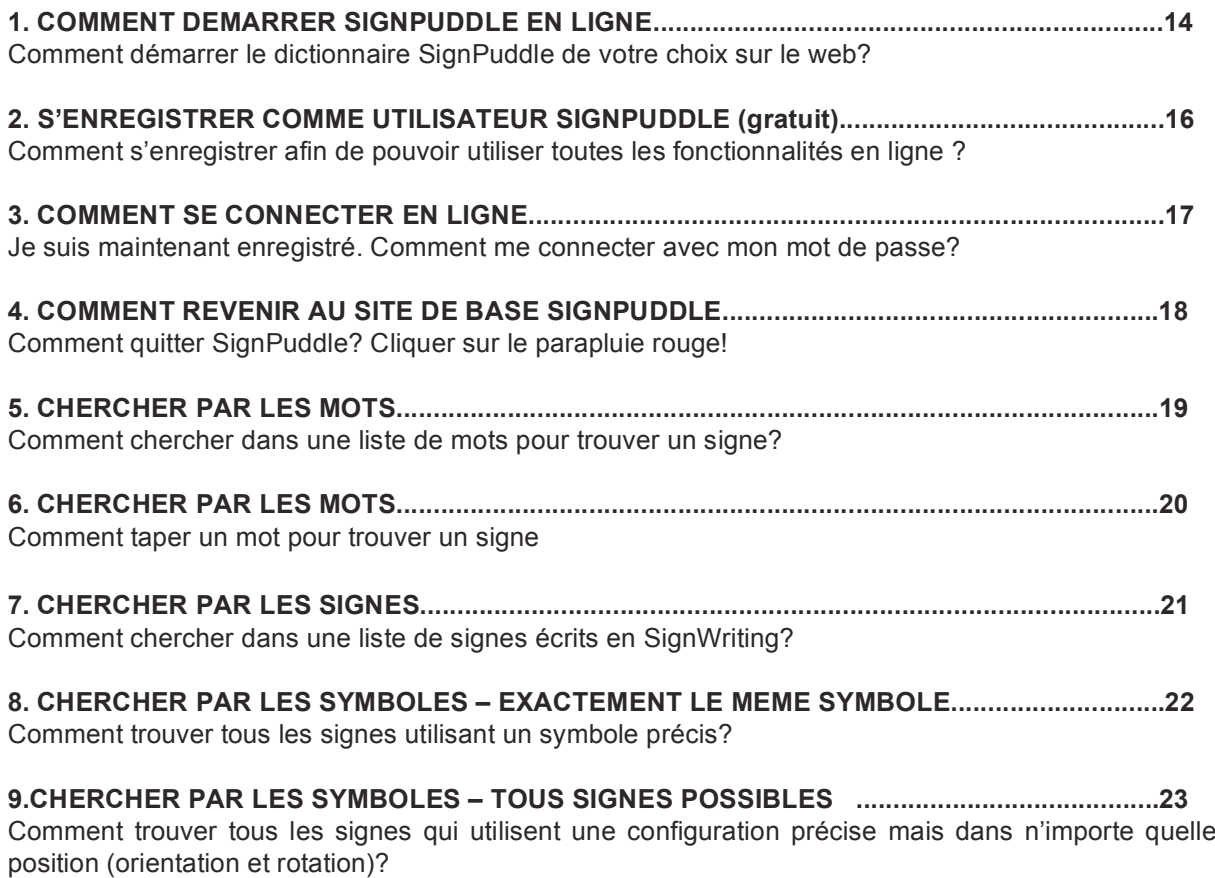

**10. CHERCHER PAR LES SYMBOLES – AYANT EXACTEMENT LA MÊTE ORIENTATION.......24** Comment trouver tous les signes qui utilisent une configuration précise avec une orientation précise

**11. CHERCHER PAR LES SYMBOLES – AYANT EXACTEMENT LA MÊME ROTATION……….25** Comment trouver tous les signes qui utilisent une configuration précise avec un angle de rotation précis (rotation) ?

**12. CHERCHER LES CONFIGURATIONS PAR LEUR FREQUENCE D'UTILISATION…………..26** Comment trouver quelles sont les configurations qui sont utilisées plus fréquemment que d'autres.

**13. CHERCHER LES MOUVEMENTS PAR LEUR FREQUENCE D'UTILISATION………………..27** Comment trouver quels sont les mouvements qui sont utilisés plus fréquemment que d'autres.

**14. CHERCHER LES VISAGES PAR LEUR FREQUENCE D'UTILISATION…………...…………..28** Comment trouver quelles sont les expressions faciales qui sont utilisées plus fréquemment que d'autres.

### **Partie 2: Ecrire et éditer des nouveaux signes**

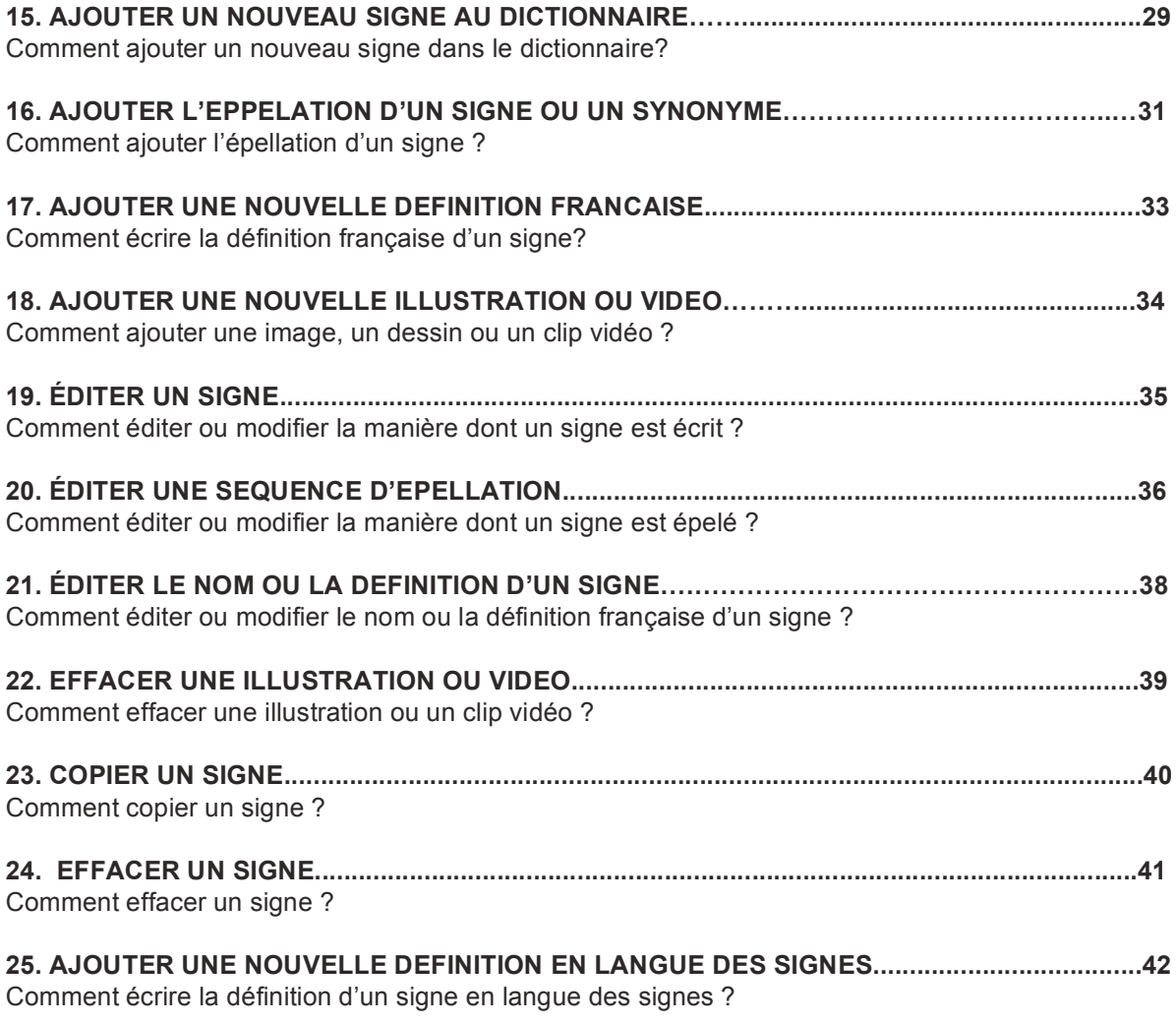

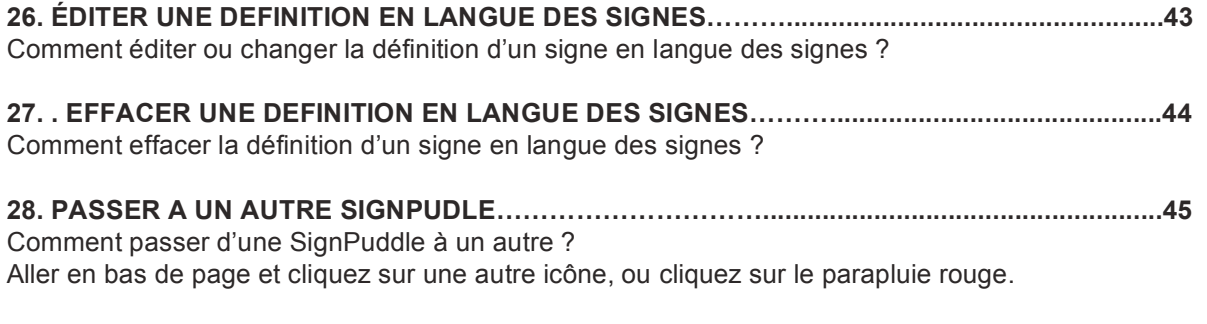

### **Partie 3: SignText 1.5 Instruction**

**29. CHERCHER DES DOCUMENTS PAR LES MOTS…………………............................................46** Dans l'un des "Puddle Littérature", comment chercher un document par son titre français (ou autre langue) ?

**30. CHERCHER DES DOCUMENTS PAR LES SIGNES………………….........................................47** Dans l'un des "Puddle Littérature", comment chercher un document par son titre en langue des signes ?

**31. COMMENT COMMENCER UN NOUVEAU DOCUMENT, version 1.........................................48** METHODE 1: Dans l'un des "Puddle Littérature" cliquez sur l'icône SignText et créez un document depuis le départ.

**32. COMMENT COMMENCER UN NOUVEAU DOCUMENT, version 2.........................................49** METHODE 2: Dans l'un des "Puddle Littérature" cliquez sur Traduire. Copier la traduction dans le Puddle littérature.

**33. COMMENT ECRIRE LE TRITRE D'UN DOCUMENT EN LANGUE DES SIGNES…….............53** Ouvrez votre document dans le Puddle littérature. Cliquez sur le bouton "Ecrire un signe" pour écrire le titre en langue des signes.

**34. COMMENT ENVOYER VOTRE DOCUMENT PAR E-MAIL…....................................................54** Ouvrez votre document dans le Puddle littérature. Cliquez sur le bouton "SignMail" pour envoyer votre document par mail.

**35. COMMENT EFFACER UN DOCUMENT…………………….........................................................55** Ouvrez votre document dans le Puddle littérature. Cliquez sur le bouton "Effacer SignText".

# **Partie 4: Apprendre à connaître SignText**

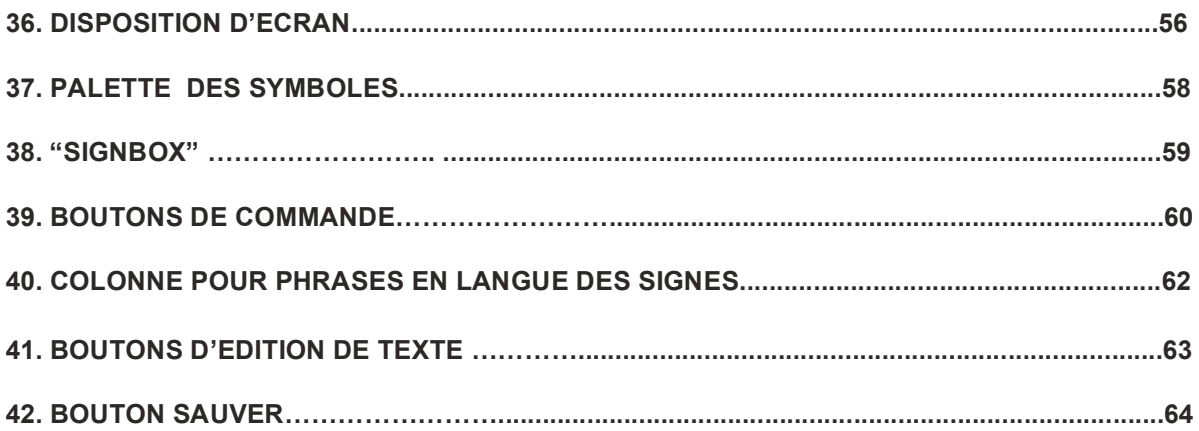

# **Partie 5: Comment créer un signe**

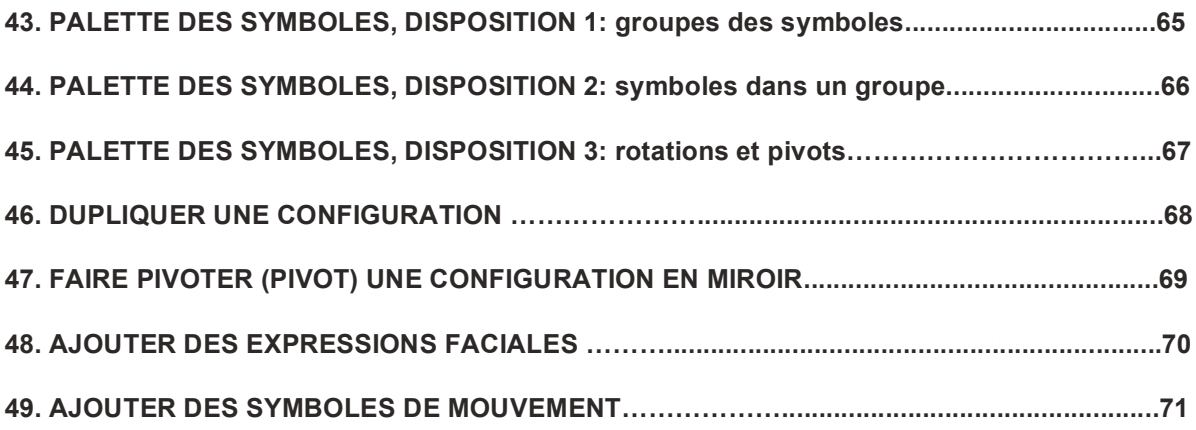

# **Partie 6: Comment créer une phrase**

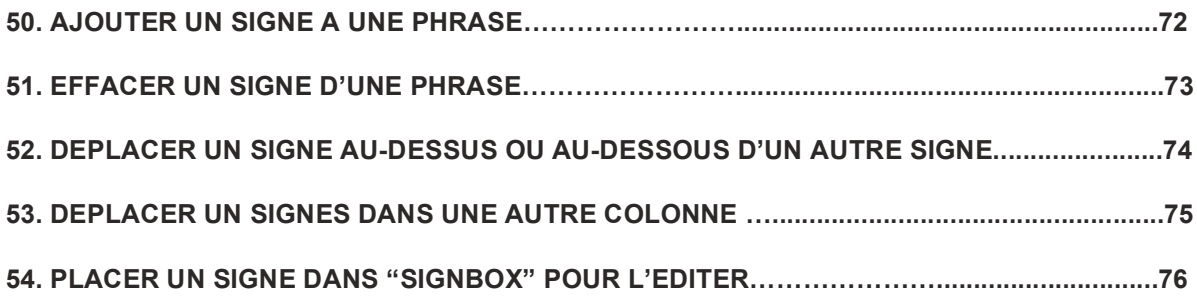

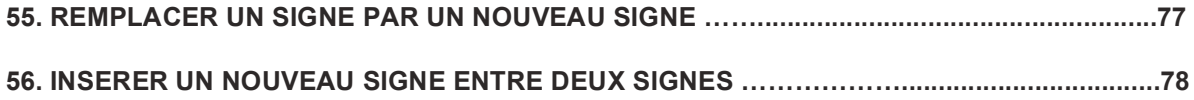

# **Partie 7: Imprimer, Exporter & SWML**

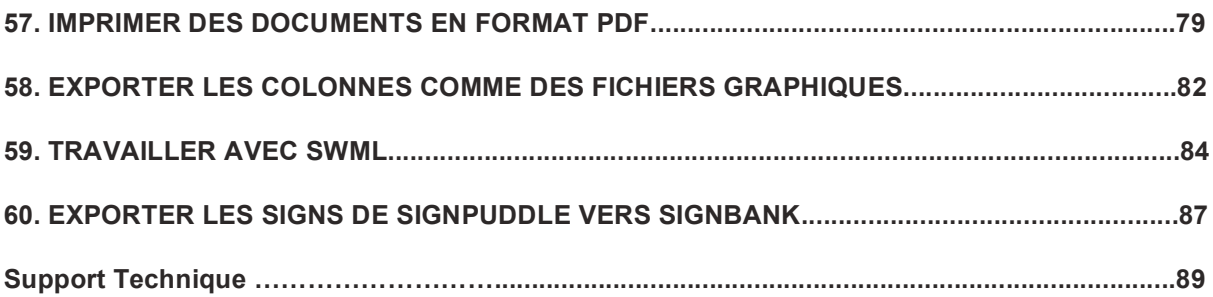

### **Introduction**

### Le logiciel SignPuddle™

www.SignPuddle.org

Cet ingénieux logiciel, de Steve Slevinski, permet d'écrire des signes, des dictionnaires et des documents en SignWriting. Ajouter des signes au dictionnaire SignPuddle. Créer des documents en SignWriting avec SignText. Envoyer des e-mail en SignWriting avec SignMail. Traduire des mots écrits en SignWriting. Imprimer la littérature en SignWriting en format DF. Exporter les<br>données SignWriting vers SignBank. SignWriting vers SignBank. Chercher des signes et des textes en langue des signes par une variété de procédés de recherché incluant la recherché par les mots, la recherche par les signes, la recherche par les symboles et la fréquence des symboles. Une version libre et gratuite de SignPuddle est à disposition en ligne sur www.SignBank.org/signpuddle.

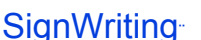

www.SignWriting.org

SignWriting est une méthode qui permet de lire et d'écrire les mouvements du corps. SignWriting est utilisé pour écrire n'importe quelle langue des signes du monde. Des milliers d'utilisateurs de langue des signes (signeurs) dans plus de 40 pays écrivent leur langue des signes native grâce à SignWriting.

SignWriting est utilisé différemment selon les besoins. Par exemple, dans l'éducation des enfants sourds, les enseignants utilisent SignWriting pour apprendre aux enfants à lire et écrire. Les chercheurs en langue des signes utilisent SignWriting pour étudier la grammaire et la syntaxe de la langue de signes, et pour étudier comment les signeurs natifs écrivent leur langue.

SignWriting est d'utilisation libre, avec de nombreux serveurs web ainsi que des milliers de documents gratuits. Vous pouvez en tout temps contacter Valérie Sutton au : 858-456-0098 ou Sutton@SignWriting.org.

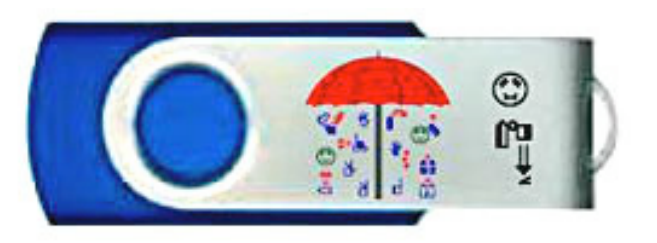

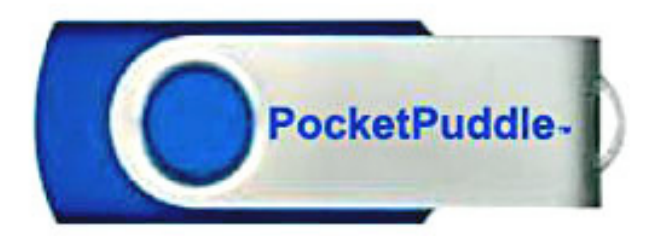

### **Le " Puddle de poche" (PocketPuddle)**™ SignPuddle USB Flash Drive

Emportez SignPuddle dans votre poche!

Exclusivement pour des utilisateurs individuels, à un prix réduit….

Un logiciel SignPuddle portable qui n'est pas dépendant d'une connexion internet est très utile … pour ceux qui travaillent sur différents ordinateurs et ont besoin de transférer leur Puddle d'un ordinateur à l'autre, un Puddle de poche est juste ce dont vous avez besoin!

Vous pouvez brancher le PocketPuddle sur différents ordinateurs avec une connexion USB, et transférer les données de cette manière. Les PocketPuddles contiennent SignPuddle complètement installé.

Le PocketPuddle fonctionne sur n'importe quel ordinateur Windows. Branchez-le simplement dans la connexion USB et lancez l'application. Vous pouvez aussi mettre le code SignPuddle sur votre disque dur afin d'optimiser les performances de vitesse et de sauvegarde. Des instructions spéciales sont requises pour l'installation sur Mac et Linux. Mises à jours incluses.

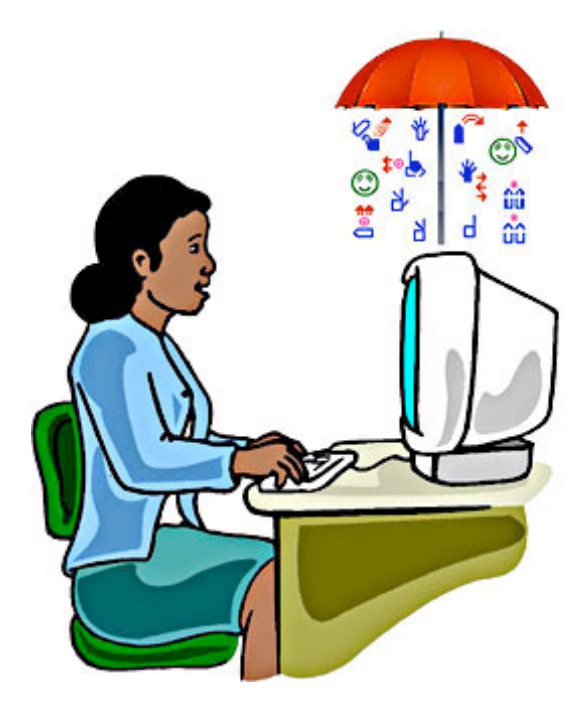

### WebPuddle privé Taillez en privé sur le web!

La manière la plus simple pour des groupes qui souhaitent se mettre à utiliser SignPuddle. Pas la peine de télécharger ou de configurer aucun logiciel. Tout peut être fonctionnel et prêt à l'utilisation le jour même.

Votre propre espace web SignPuddle sera consacré uniquement à vos propres données. Cet espace sera toujours à votre disposition, lorsque vous vous connecterez sur le web avec votre mot de passe.

Mise en place d'un système sécurisé pour utilisateurs multiples au sein de votre groupe, pour visionner, ajouter, éditer les dictionnaires et documents. Téléchargez des vidéos et illustrations et gardez-les sur le web.

Votre WebPuddle peut être automatiquement renouvelé chaque année. Vos données web peuvent être sauvegardées et transférées ailleurs. La cotisation annuelle finance le payement de l'espace web pour une année ainsi que le support technique.

# Place de travail SignPuddle

### Changez votre ordinateur en une complète place de travail SignPuddle!

Appréciez la puissance totale d'un serveur SignPuddle sur votre propre ordinateur. Utilisez SignPuddle hors connexion web, pour vos projets privés.

Un début idéal pour les groupes et organisations qui souhaitent avoir leur logiciel et données sur leur propre système. Utiliser SignPuddle sur un seul ordinateur et ayez la propriété de vos données.

Selon la configuration de votre système, cela peut nécessiter un serveur web configuré avec PHP et la bibliothèque graphique GD. Sont inclus les mises à jour pendant une année et le support technique.

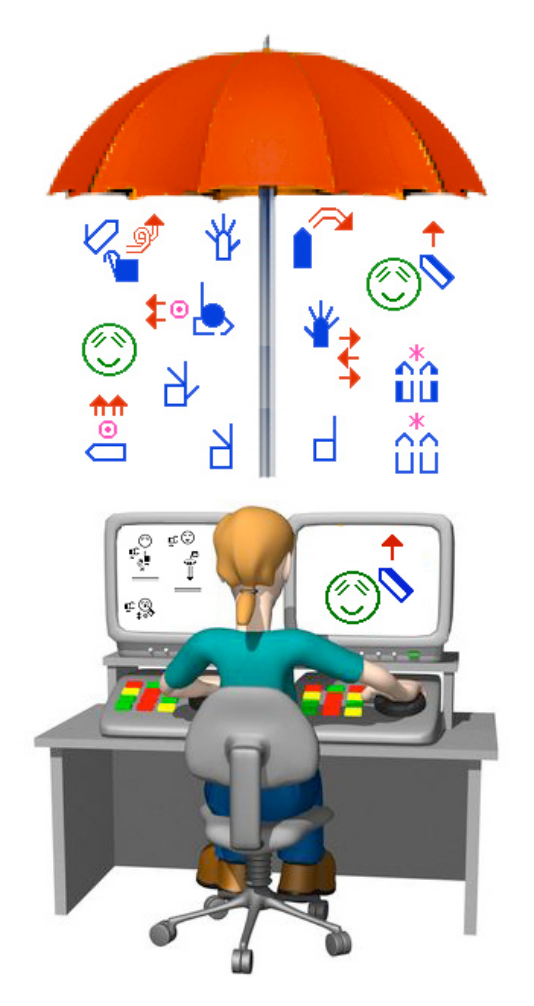

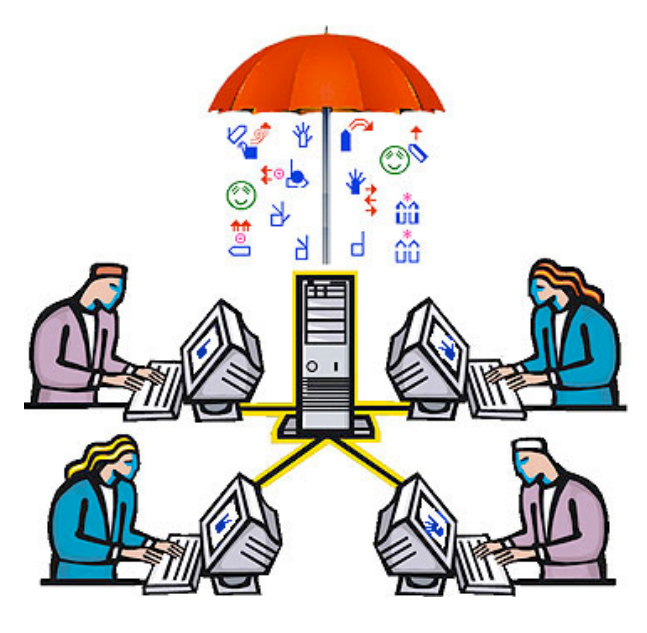

## Serveur SignPuddle

Des ordinateurs en réseau peuvent utiliser un serveur SignPuddle pour les projets privés SignWriting, pour de la recherche en langue des signes ainsi que pour la création de documents et dictionnaires par des utilisateurs multiples. Ceci est parfait pour des laboratoires de recherche.

Avec un serveur SignPuddle, vous pouvez déployer SignPuddle sur votre réseau privé ou sur internet. Un serveur SignPuddle vous permet de donner deux types d'accès, soit par un navigateur internet traditionnel ou par connexion avec des places de travail SignPuddle et Puddle de poche (PocketPuddles).

Un serveur SignPuddle vous offre les mêmes géniales fonctionnalités que les places de travail SignPuddle et que les WebPuddle privés, mais il vous fournit également un serveur mail, un synchronisateur de dictionnaire et les mises à jour pour les places de travail SignPuddle et Puddle de poche.

Sont incluses les mises à jour pendant une année et le support technique. Nécessite un serveur web configuré PHP et la bibliothèque graphique GD. Cotisation unique, avec support technique complet.

# Aide en ligne SignPuddle

www.signbank.org/signpuddle/help

#### SignPuddle Instruction par vidéo En anglais, français et norvégien

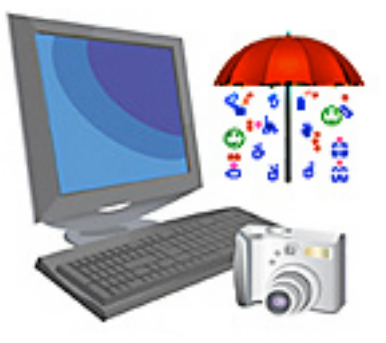

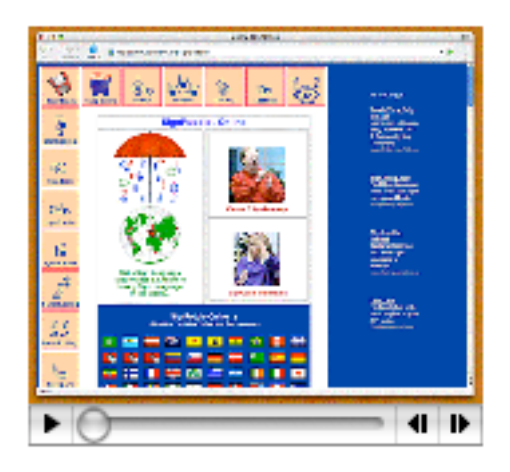

### Utilisez Firefox!

SignPuddle fonctionne optimalement avec Firefox. Téléchargez le: http://www.mozilla.com.

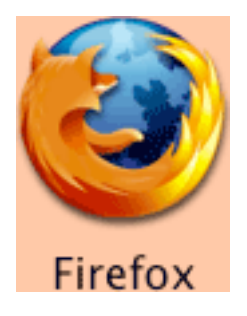

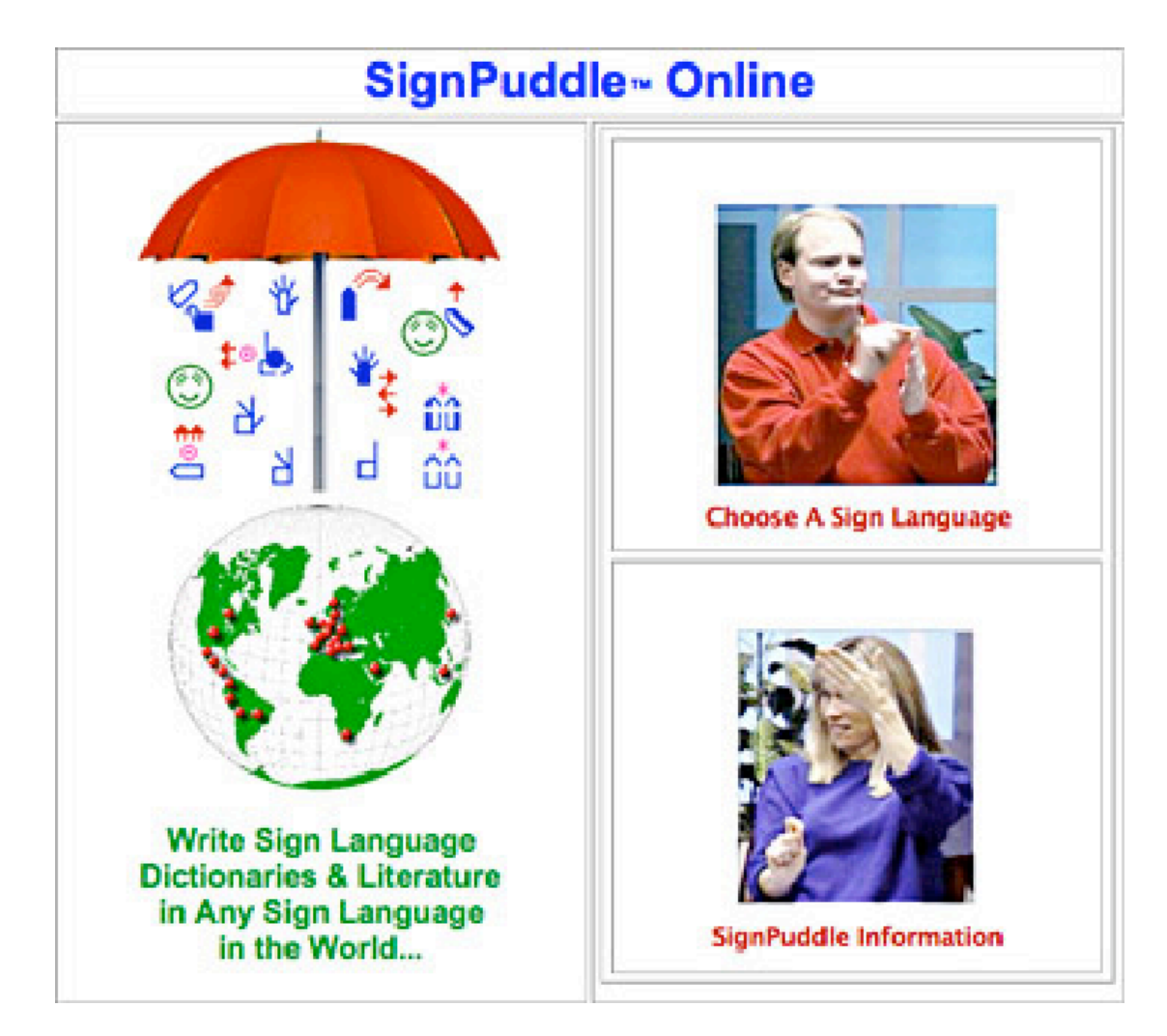

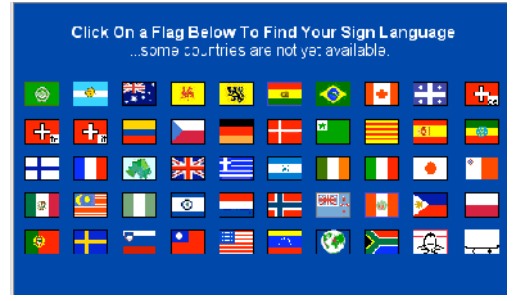

1. Cliquez sur le drapeau de votre pays

2. Vous accédez aux documents de votre pays. Chaque pays a un dictionnaire, une bibliothèque pour la littérature, une encyclopédie, des instructions vidéos et des manuels d'aide.

### Visitez SignPuddle en ligne! www.signbank.org/signpuddle

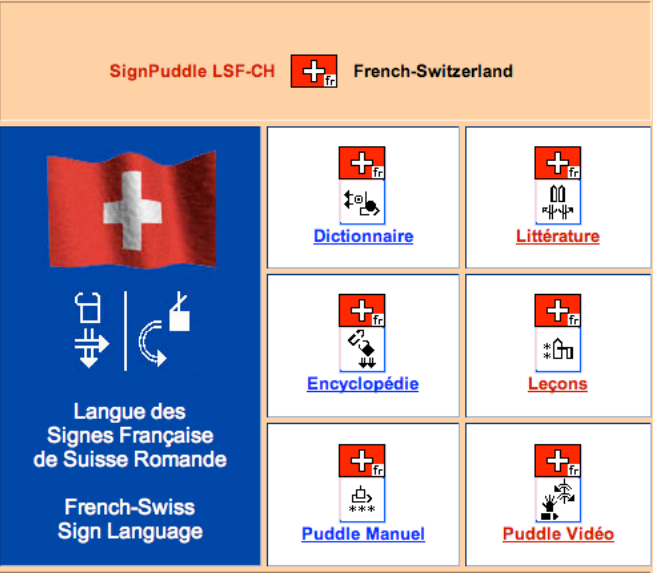

### **Liste des fichiers SignPuddle** Dictionnaire en langue des signes

Cherchez des signes dans le dictionnaire, collez les dans vos documents. Créez vos propres signes et ajoutez-les au dictionnaire. Envoyez des e-mail en SignWriting. Traduisez des mots en signes ; cherchez par les mots, les signes, les symboles et la fréquence d'utilisation des symboles. : cliquez ici :

### Littérature en langue des signes

Cherchez les textes (littérature) déjà à disposition par leur titre, les mots, les signes ou les symboles.

Écrivez vos propres textes (littérature) et postez les gratuitement sur le web pour que d'autres utilisateurs luissent les lire et en profiter. Envoyez vos textes par e-mail afin de les partager avec d'autres sur internet.

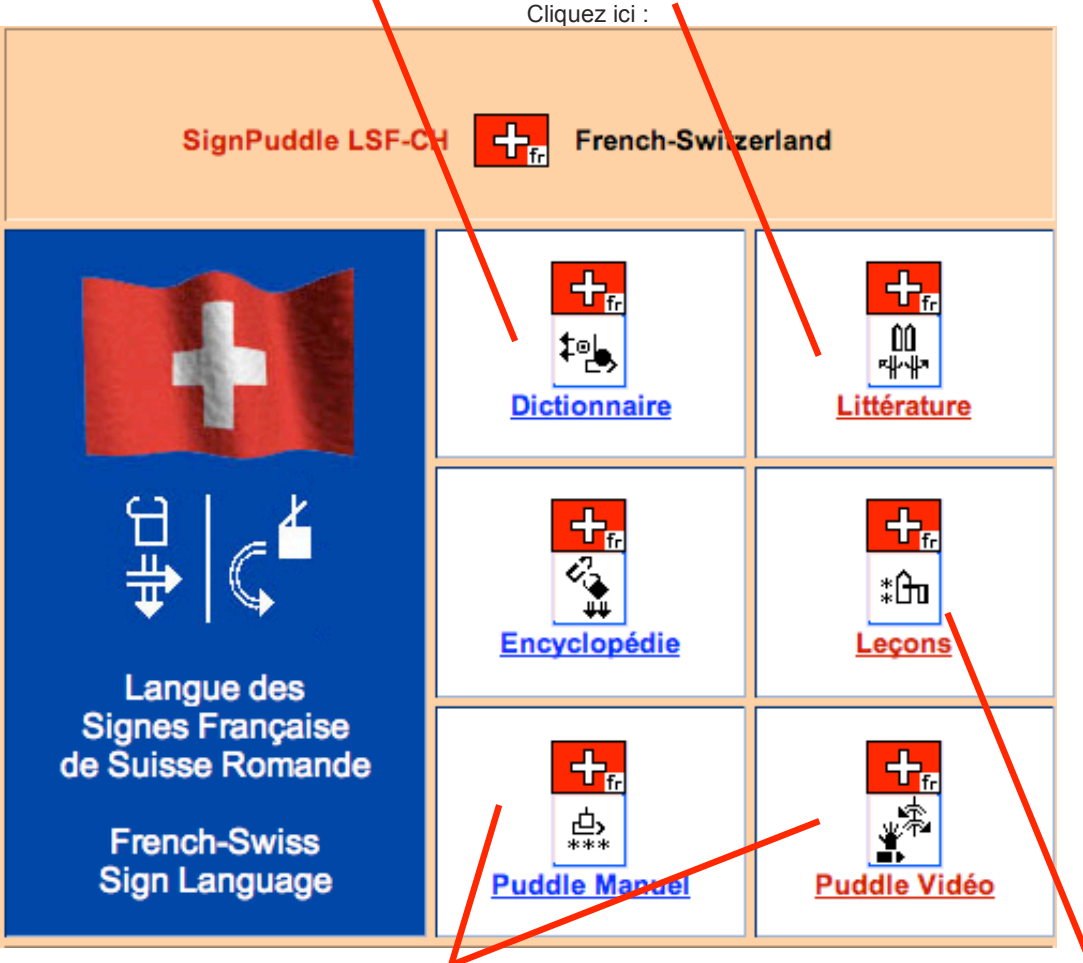

### Les Manuels et vidéos SignPuddle

Pendant que vous travaillez sur SignPuddle, vous pouvez facilement accéder aux fichiers mode d'emploi sur l'utilisation du logiciel. Des modes d'emploi vidéos vous montrent à quoi ressemble votre écran d'ordinateur lorsque vous faites les différentes tâches.Le manuel de référence SignPuddle peut être téléchargé en format PDF.

### Support technique

Email: Sutton@SignWriting.org Tel: 858-456-0098 (heure locale Californie) http://www.signbank.org/signpuddle/help/

### Mode d'emploi SignWriting

Pendant que vous travaillez dans SignPuddle, vous pouvez rapidement accéder aux fichiers d'explications (mode d'emploi) sur SignWriting et l'IMWA (International Movement Writing Alphabet). Les leçons sont dans un annuaire SignPuddle et peuvent être recherchées par les mots, signes ou symboles.

D'autres manières d'apprendre SignWriting sont aussi disponibles sur le web. Vous pouvez télécharger les leçons complètes pour apprendre SignWriting en plusieurs langues et lire les leçons web : http://www.SignWriting.org/lessons

# **Partie 1: comment accéder à & et chercher dans SignPuddle en ligne**

### **1. COMMENT ACCEDER A SIGNPUDDLE EN LIGNE**

Comment accéder au dictionnaire Puddle de votre choix sur internet ?

**Etape 1:** Assurez-vous d'utiliser le navigateur web Firefox. C'est gratuit. Téléchargez-le: http://www.mozilla.com.

**Etape 2:** Ouvrez Firefox. Connectez-vous ensuite à SignPuddle en ligne: http://www.signbank.org/signpuddle/

**Etape 3:** Pour commencer à utiliser SignPuddle, cliquez sur "Choose A Sign Language" (choisir une langue des signes).

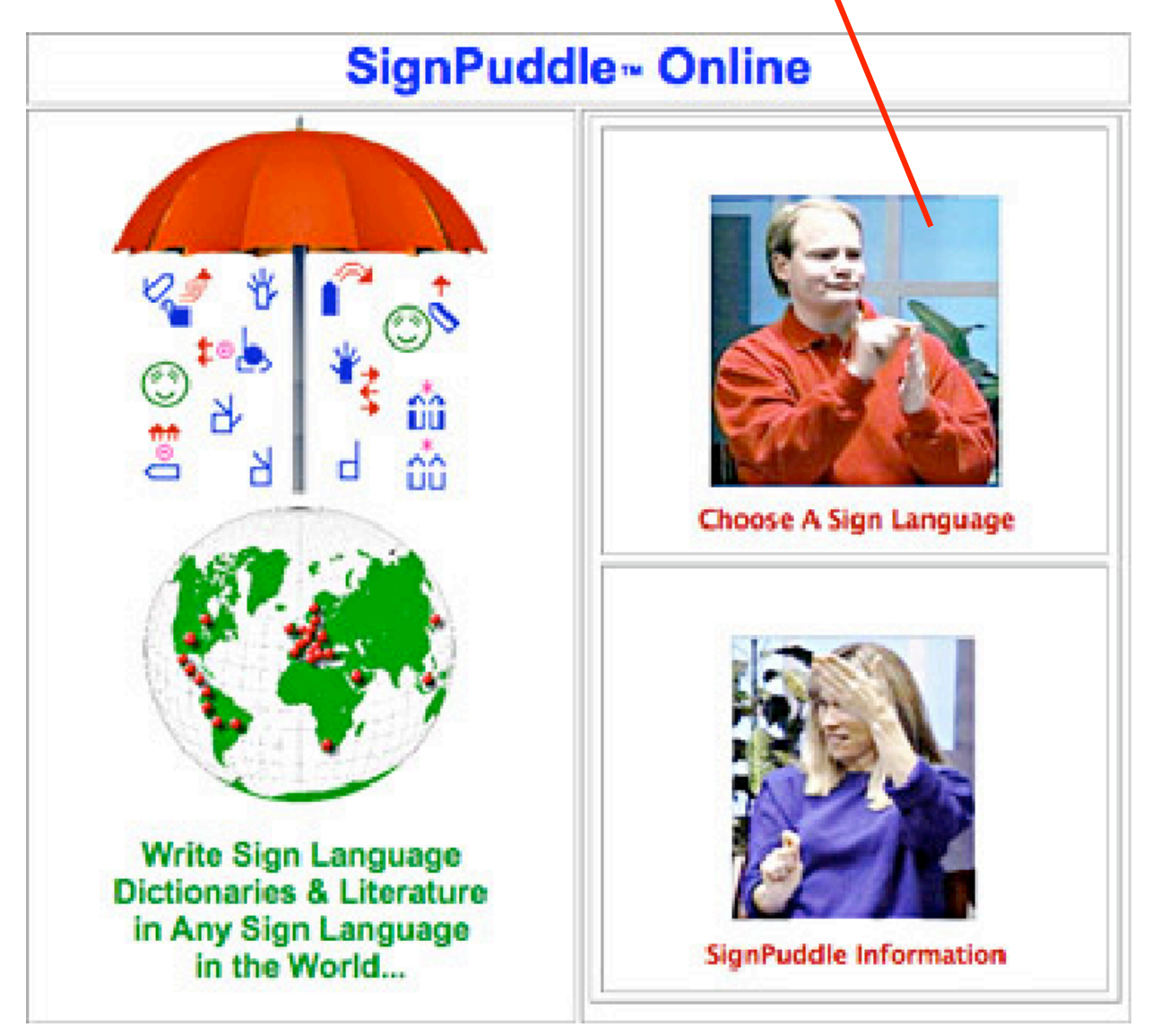

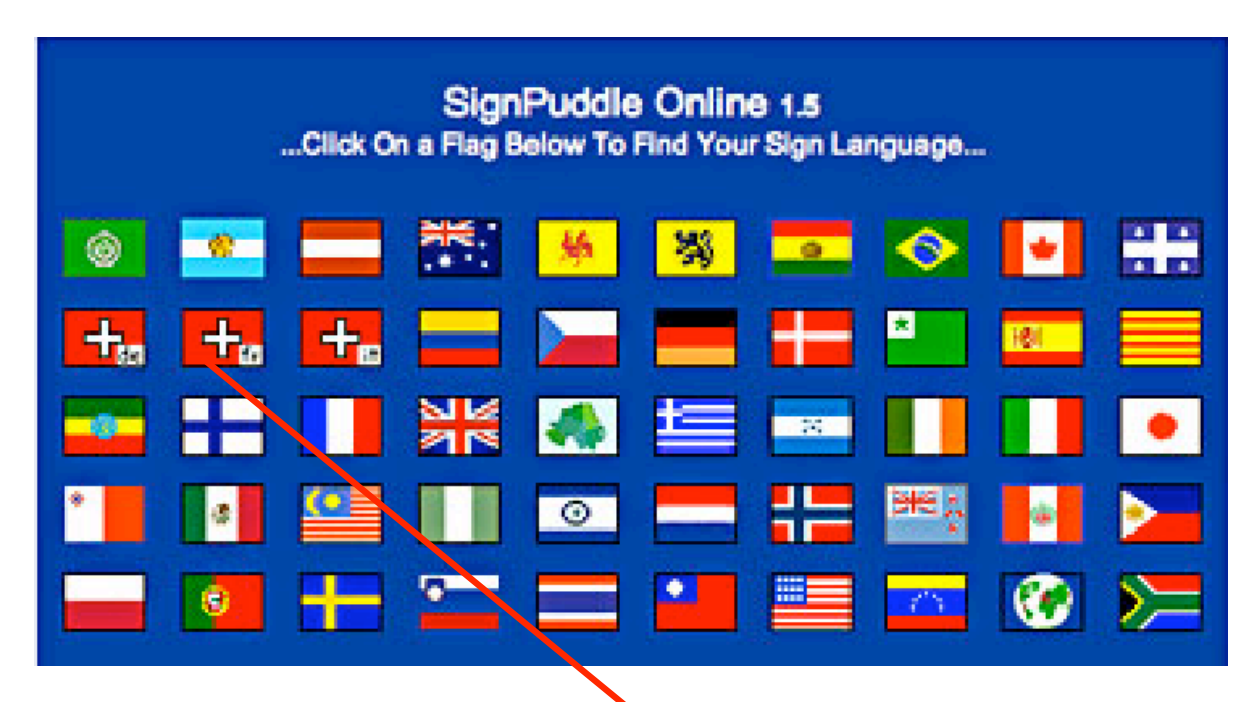

**Etape 4:** Cliquez sur le drapeau de votre choix. Vous accéderez au dictionnaire du pays concerné (ou aux annuaires -> image ci-dessous).

**Etape 5:** Cliquez sur l'icône du dictionnaire pour ouvrir le dictionnaire (dans l'exemple dictionnaire Suisse romand) sur le web.

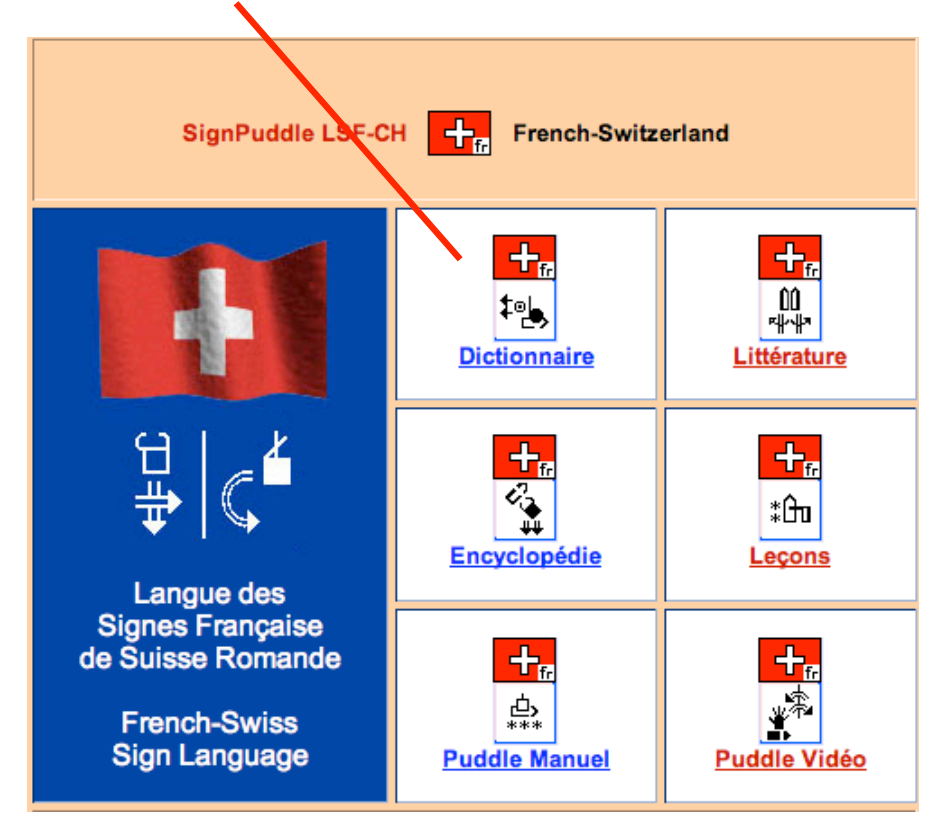

### **2. ENREGISTREZ-VOUS COMME UTILISATEUR DE SIGNPUDDLE (gratuit)**

Comment s'enregistrer afin de pouvoir utiliser toutes les fonctionnalités en ligne ?

Lorsque SignPuddle s'ouvre: **Etape 1:** Descendez tout en bas de la page web. **Etape 2:** Cliquez sur s'identifier en bas à gauche de la page

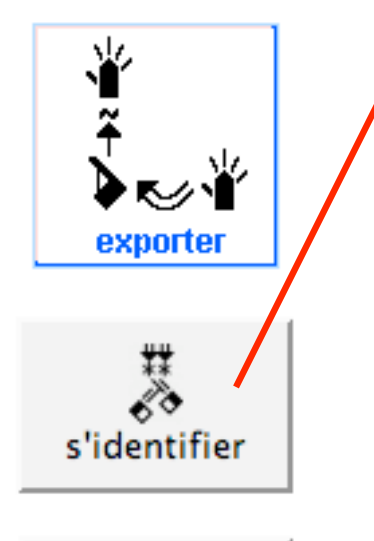

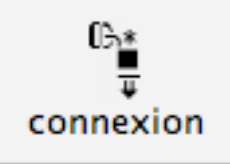

**Etape 3:** Notez votre nom, votre adresse e-mail et votre mot de passe.

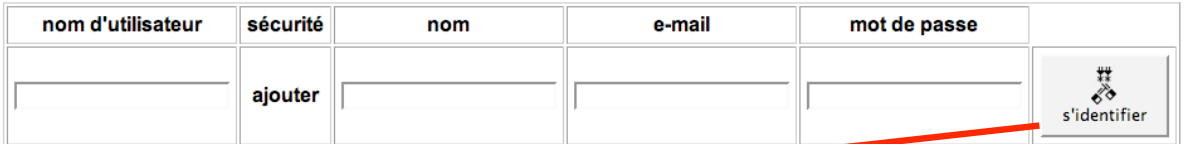

**Etape 4:** cliquez sur le bouton s'identifier. -

### **3. COMMENT SE CONNECTER EN TANT QU'UTILISATEUR**

Je me suis identifié et enregistré. Comment me connecter avec mon mot de passe?

Lorsque SignPuddle s'ouvre: **Etape 1:** Allez tout en bas de la page. **Etape 2:** Cliquez sur Connexion tout en bas à gauche.

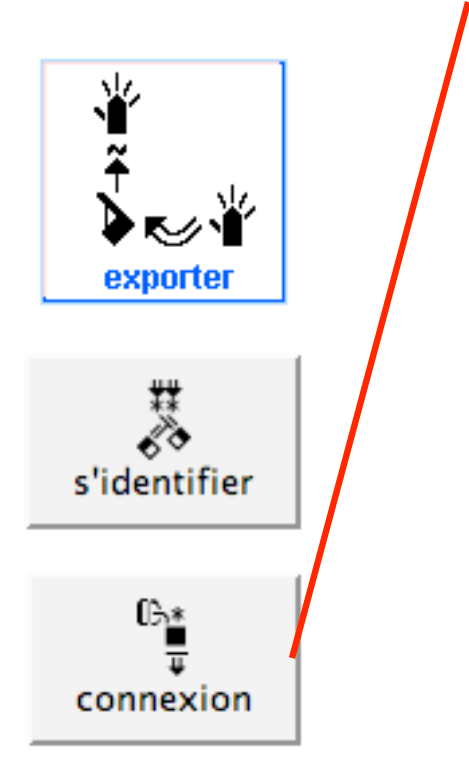

**Etape 3:** Ecrivez votre nom d'utilisateur et votre mot de passe

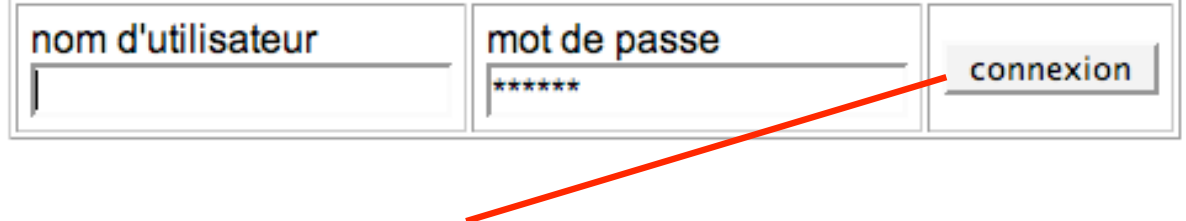

**Etape 4:** pressez le bouton connexion.

Vous verrez un message de bienvenue.

### **4. COMMENT REVENIR AU SITE GENERAL DE SIGNPUDDLE**

Comment sortir du SignPuddle que je suis entrain d'utiliser pour revenir au site général SignPuddle ?

**Pour quitter SignPuddle:** Cliquez sur le parapluie situé tout en haut à gauche ou tout en bas à gauche de votre écran.

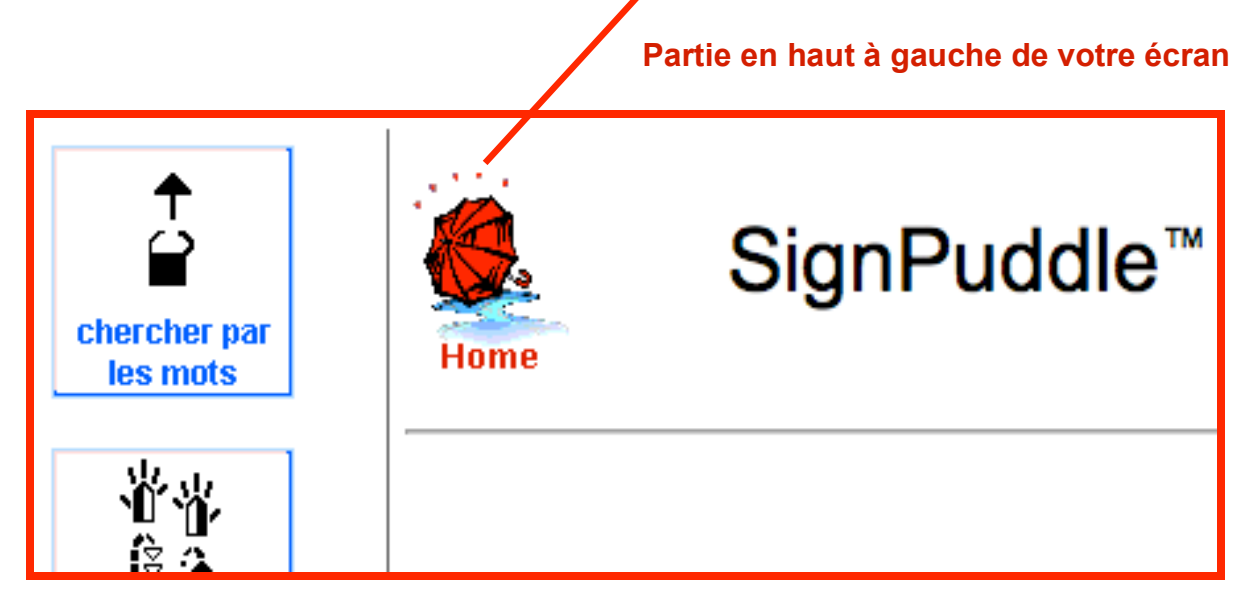

### **Partie tout en bas à gauche de votre écran**

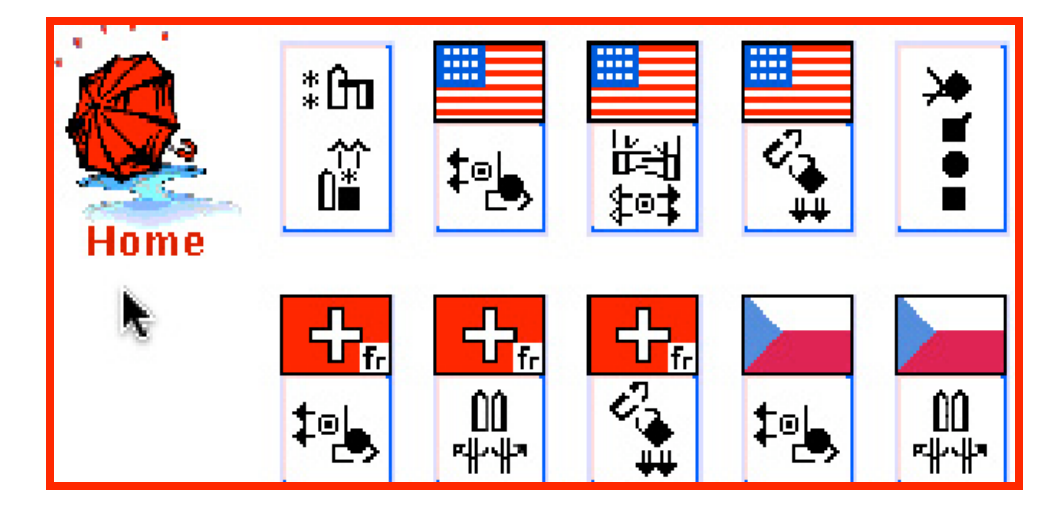

### **5. CHERCHER PAR LES MOTS, méthode 1**

Comment procéder pour trouver un signe dans une liste de mots français ?

Etape 1: Cliquez sur l'icône : Chercher par les mots **Les mots** 

**Etape 2:** Dans l'espace prévu pour la recherche: tapez une astérisque \*

chercher **Etape 3:** Appuyez sur le bouton Chercher.

**Etape 4:** Tous les mots contenus dans le dictionnaire vont apparaître sous forme d'une liste de mots.

 $\uparrow$ 

 $\ddot{\circ}\ddot{\circ}$ 

**Etape 5:** Cliquez sur l'un des mots français pour voir le signe correspondant.

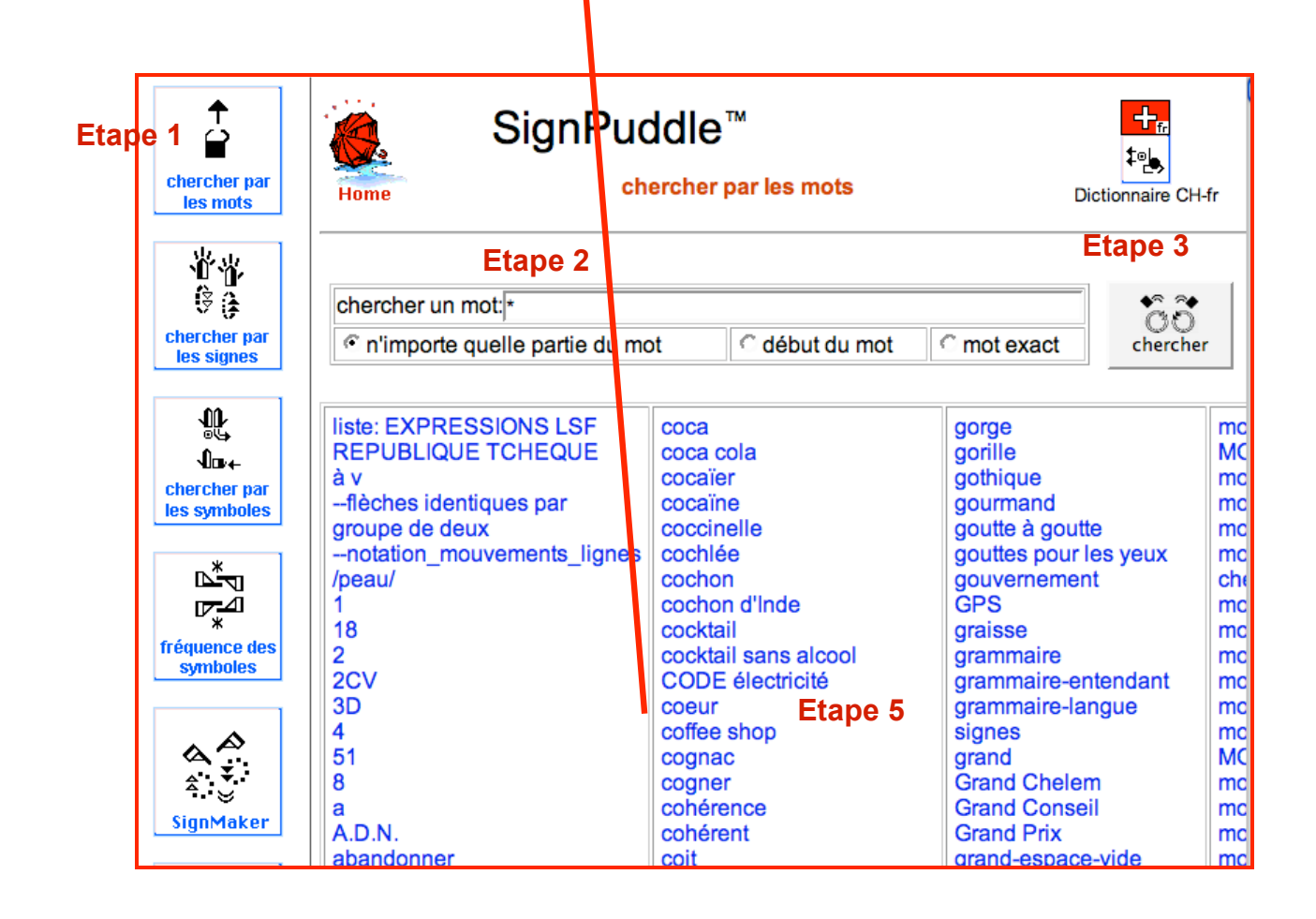

### **6. CHERCHER PAR LES MOTS, méthode 2**

chercher par les mots

Comment taper un mot français pour trouver un signe?

Etape 1: Cliquez sur l'icône : Chercher par les mots

# **Etape 2:** Dans l'espace prévu pour la recherche: tapez un mot ou une lettre

 $\overline{\hat{P}}$ 

 $\tilde{c}\tilde{c}$ 

chercher **Etape 3:** Appuyez sur le bouton Chercher.

**Etape 4:** Tous les mots trouvés dans le dictionnaire vont apparaître sous forme d'une liste de mots.

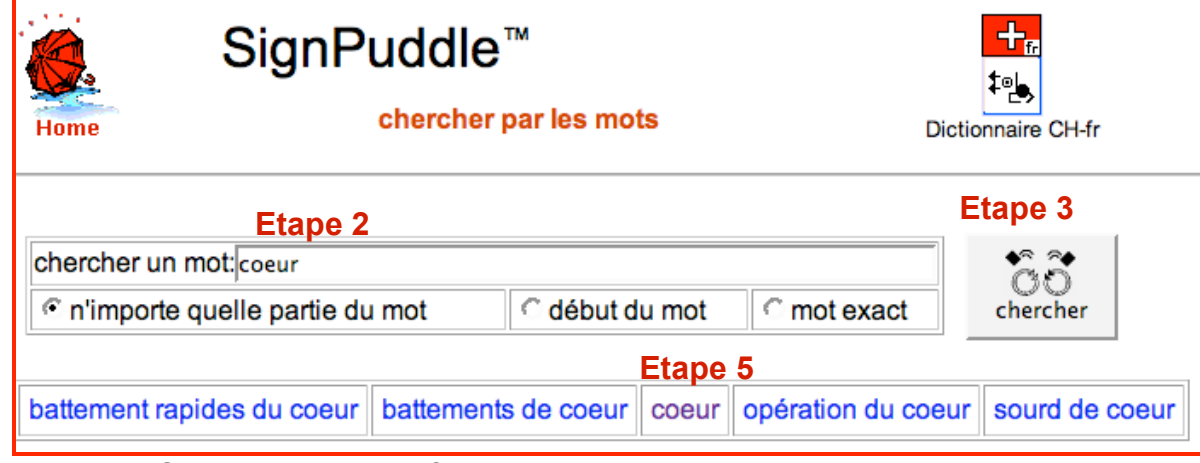

**Etape 5:** Cliquez sur le mot français pour voir le signe correspondant.

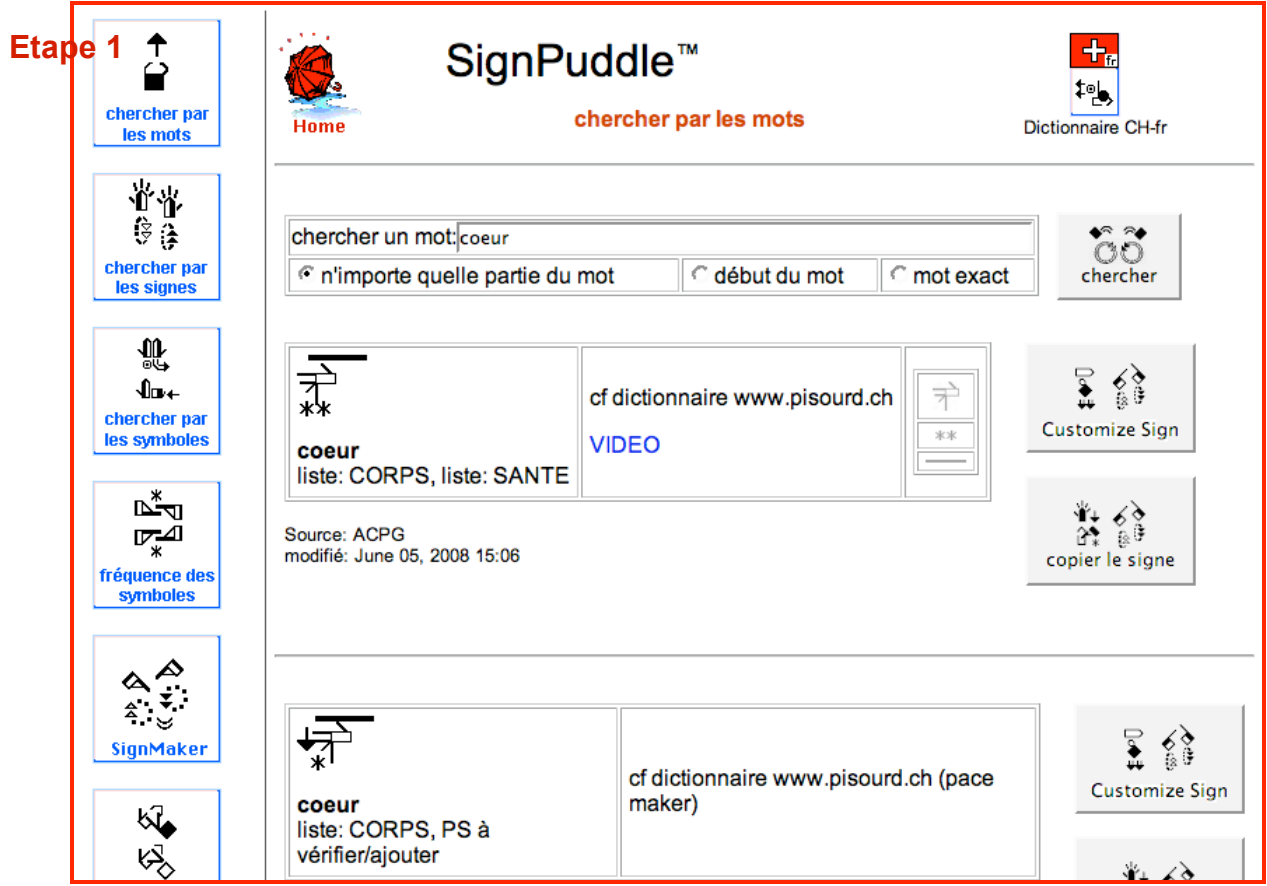

### **7. CHERCHER PAR LES SIGNES**

Comment chercher dans une liste de signes en SignWriting?

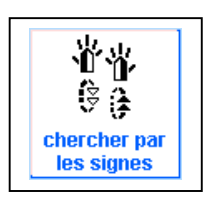

- Etape 1: Cliquez sur l'icône: Chercher par les signes **Les signes**
- **Etape 2:** Dans l'espace prévu pour la recherche : tapez un mot ou une lettre.

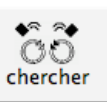

堂常  $\frac{1}{\sqrt{2}}$ 

- **Etape 3:** Appuyez sur le bouton Chercher.
- **Etape 4:** les signes trouvés apparaîtront en en petit format.
- **Etape 5:** Cliquez sur le petit signe de votre choix et il apparaîtra en grand format:

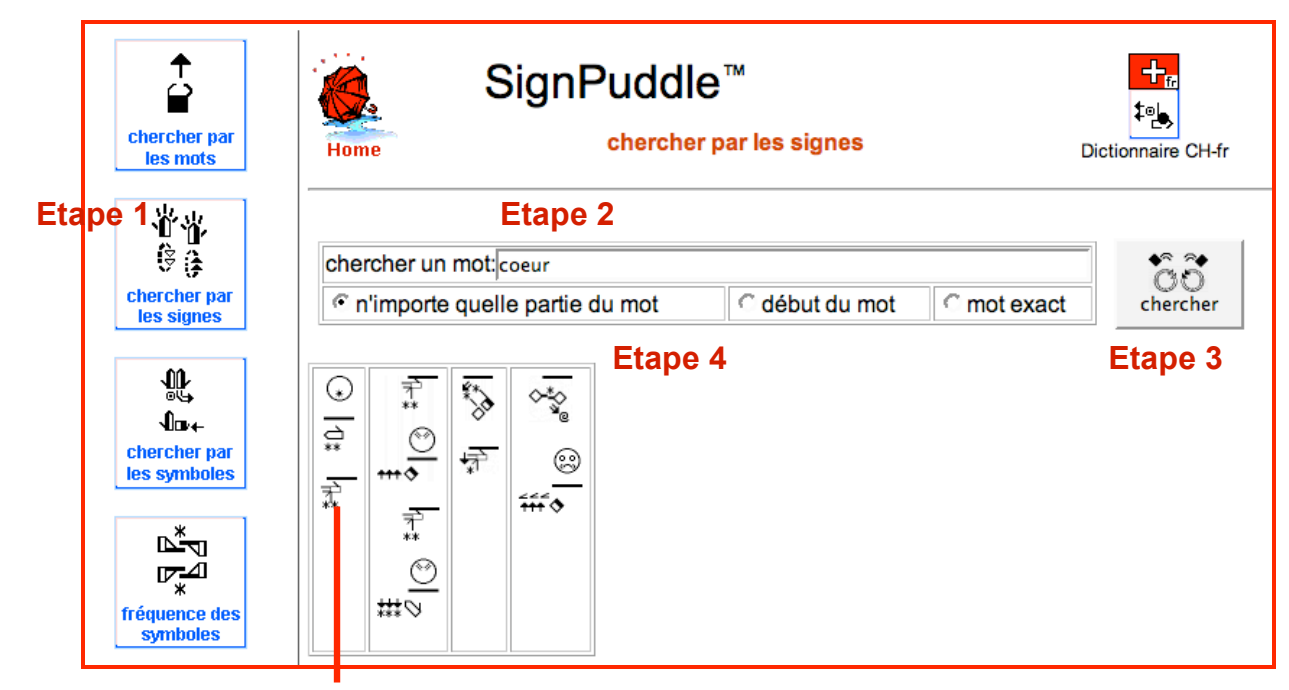

**Etape 5**

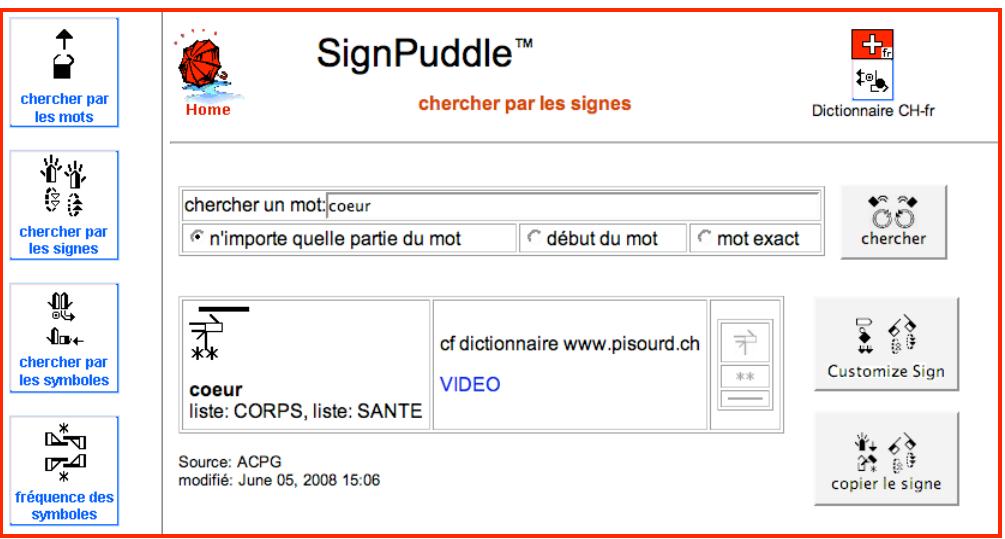

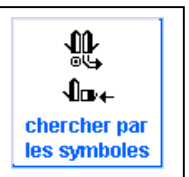

### **8. CHERCHER PAR LES SYMBOLES – EXACTEMENT LE MÊME SYMBOLE**

Comment trouver tous les signes qui utilisent exactement le symbole choisi ?

- 霊  $\mathbf{0}_{\mathbf{u}+}$ Etape 1: Cliquez sur l'icône: Chercher par les symboles **Etape** 1: Cliquez sur l'icône: Chercher par les symboles **Etape 2:** Les symboles se trouvent dans la liste à droite **Etape 3:** Trouvez le symbole que vous voulez et déposez-le dans la fenêtre **Etape 4:** Cliquez sur le symbole, pour être sûr qu'il est sélectionné exactement le même **Etape 5:** Appuyez sur le bouton Exactement le même  $\overline{O}O$ chercher **Etape 6:** Appuyez sur le bouton Chercher.
- **Etape 7:** Tous les signes utilisant ce symbole seront listés.
- **Etape 8:** Cliquez sur le petit signe de votre choix et il apparaîtra en grand format:

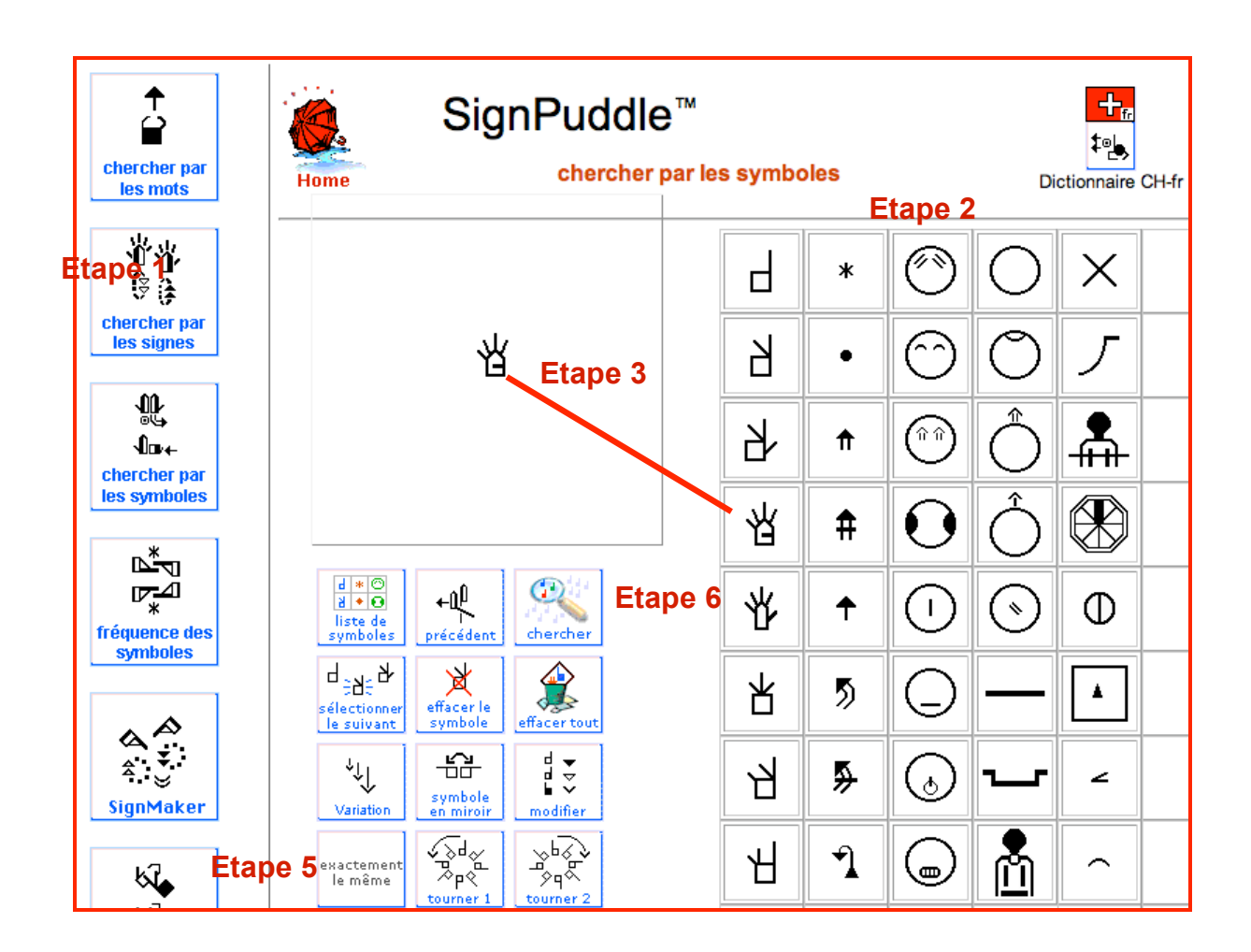

23

### **9. CHERCHER PAR LES SYMBOLES – TOUS SIGNES POSSIBLES**

Comment trouver tous les signes qui utilisent une configuration précise mais dans n'importe quelle position (orientation et rotation)?

- Etape 1: Cliquez sur l'icône: Chercher par les symboles **Eles symboles**
- **Etape 2:** Les symboles se trouvent dans la liste à droite
- **Etape 3:** Trouvez le symbole que vous voulez et déposez-le dans la fenêtre
- **Etape 4:** Cliquez sur le symbole, pour être sûr qu'il est sélectionné
- **Etape 5:** Appuyez sur le bouton Toutes les possibilités

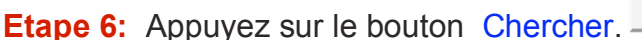

**Etape 7:** Tous les signes utilisant ce symbole dans toutes les orientations et rotations possibles seront listés.

**Etape 8:** Cliquez sur le petit signe de votre choix et il apparaîtra en grand format:

 $\tilde{\circ} \tilde{\circ}$ chercher

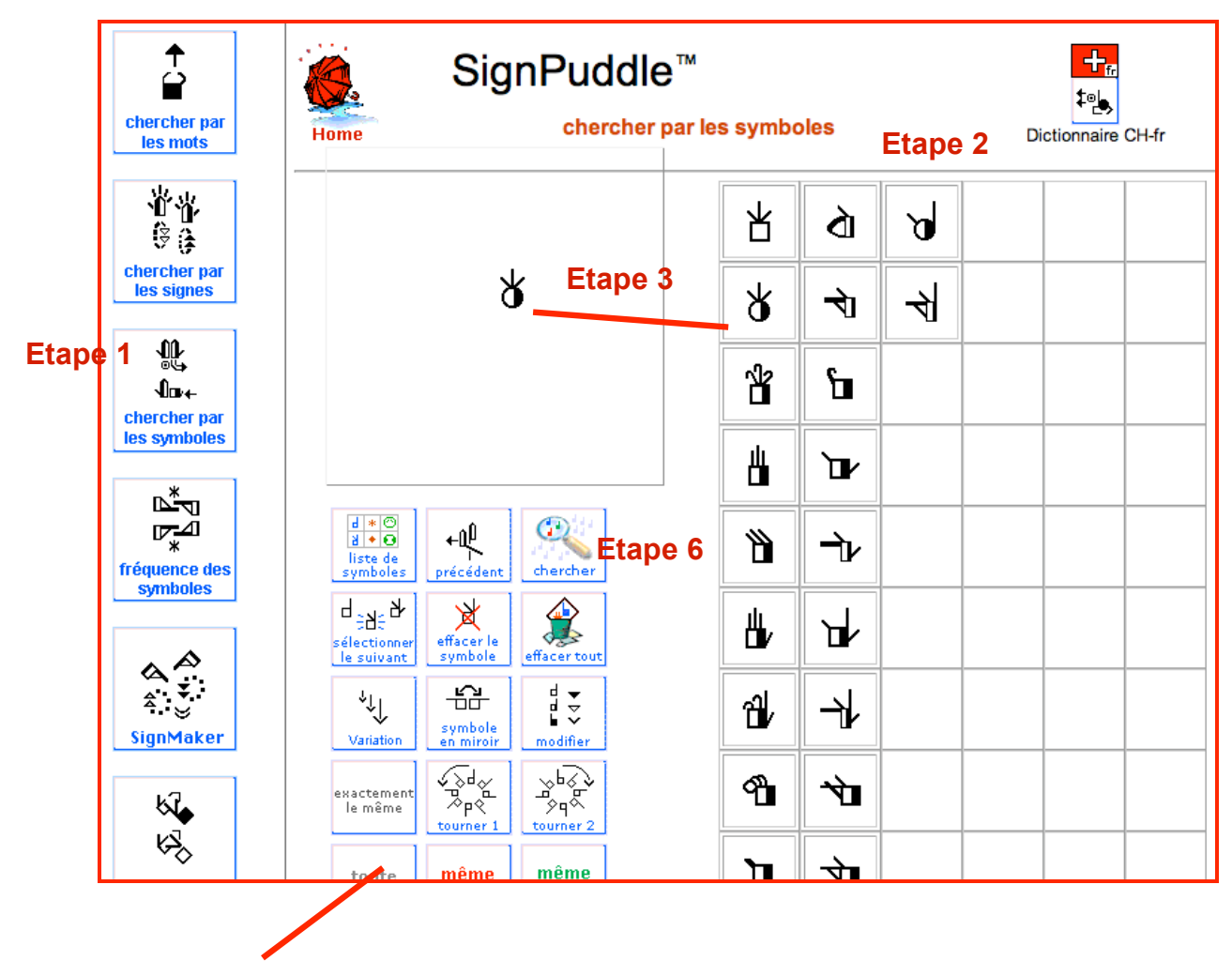

**Etape 5**

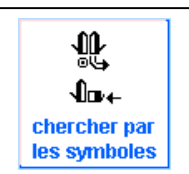

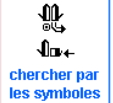

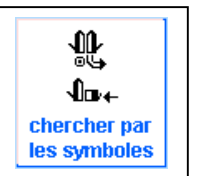

### **10. CHERCHER PAR LES SYMBOLES – AYANT EXACTEMENT LA MÊME ORIENTATION.**

Comment trouver tous les signes qui utilisent une configuration précise avec une orientation précise ?

> 霊  $\mathbf{0}_{\mathbf{B+}}$

même

 $\ddot{\rm o}$ 

- Etape 1: Cliquez sur l'icône: Chercher par les symboles **Eles symboles**
- **Etape 2:** Les symboles se trouvent dans la liste à droite
- **Etape 3:** Trouvez le symbole que vous voulez et déposez-le dans la fenêtre
- **Etape 4:** Cliquez sur le symbole, pour être sûr qu'il est sélectionné
- rientatio **Etape 5:** Appuyez sur le bouton Même orientation
- chercher **Etape 6:** Appuyez sur le bouton Chercher.

**Etape 7:** Tous les signes utilisant ce symbole dans cette orientation seront listés. **Etape 8:** Cliquez sur les petits signes de votre choix et il apparaîtra en grand format:

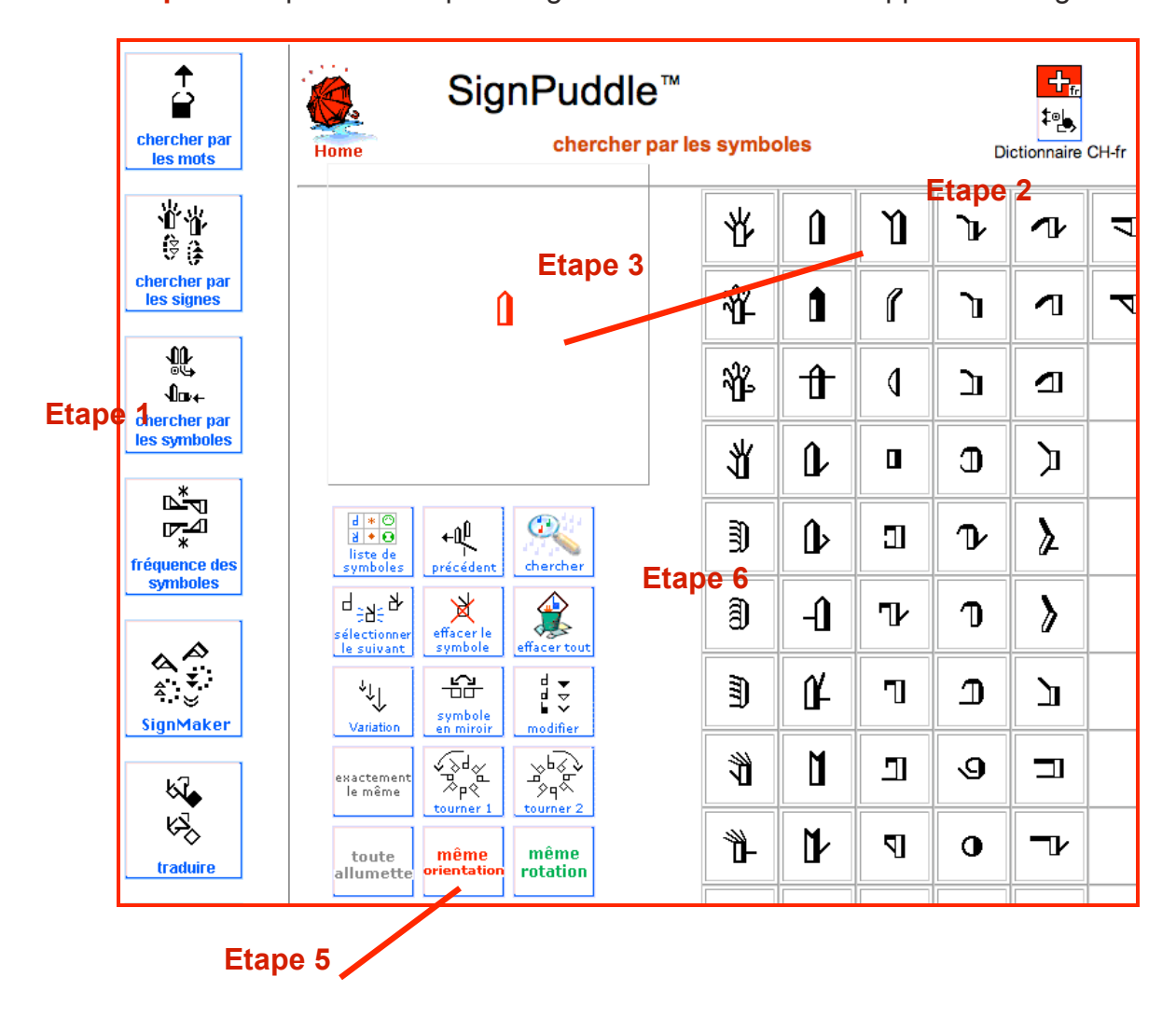

### **11. CHERCHER PAR LES SYMBOLES – AYANT EXACTEMENT LA MÊME ROTATION**

Comment trouver tous les signes qui utilisent une configuration avec un angle de rotation précis (rotation) ?

- Etape 1: Cliquez sur l'icône: Chercher par les symboles **Etape 1:** Cliquez sur l'icône: Chercher par les symboles
- **Etape 2:** Les symboles se trouvent dans la liste à droite
- **Etape 3:** Trouvez le symbole que vous voulez et déposez-le dans la fenêtre
- **Etape 4:** Cliquez sur le symbole, pour être sûr qu'il est sélectionné
- rotation **Etape 5:** Appuyez sur le bouton même rotation
- chercher **Etape 6:** Appuyez sur le bouton Chercher.

**Etape 7:** Tous les signes utilisant ce symbole dans cette position de rotation seront listés.

**Etape 8:** Cliquez sur le petit signe de votre choix et il apparaîtra en grand format:

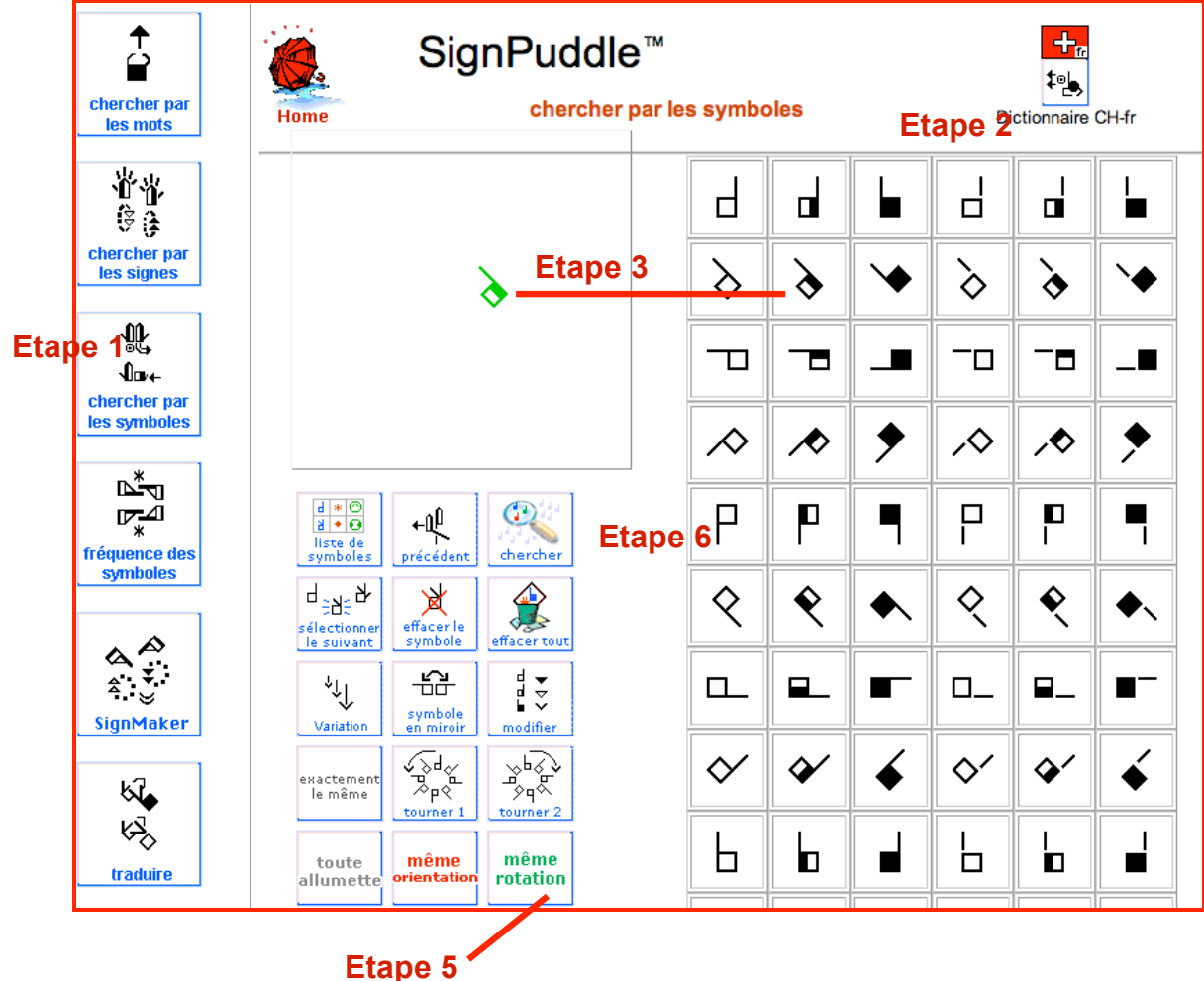

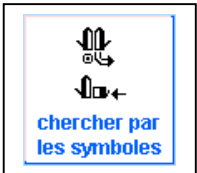

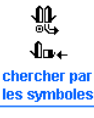

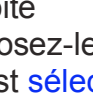

même

 $\tilde{c}$ 

### **12. CHERCHER LES CONFIGURATIONS PAR LEUR FREQUENCE D'UTILISATION**

Comment trouver quelles sont les configurations qui sont utilisées plus fréquemment que d'autres?

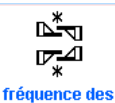

**Etape 1:** Cliquez sur l'icône: Fréquence des symboles symboles

**Etape 2:** Une liste de symboles de configurations apparaîtra.

Il y a des chiffres bleus en dessous de chaque symbole. Ces chiffres vous indiquent combien de signes du dictionnaire utilisent ce symbole.

**Etape 3:** Cliquez sur l'un des symboles de configuration.

**Etape 4:** Tous les signes qui utilisent cette configuration apparaîtront dans une liste.

**Etape 5:** Cliquez sur le petit signe de votre choix et il apparaîtra en grand format:

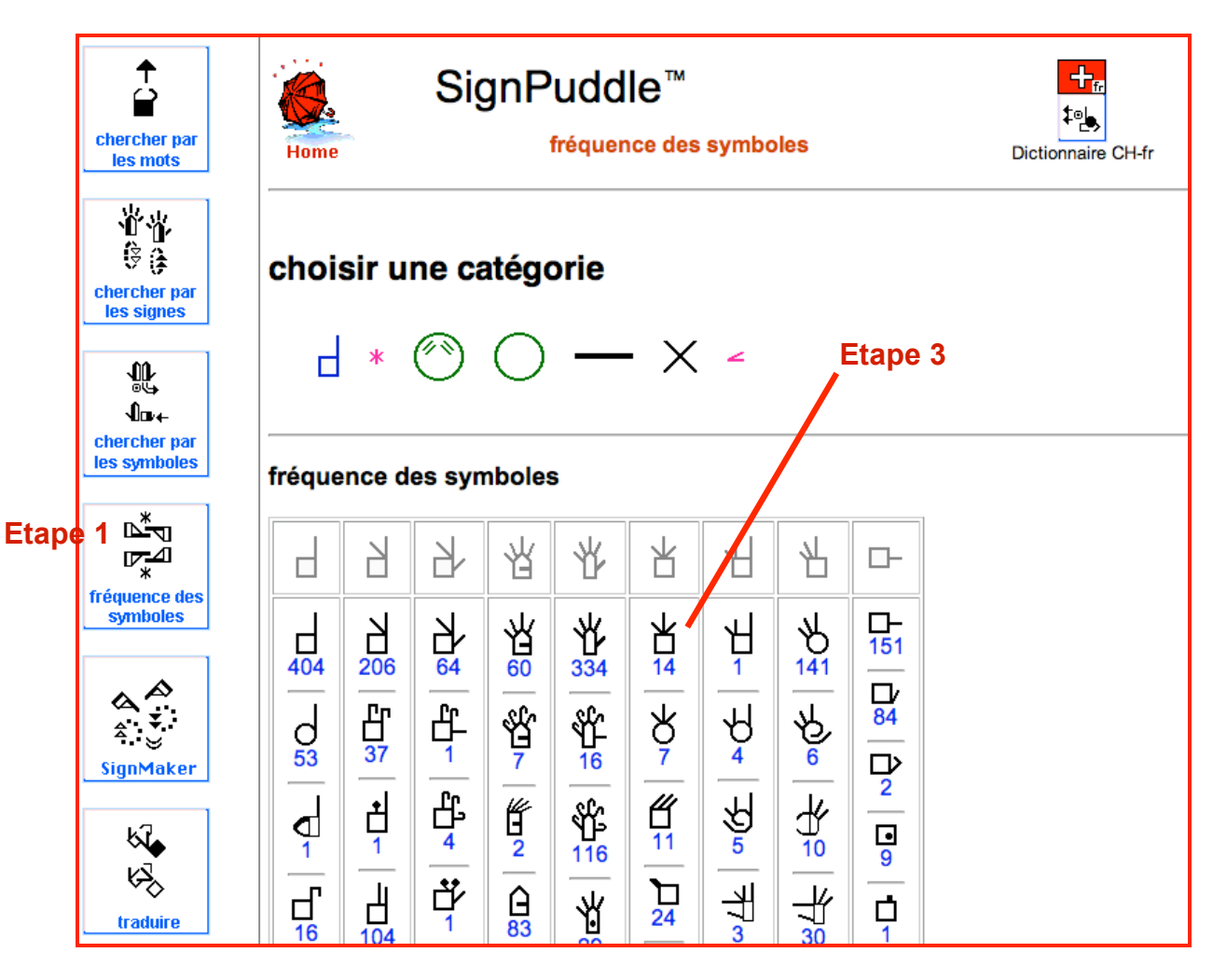

### **13. CHERCHER LES MOUVEMENTS PAR LEUR FREQUENCE D'UTILISATION**

Comment trouver quels sont les mouvements qui sont utilisés plus fréquemment que d'autres.

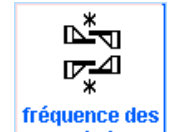

#### symboles **Etape 1:** Cliquez sur l'icône: Fréquence des symboles

**Etape 2:** En dessous de **« Choisir une catégorie »** cliquez sur l'étoile des symboles de contact qui représente la catégorie des symboles de mouvement **Etape 3:** Les symboles de mouvement apparaîtront en liste. Il y a des chiffres bleus en dessous de chaque symbole. Ces chiffres vous indiquent combien de signes du dictionnaire utilisent ce symbole de mouvement.

**Etape 4:** Cliquez sur l'un des symboles de mouvement.

**Etape 5:** Tous les signes qui utilisent ce mouvement apparaîtront dans une liste. **Etape 6:** Cliquez sur le petit signe de votre choix et il apparaîtra en grand format:

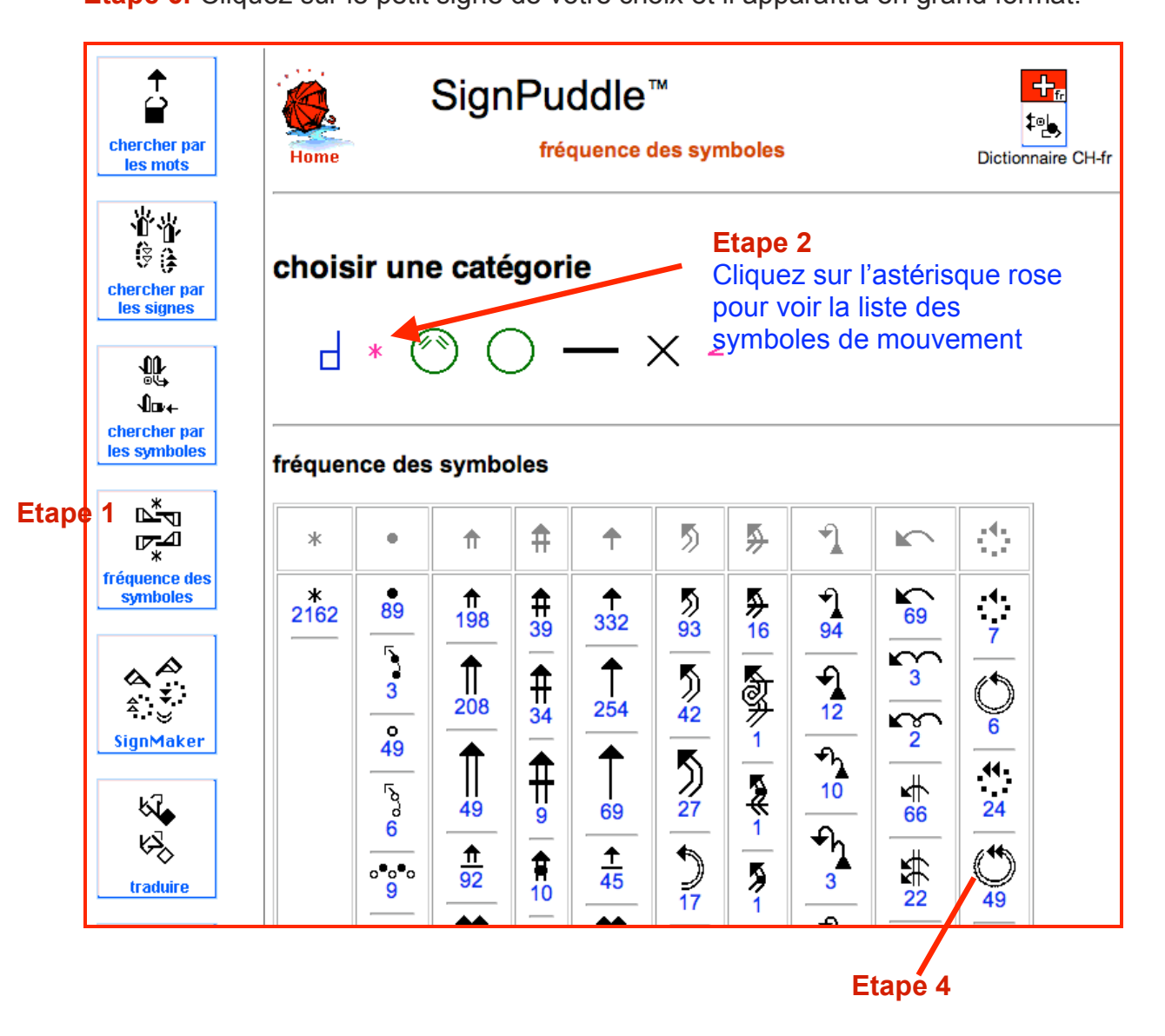

### **14. CHERCHER LES EXPRESSIONS FACIALES PAR LEUR FREQUENCE D'UTILISATION**

Comment trouver quelles sont les expressions faciales qui sont utilisées plus fréquemment que d'autres ?

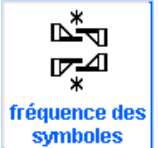

### **Etape 1:** Cliquez sur l'icône: Fréquence des symboles

**Etape 2:** En dessous de **« Choisir une catégorie »** cliquez sur le visage avec des sourcils qui représente la catégorie des symboles d'expressions faciales.

**Etape 3:** Les symboles d'expression faciales apparaîtront en liste. Il y a des chiffres bleus en dessous de chaque symbole. Ces chiffres vous indiquent combien de signes du dictionnaire utilisent ce symbole d'expression faciale.

**Etape 4:** Cliquez sur l'un des symboles d'expression faciale.

**Etape 5:** Tous les signes qui utilisent cette expression faciale apparaîtront dans une liste.

**Etape 6:** Cliquez sur les petits signes de votre choix et il apparaîtra en grand format:

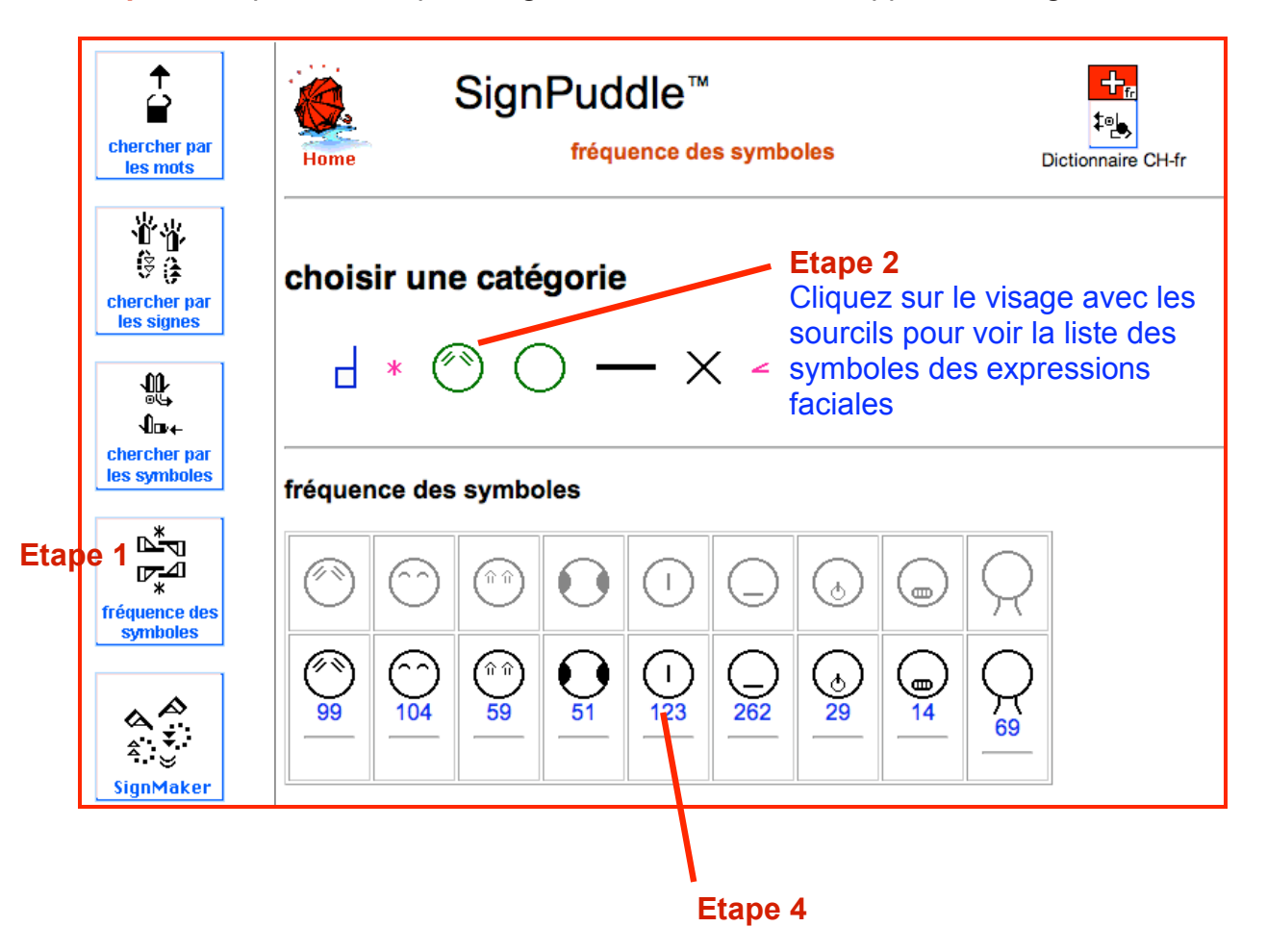

# **Partie 2: Ecrire et éditer de nouveaux signes**

### **15. AJOUTER UN NOUVEAU SIGNE AU DICTIONNAIRE**

Comment ajouter un nouveau signe dans le dictionnaire?

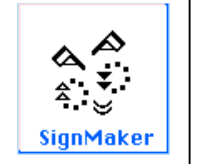

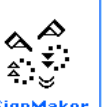

**Etape 1:** Cliquez sur l'icône: SignMaker

**Etape 2:** Les symboles sont listés sur la droite.

**Etape 3:** Trouvez le symbole que vous voulez et glissez-le avec la souris dans la fenêtre.

**Etape 4:** Glissez d'autres symboles avec la souris dans la fenêtre pour créer votre signe.

**Etape 5:** Les symboles peuvent être modifiés en appuyant sur les boutons suivants :

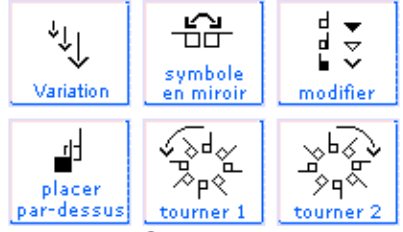

**Etape 6:** Quand vous avez terminé, pour ajouter votre nouveau signe au

dictionnaire SignPuddle, appuyez sur le bouton ajouter à SignPuddle SignPuddle **Etape 7:** Vous devrez noter un nom (ou plusieurs) pour signe que vous voulez ajouter. Vous pourrez également ajouter d'autres informations.

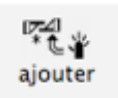

**Etape 8:** Quand vous aurez terminé, appuyer sur le bouton ajouter

**Etape 9:** Pour être sûr, cherchez votre nouveau signe dans le dictionnaire.

# **AJOUTER UN NOUVEAU SIGNE AU DICTIONNAIRE (suite)**

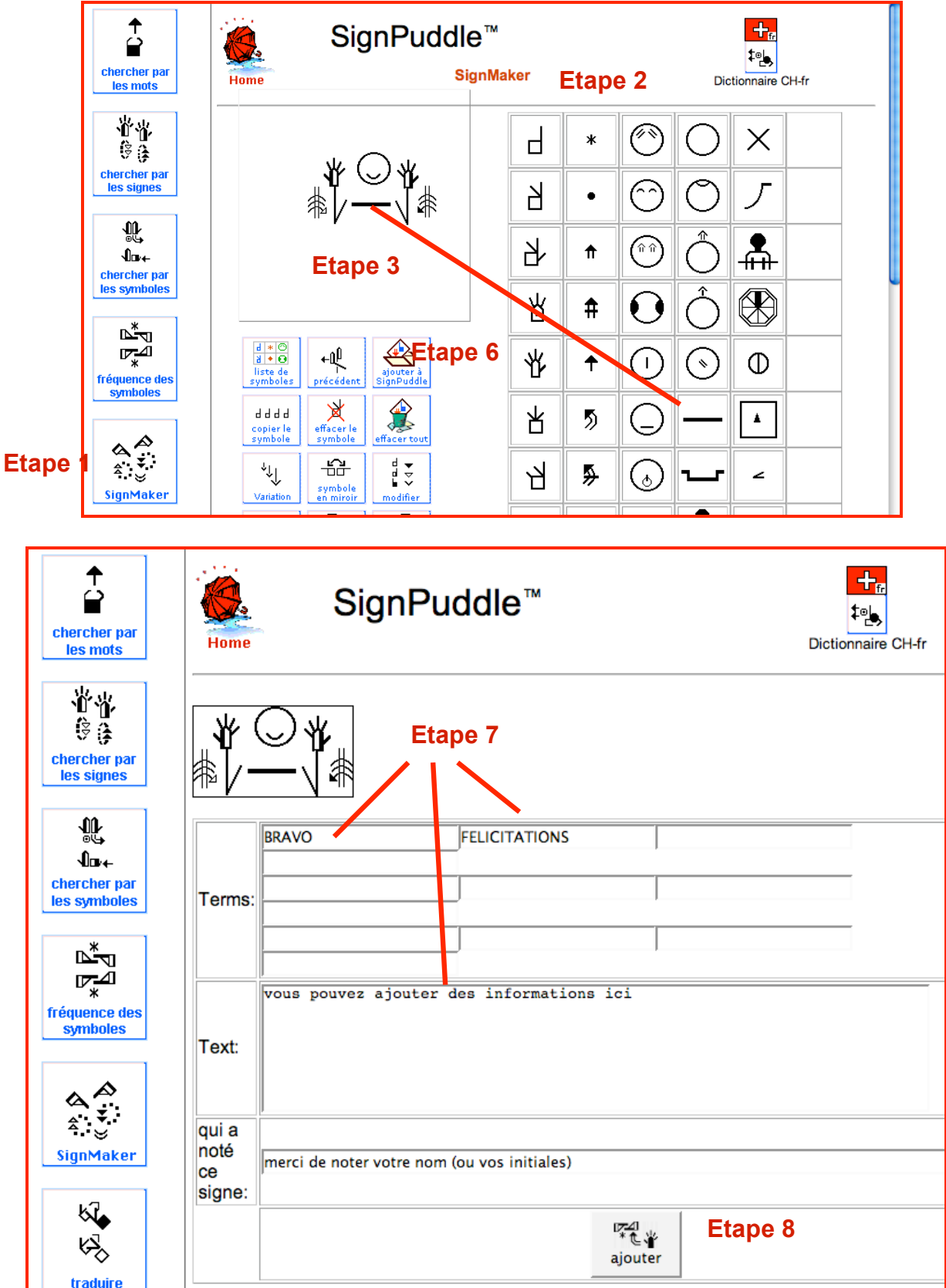

### **16. AJOUTER L'EPPELATION D'UN SIGNE**

Comment ajouter l'épellation d'un signe?

Note: pour ajouter l'épellation d'un signe vous devez avoir le statut d'éditeur du dictionnaire. Ecrivez à Valérie Sutton pour demander à avoir un tel statut : Sutton@SignWriting.org.

Pourquoi l'épellation d'un signe ? La séquence d'épellation que vous allez noter pour les différents symboles utilisés pour votre signe vont aider l'ordinateur à procéder à un tri des symboles au sein des dictionnaires et textes (littérature) pour les publications bilingues.

> $\mathbf{r}_{\pm}$ SignSpelling

**Etape 1:** Cliquez sur l'icône: SignSpelling

**Etape 2:** Les symboles contenus dans le signe sont listés en dessous du titre Spelling Symbols. Ils ne sont pas forcément rangés dans le bon ordre d'épellation. C'est à vous de les placer dans le bon ordre.

**Etape 3:** Cliquez sur le symbole que vous voulez voir figurer en premier

**Etape 4:** Le symbole apparaît dans une colonne à droite.

**Etape 5:** Cliquez sur le second symbole que vous voulez et ainsi de suite.

**Etape 6:** Quand toute la séquence d'épellation est terminée, cliquez sur add to dictionnary (ajouter au dictionnaire.)

**Etape 7:** La séquence d'épellation (Spelling Sequence) apparaît maintenant à droite du signe dans le dictionnaire, en plus petit et en couleur grisée.

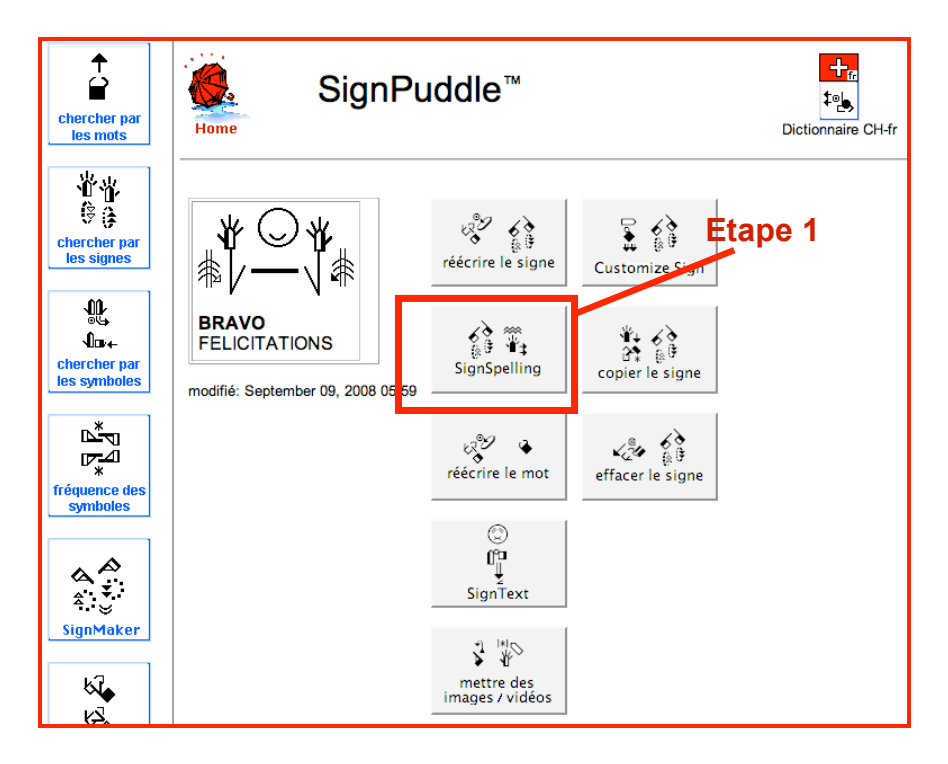

# **AJOUTER L'EPPELATION D'UN SIGNE (suite)**

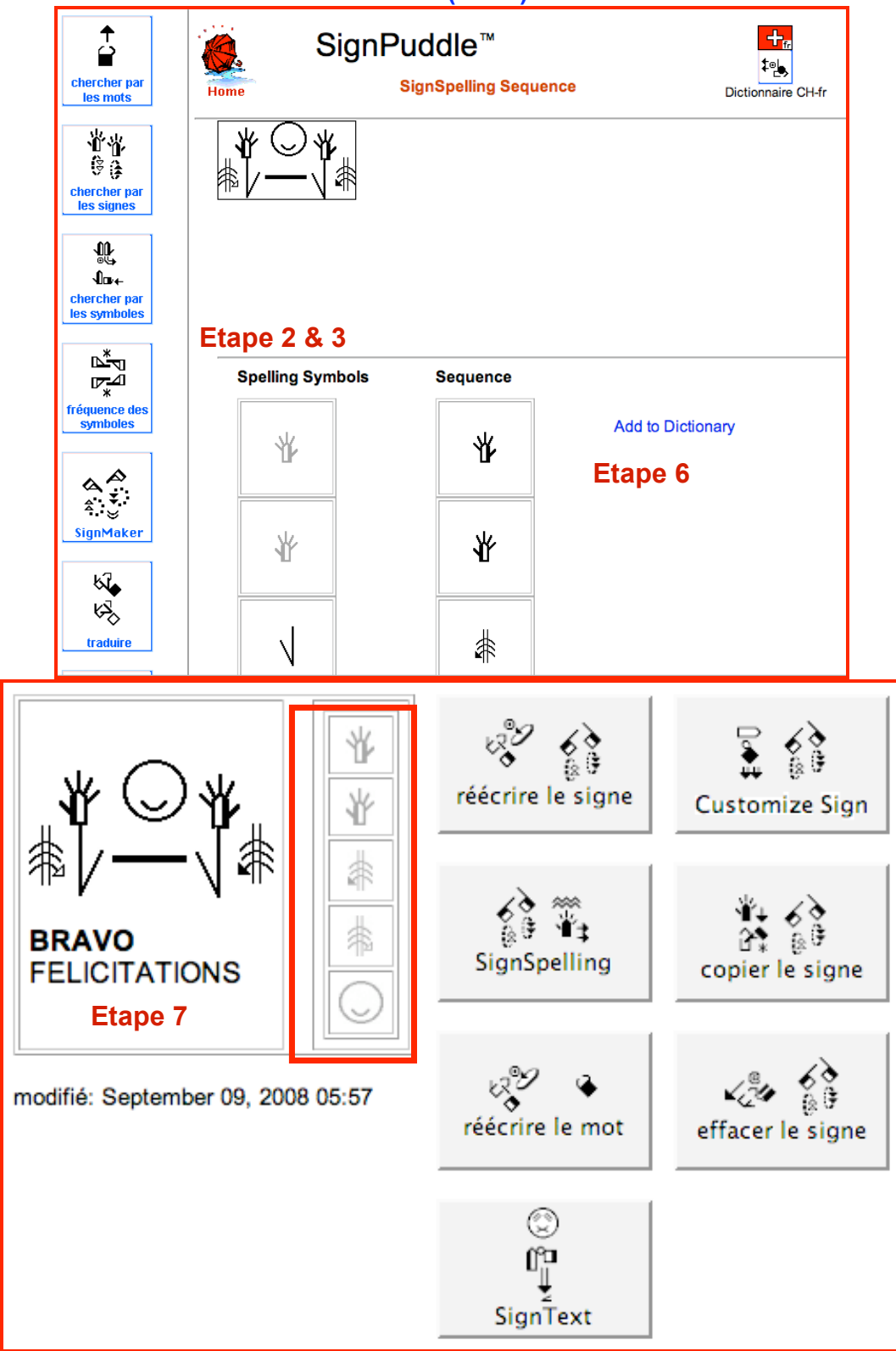

### **17. AJOUTER UNE NOUVELLE DEFINITION FRANCAISE OU UN NOUVEAU NOM**

Comment écrire la définition française d'un signe ? Comment noter plusieurs synonymes français pour un même signe?

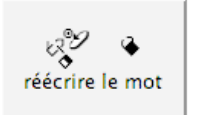

**Etape 1:** Cliquez sur l'icône: réécrire le mot

**Etape 6:** Appuyer sur le bouton mise à jour

**Etape 2:** Une fenêtre apparaît. Dans la zone de texte appelée **Terms** vous pouvez noter des mots (glosses) La zone intitulée **Text** est réservée aux définitions françaises et descriptions du signe (ou commentaires).

**Etape 3:** Tapez de 1 à 12 mots (glosses) qui représentent le signe, chaque mot est placé dans un espace texte différent.

**Etape 4:** Notez la définition dans l'espace texte **Text**

**Etape 5:** Notez la source...votre nom (complet ou initiales) ou le nom du livre d'où proviennent les informations, ou laisser blanc.

mise à jour

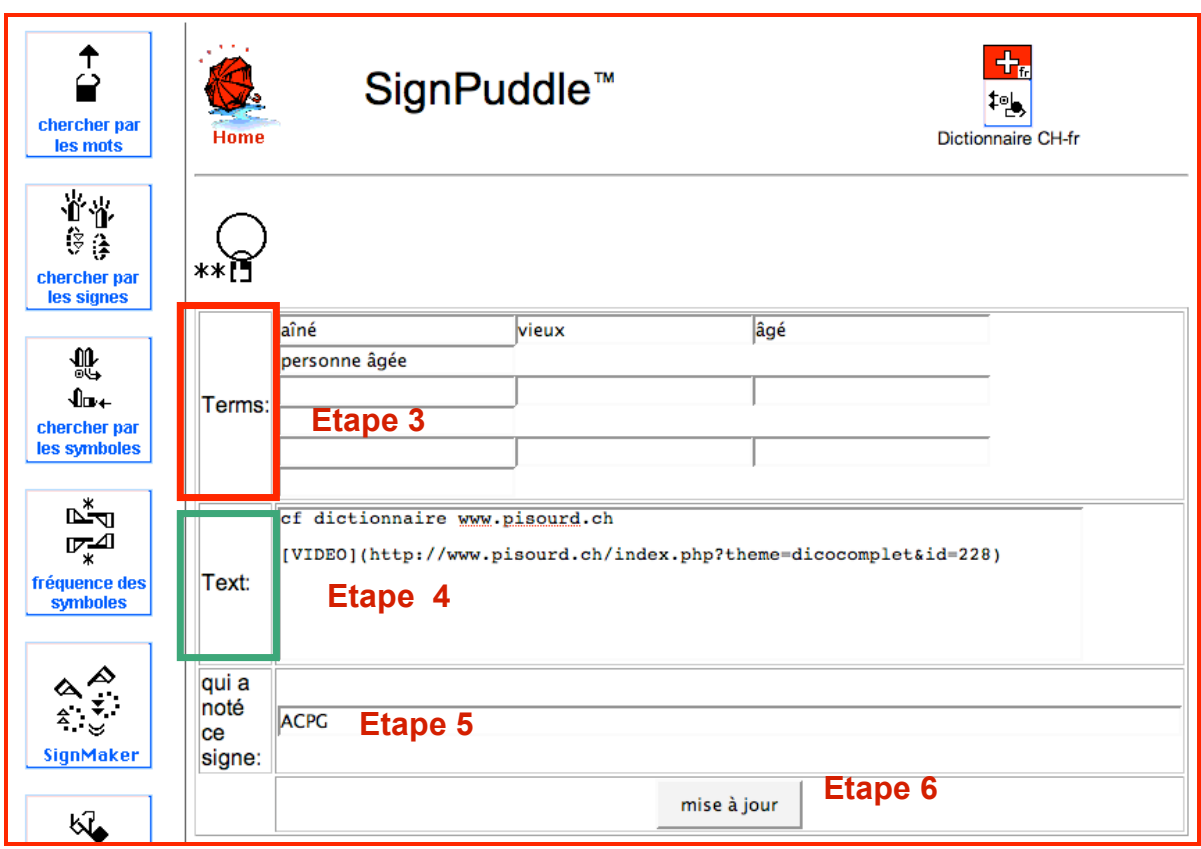

### **18. AJOUTER UNE NOUVELLE ILLUSTRATION OU VIDEO**

**Etape 1:** Cliquez sur l'icône: Mettre des images/vidéos

votre ordinateur.

Comment ajouter une image, un dessin ou un clip vidéo?

Note: Afin d'ajouter une vidéo ou illustration, vous aurez besoin d'avoir un statut d'éditeur privilégié, en raison des contraintes d'espace mémoire que cela implique pour le serveur SignPuddle. Ecrivez à Valérie Sutton pour lui demander : Sutton@SignWriting.org.

**Etape 2:** Cliquez sur le bouton parcourir pour trouver le document à insérer sur

**Etape 3:** Appuyez sur le second bouton Mettre des images/vidéos en dessous du

nom de votre fichier. **Etape 4:** l'illustration ou vidéo apparaîtra. ∕ू ू⇒ cf dictionnaire réécrire le signe **Customize Sign** www.pisourd.ch trahir VIDEO/1 trahison, liste: RELATION, PS  $\frac{6}{8}$ à vérifier/ajouter ွိ∲ ¥ဲ‡ Ā٠ SignSpelling copier le signe Source: ACPG modifié: September 06, 2008 04:38 ್ಧಿ  $\frac{6}{8}$ レッツ réécrire le mot effacer le signe charger l'image ou la vidéo ☺ File: Parcourir... œ  $\frac{1}{2}$   $\frac{1}{2}$ **Etape 2** mettre des<br>
images / vidéos<br> **Etape 3 SignText**  $\sqrt{\frac{1}{2}}$ **Etape 1** cf dictionnaire www.pisourd.ch mettre des images / vidéos trahir VIDEO/1 trahison, liste: RELATION, PS à vérifier/ajouter **Etape 4**cf dictionnaire<br>www.pisourd.ch VIDEO/1 trahison, lis<br>RELATION<br>PS à  ${\small \textsf{enlever} \quad \Bigg|}$ 

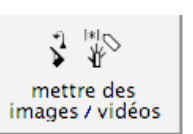

### **19. EDITER UN SIGNE**

Comment éditer ou modifier la manière dont un signe est écrit ?

- **Etape 1:** Cliquez sur l'icône: réécrire le signe
- **Etape 2:** Le signe se charge dans SignMaker.
- **Etape 3:** Procédez les changement souhaités dans SignMaker.

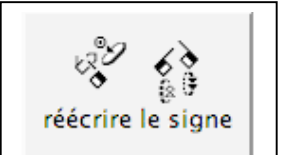

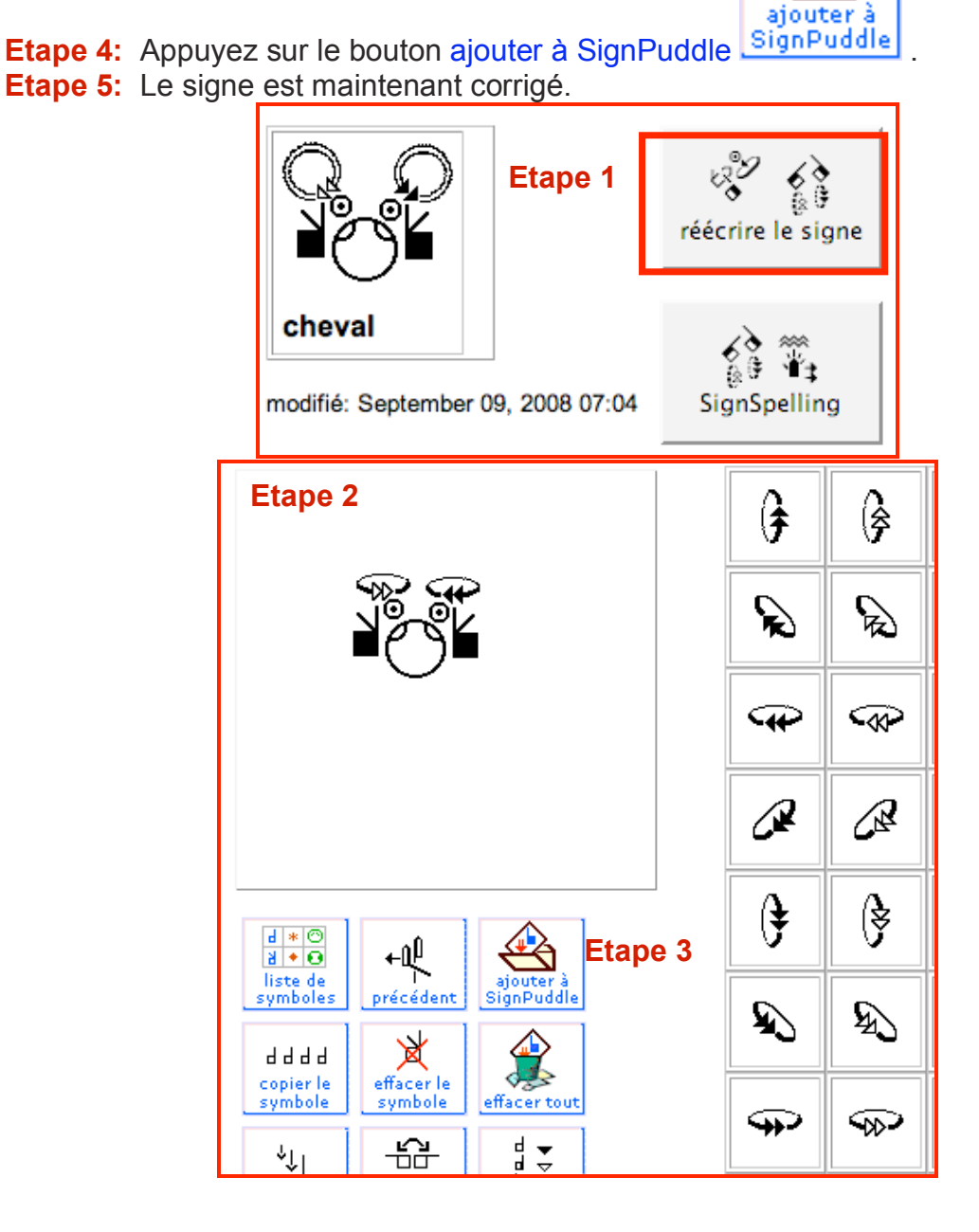

### **20. EDITER UNE SEQUENCE D'EPELLATION**

Comment éditer ou modifier la manière dont un signe est épelé ?

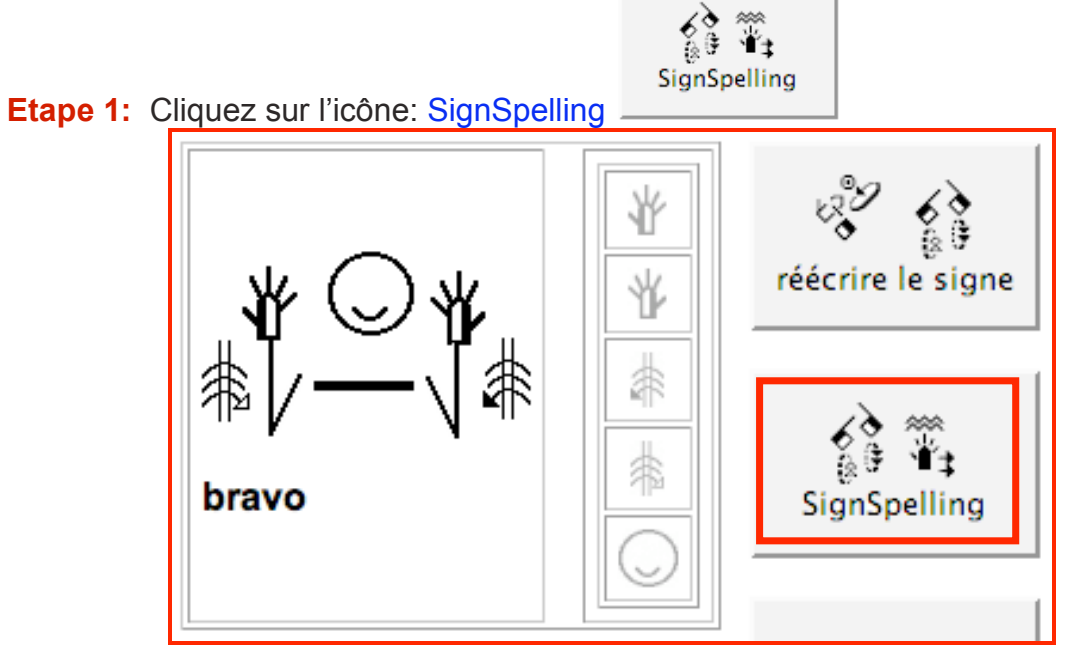

**Etape 2:** La colonne séquence de l'épellation va apparaître.

**Etape 3:** Dans la colonne de droite cliquez sur le premier symbole. Cela va complètement effacer la colonne de droite. Vous pourrez ainsi réécrire une séquence d'épellation améliorée.

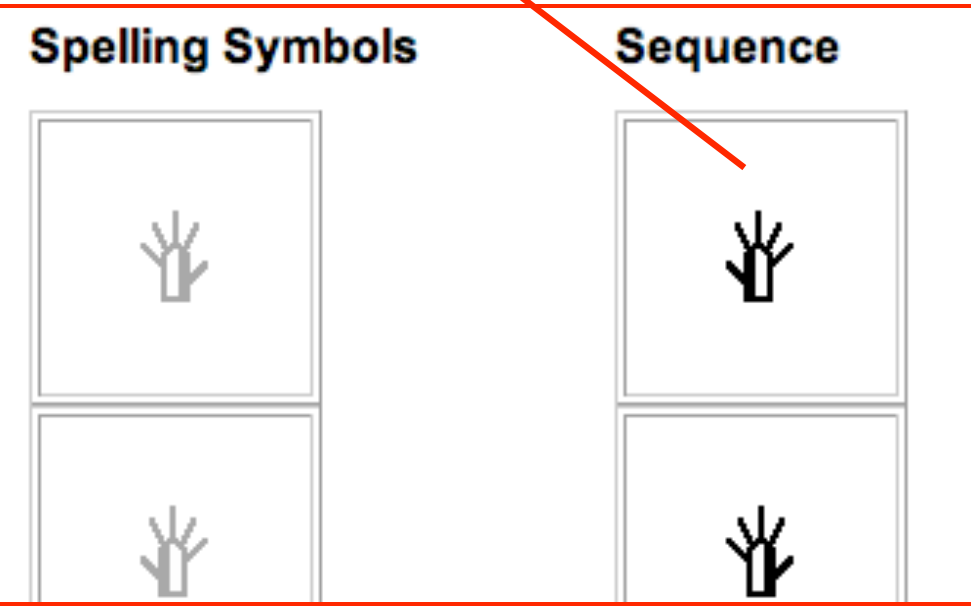
### **EDITER UNE SEQUENCE D'EPELLATION (suite)**

**Etape 4:** Vous pouvez maintenant ajouter la séquence d'épellation en recommençant depuis le début, en cliquant sur les symboles que vous souhaitez selon la séquence désirée.

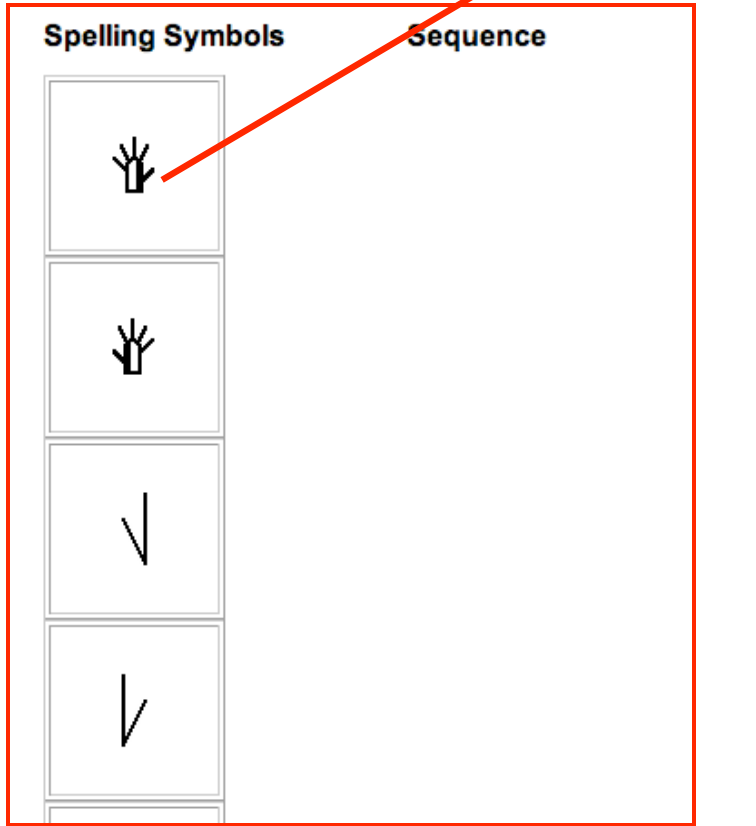

**Etape 5:** Lorsque la colonne de droite est complète, appuyez sur le bouton Add To **Dictionary** 

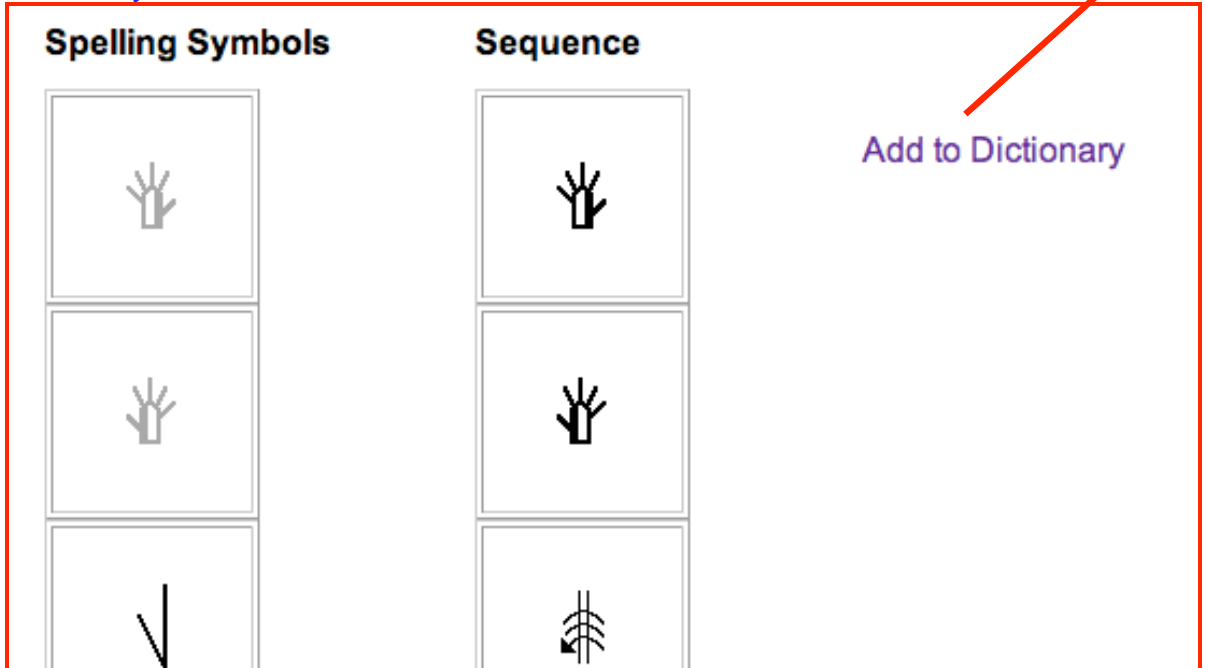

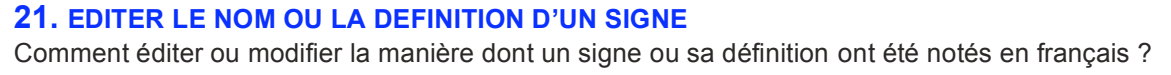

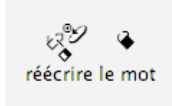

**Etape 1:** Cliquez sur l'icône : ré-écrire les mots

**Etape 2:** Une fenêtre apparaît. La zone intitulée Terms permet de noter des mots isolés. La zone intitulée Text est pour les définitions françaises et descriptions du signe.

**Etape 3:** Apportez les changements souhaités au texte et aux mots présents **Etape 4:** Appuyez sur le bouton Mise à jour.

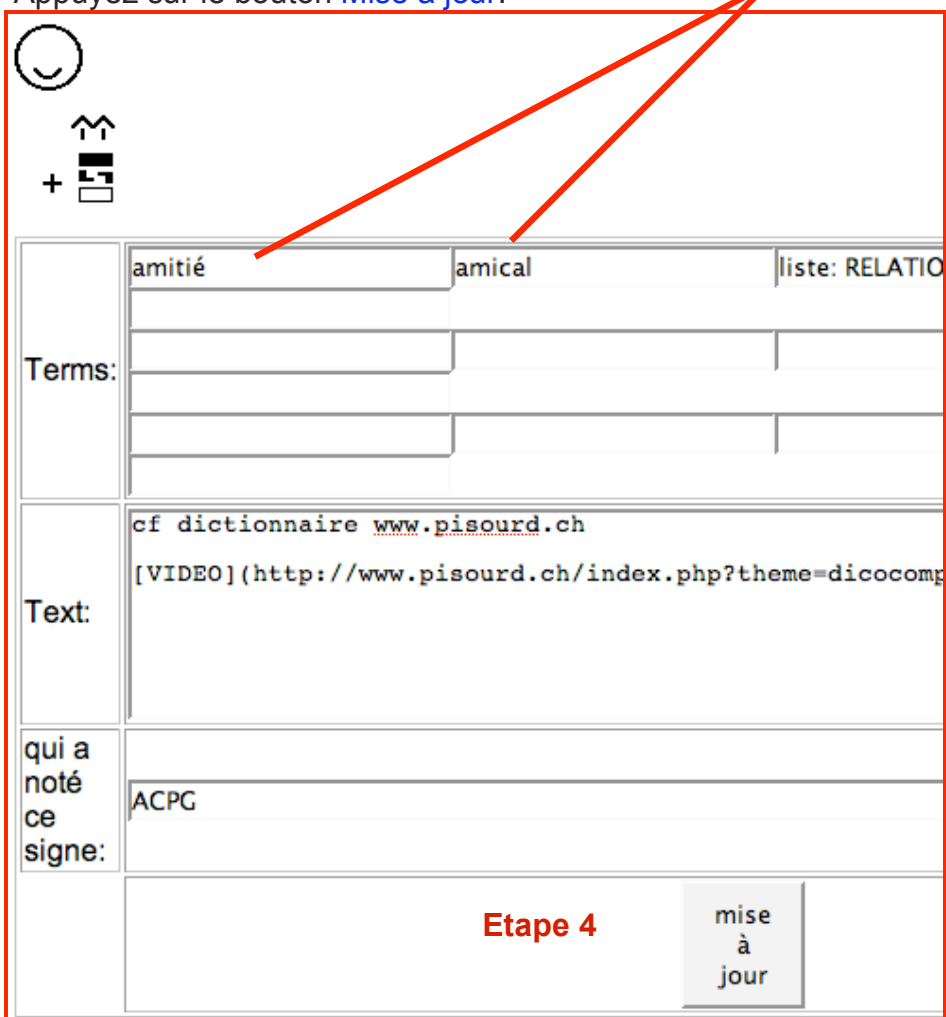

## **22. EFFACER UNE ILLUSTRATION OU VIDEO**

Comment effacer une illustration ou un clip vidéo?

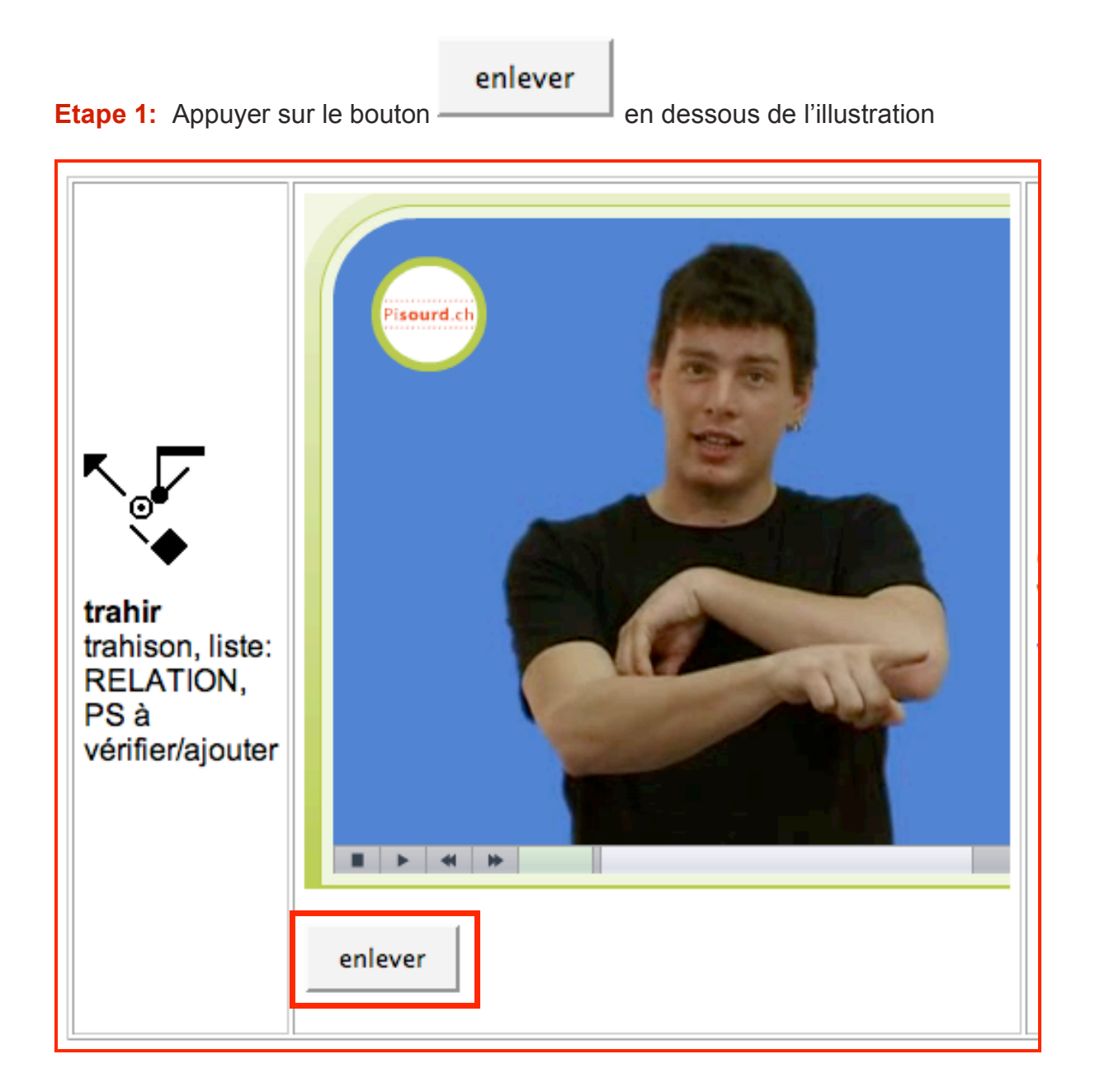

## **23. COPIER UN SIGNE**

Comment copier un signe?

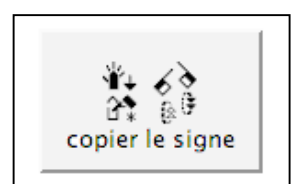

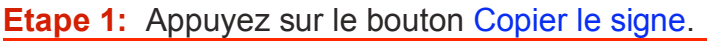

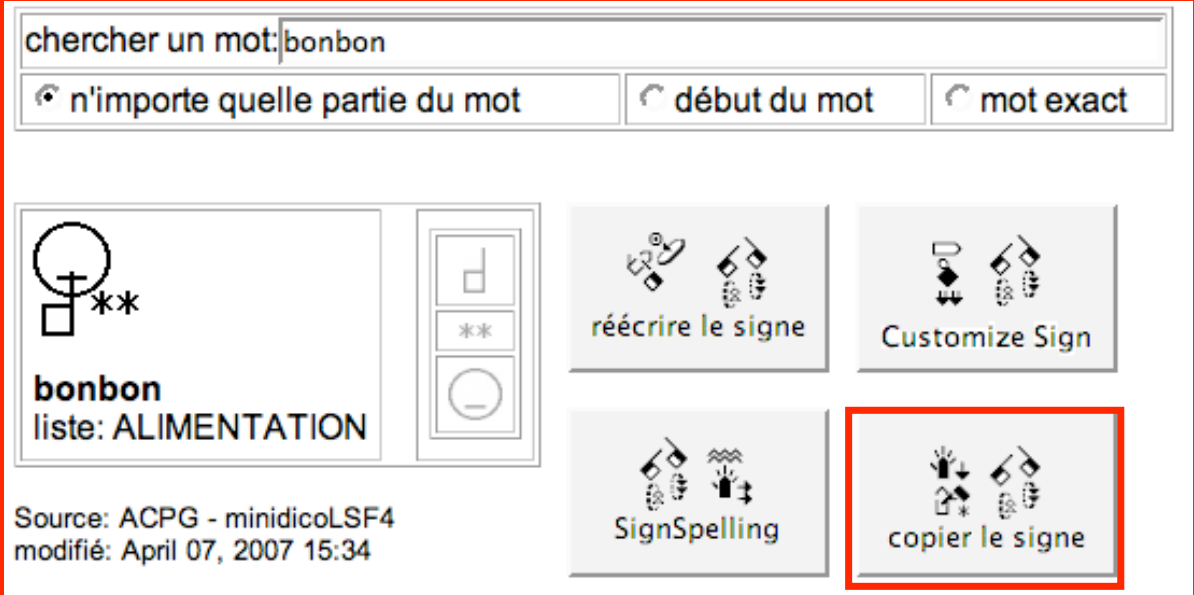

**Etape 2: Copier dans quel dictionnaire SignPuddle?** Cliquez sur l'icône du Puddle (choisir le drapeau du pays) dans lequel vous souhaitez copier ce signe.

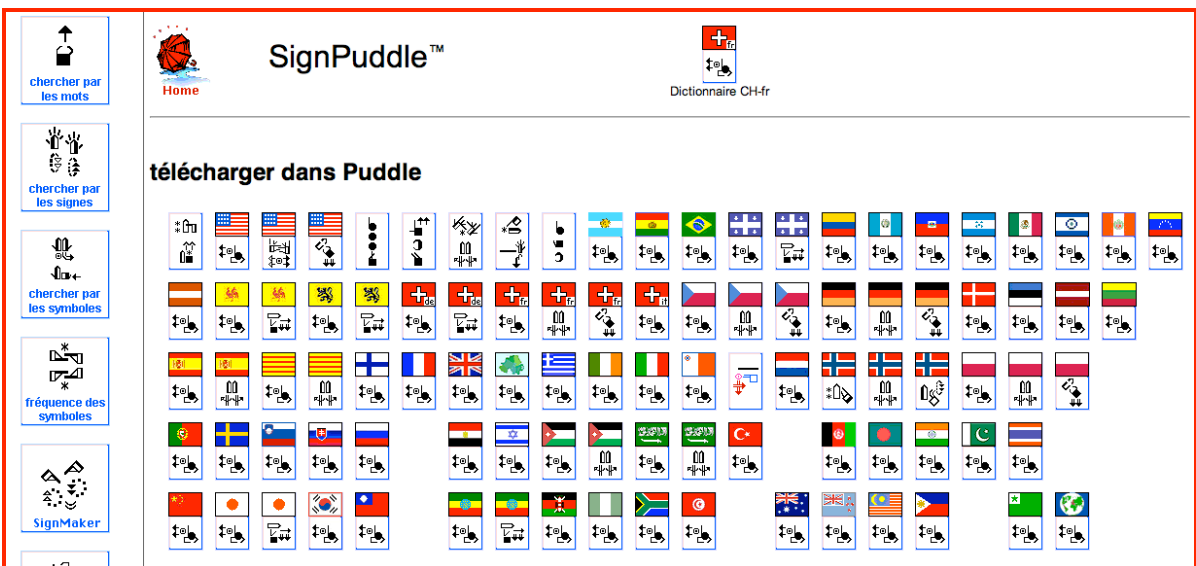

- **Etape 3:** Le signe va être téléchargé dans SignMaker.
- **Etape 4:** Apportez toutes les modifications éventuelles souhaitées.
- **Etape 5:** Cliquez sur le bouton Ajouter à SignPuddle.
- **Etape 6:** Notez les mots et définitions en français.
- **Etape 7:** Appuyer sur le bouton ajouter à SignPuddle. La copie est sau signPuddle

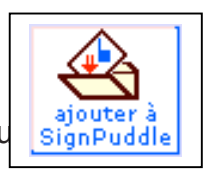

## **24. EFFACER UN SIGNE**

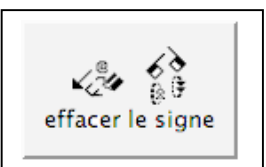

Comment effacer complètement une entrée du dictionnaire?

**Etape 1:** Appuyez sur le bouton effacer le signe.

**Etape 2:** Appuyez sur le second bouton effacer le signe afin de confirmer que vous voulez vraiment l'effacer.

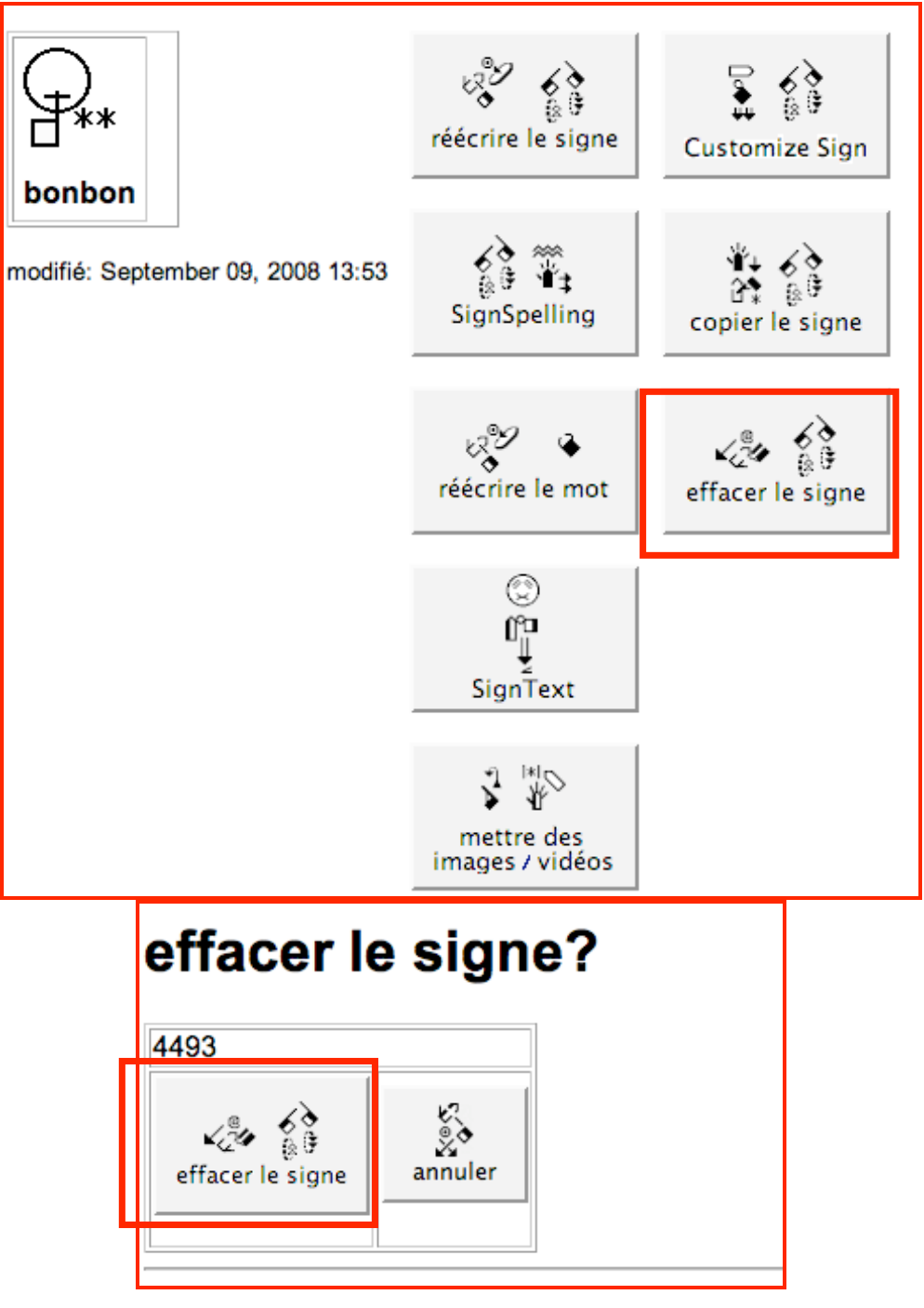

### **25. AJOUTER UNE NOUVELLE DEFINITION EN LANGUE DES SIGNES**

Comment écrire la définition d'un signe en langue des signes

**Etape 1:** Appuyez sur le bouton SignText.

**Etape 2:** Le programme d'édition SignText s'ouvrira.

**Etape 3:** Ecrivez votre document en langue des signes dans SignText.

\*Note: si vous ne savez pas comment utiliser SignText, référez-vous aux parties 3-7 de ce manuel.

**Etape 4:** Appuyez sur le bouton Sauver .

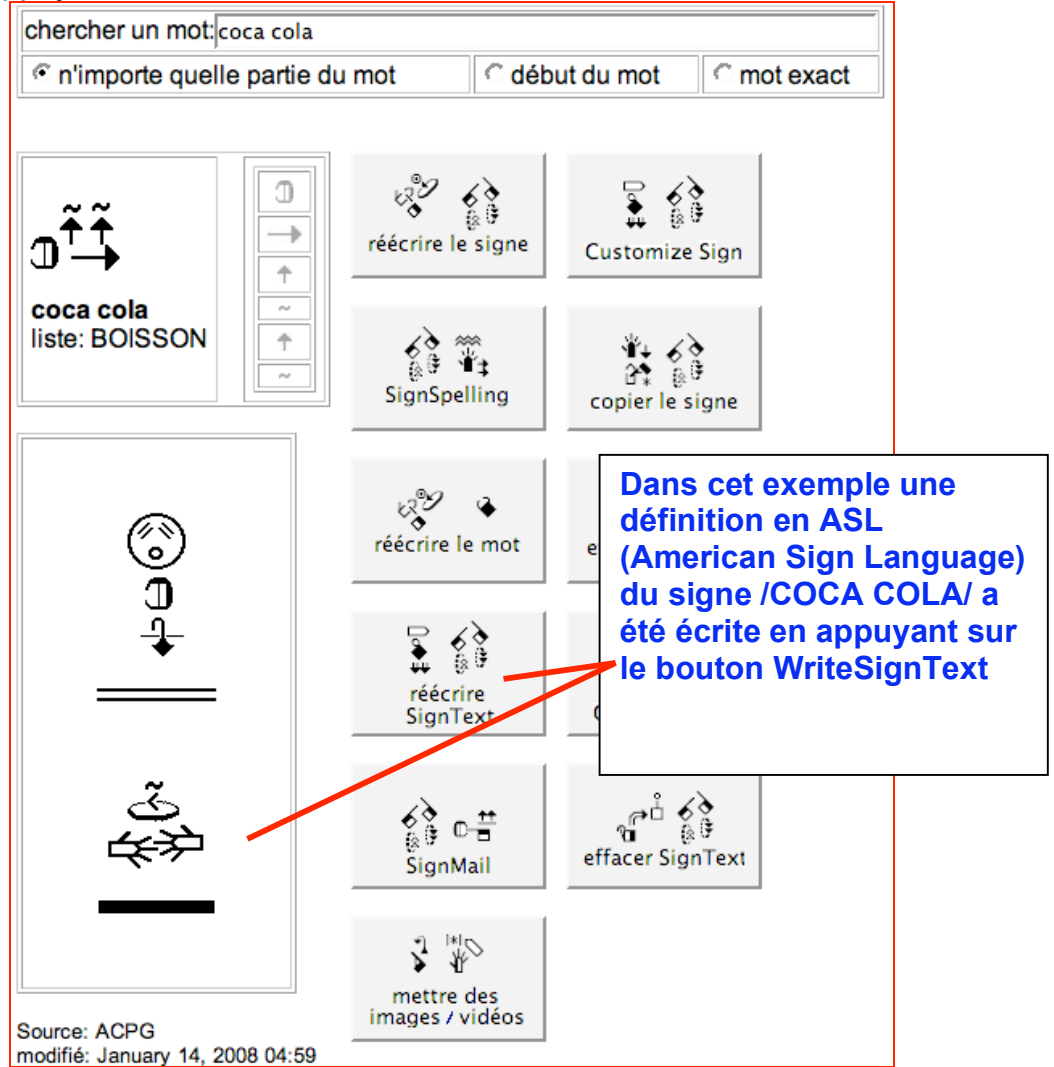

### **26. EDITER UNE DEFINITION EN LANGUE DES SIGNES**

Comment éditer une définition écrite en langue des signes (ASL dans l'exemple)?

**Etape 1:** Appuyez sur le bouton SignText.

**Etape 2:** Le programme d'édition SignText s'ouvrira. Le texte que vous avez écrit s'affichera dans le programme d'édition. Rafraîchissez Firefox afin de pouvoir voir le document.

\*Note: si vous ne savez pas comment utiliser SignText, référez-vous aux parties 3-7 de ce manuel.

**Etape 4:** Appuyez sur le bouton Sauver .

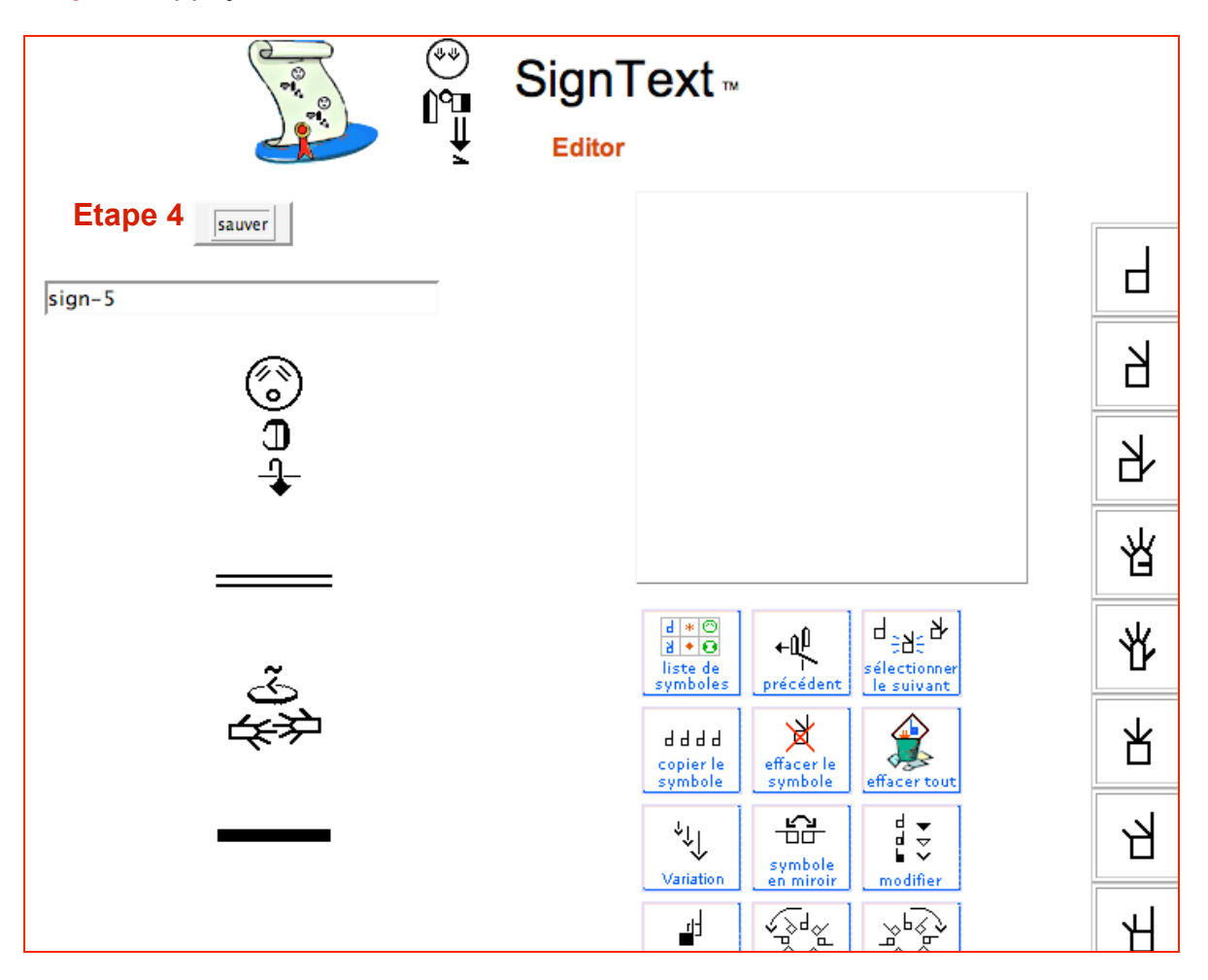

### **27. EFFACER UNE DEFINITION EN LANGUE DES SIGNES**

Comment effacer une définition écrite en langue des signes (ASL dans l'exemple)?

**Etape 1:** Appuyez sur le bouton Effacer SignText.

**Etape 1:** Appuyez sur le bouton Effacer SignText pour confirmer que vous souhaitez bien l'effacer.

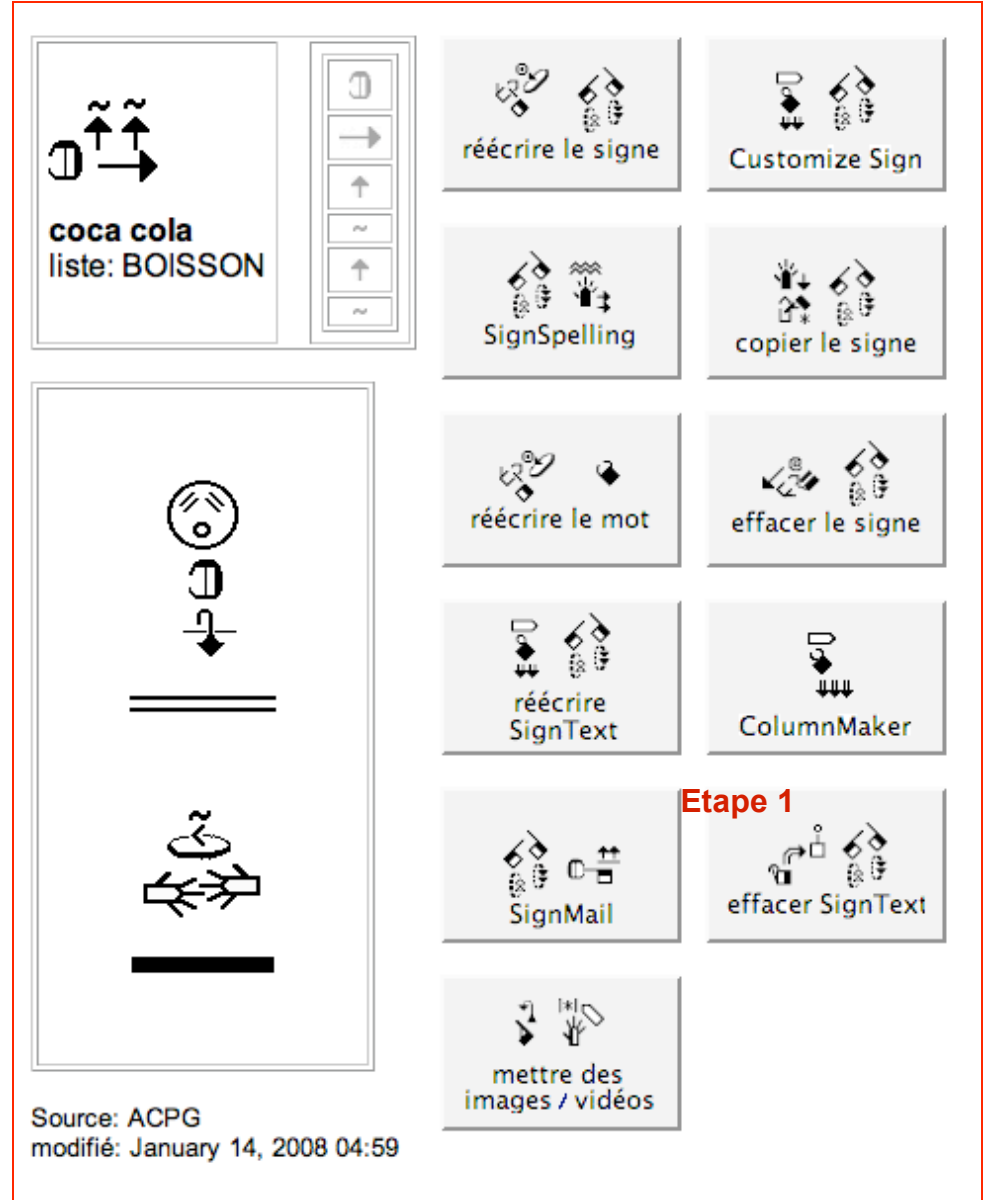

## **28. PASSER A UN AUTRE SIGNPUDLE**

Comment passer d'une SignPuddle à un autre ?

**Etape 1:** Aller tout en bas de la page.

**Etape 2:** Vous verrez beaucoup de petites icônes.

**Etape 3:** Cliquez sur l'icône pour le Puddle que vous souhaitez

**Etape 4:** Ou cliquez sur le parapluie rouge pour retourner au site de base **SignPuddle** 

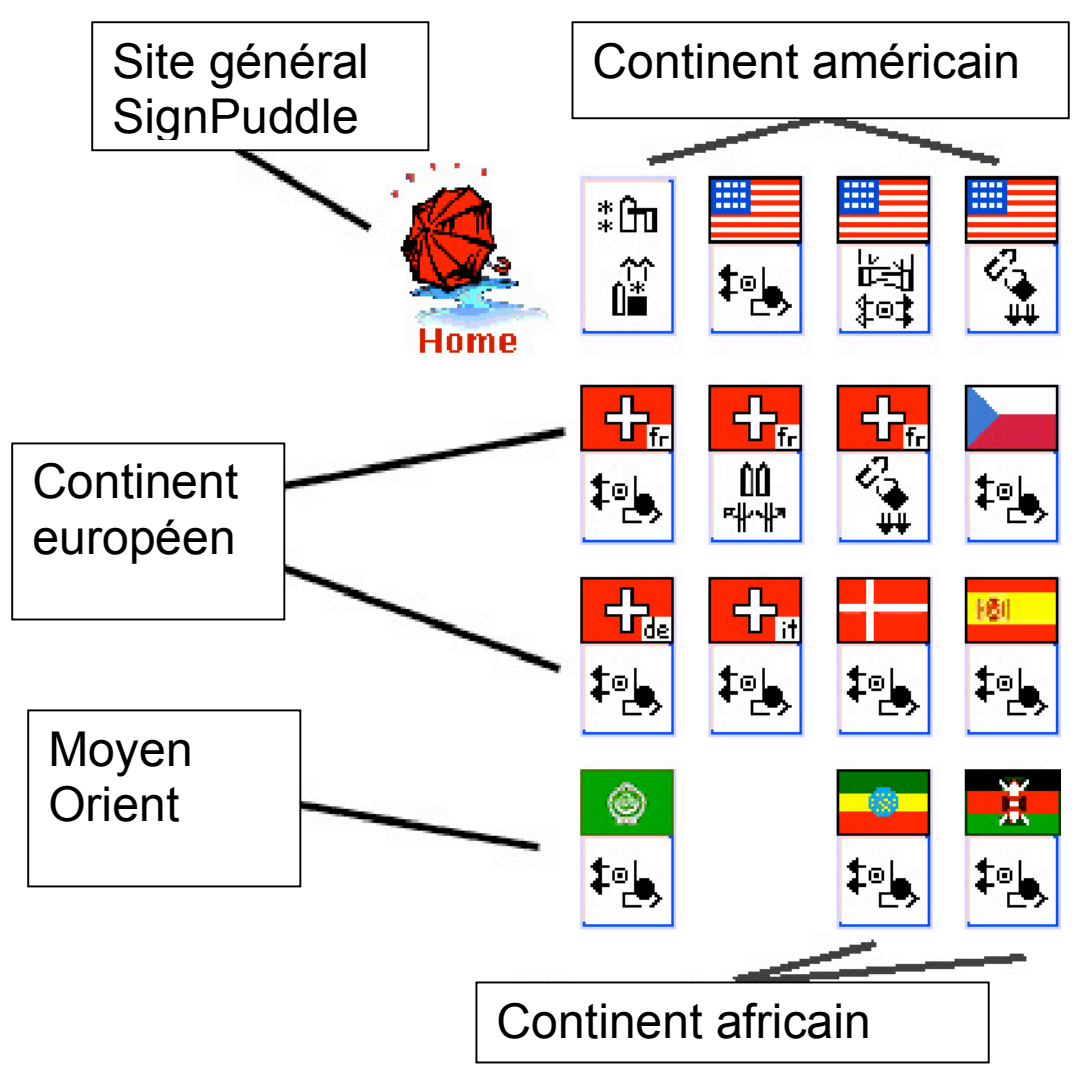

## **Partie 3: SignText 1.5 Instruction**

### **29. CHERCHER DES DOCUMENTS PAR LES MOTS**

Dans l'un des "Puddle Littérature", comment chercher un document par son titre français (ou autre langue) ?

↑

**Etape 1:** Ouvrez le Puddle Littérature du pays concerné.

- chercher par **Etape 2:** Cliquez sur l'icône Chercher par les mots. Les mots
- **Etape 3:** tapez une astérisque \* dans la zone de texte de recherche.
- **Etape 4:** Appuyez sur le bouton Chercher.

**Etape 5:** Cliquez sur le titre du document que vous voulez ouvrir.

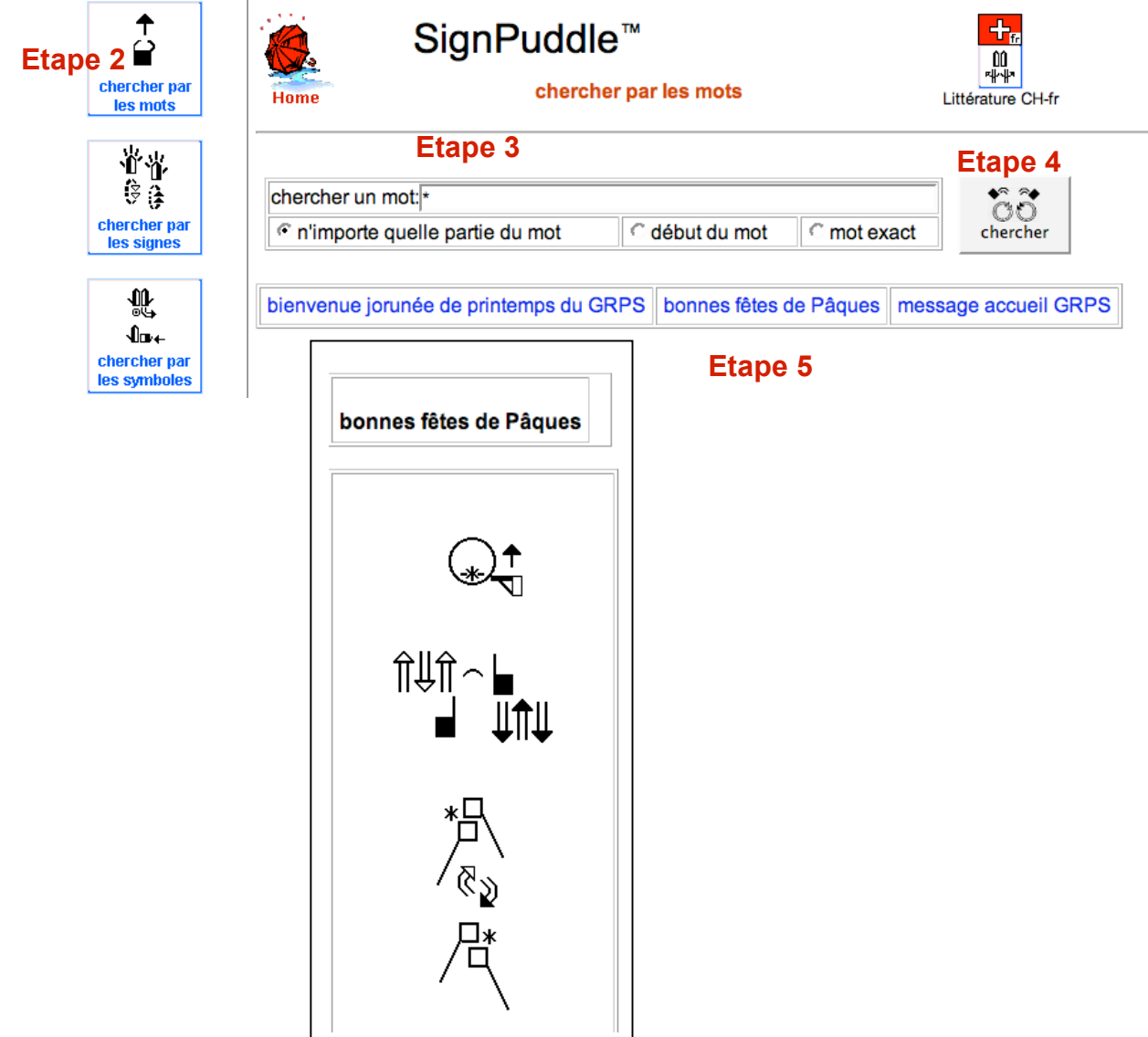

### **30. CHERCHER DES DOCUMENTS PAR LES SIGNES**

Dans l'un des "Puddle Littérature", comment chercher un document par son titre en langue des signes ?

**Etape 1:** Ouvrez le Puddle Littérature du pays concerné.

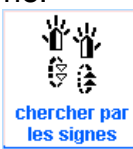

**Etape 2:** Cliquez sur l'icône Chercher par les signes.

**Etape 3:** tapez une astérisque \* dans la zone de texte de recherche.

**Etape 4:** Appuyez sur le bouton Chercher.

**Etape 5:** Cliquez sur le titre en langue des signes du document que vous voulez ouvrir.

**Exemple Puddle littérature ASL**

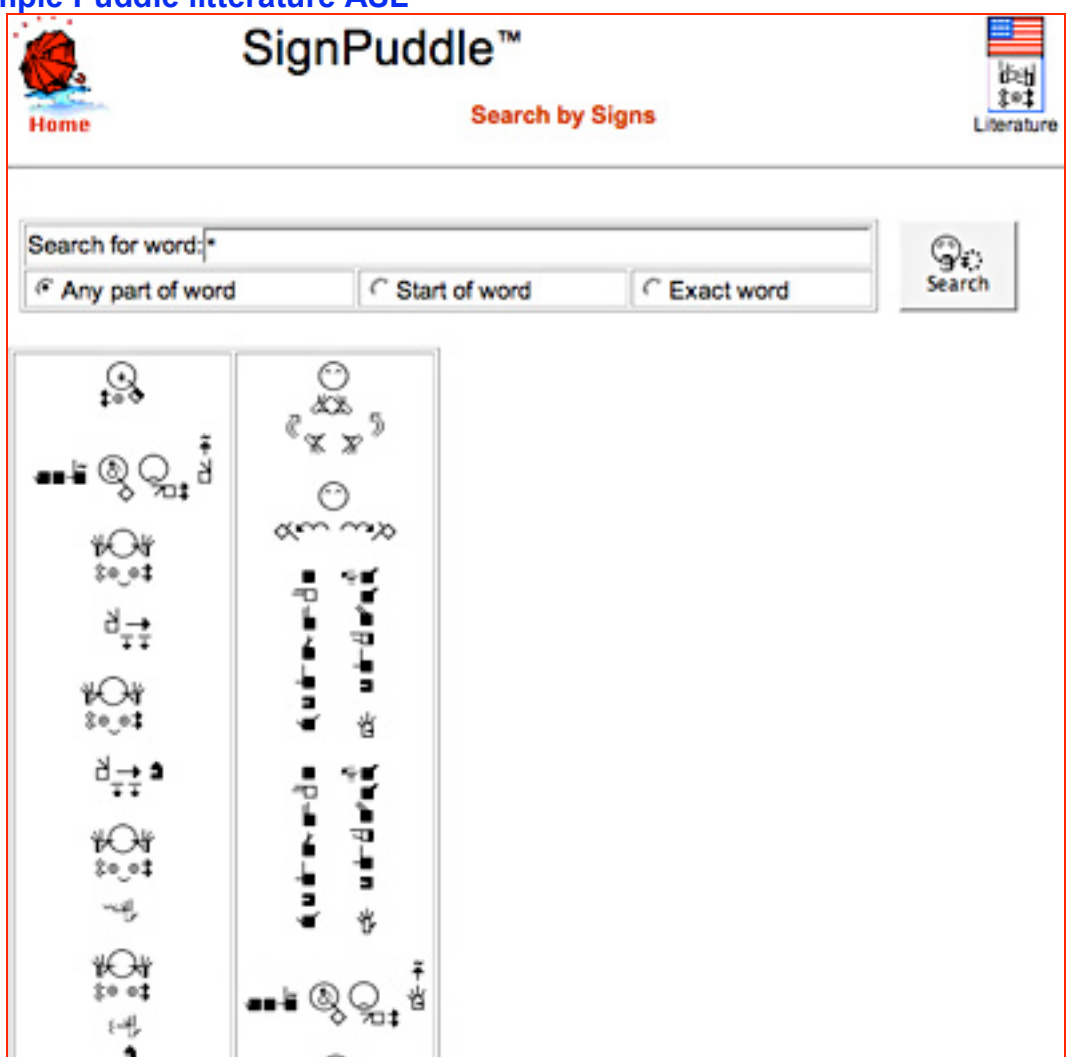

### **31. COMMENT COMMENCER UN NOUVEAU DOCUMENT, version 1**

METHODE 1: Dans le Puddle Littérature, cliquez sur l'icône SignText. Créez le document depuis le début.

**Etape 1:** Ouvrez le Puddle Littérature du pays de votre choix

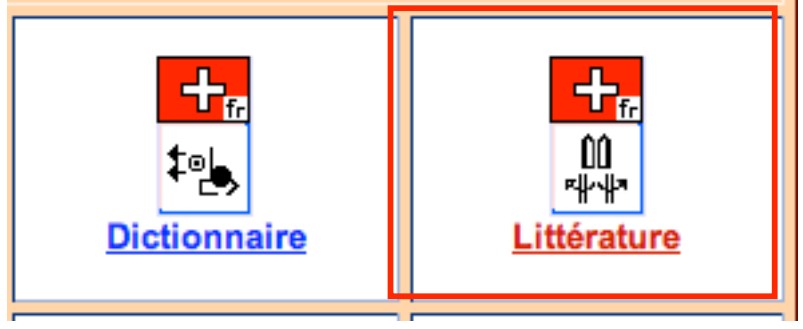

**Etape 2:** Dans le Puddle Littérature, descendez et cliquez sur l'icône SignText à gauche de l'écran

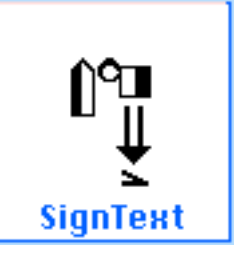

**Etape 3:** Le programme SignText Editeur va s'ouvrir.

**Etape 4:** Ecrivez le document en langue des signes avec SignText

\*Note: Si vous ne savez pas utiliser SignText, référez-vous aux parties 4-7 de ce manuel.

**Etape 5:** Appuyez sur le bouton Sauver.

**Etape 6:** Donnez un titre en français (ou autre langue) à votre document.

### **31. COMMENT COMMENCER UN NOUVEAU DOCUMENT, version 2**

METHODE 2: Dans le dictionnaire Puddle, cliquez sur Traduire. Copiez la traduction dans le Puddle Littérature.

**Etape 1:** ouvrez le Dictionnaire Puddle.

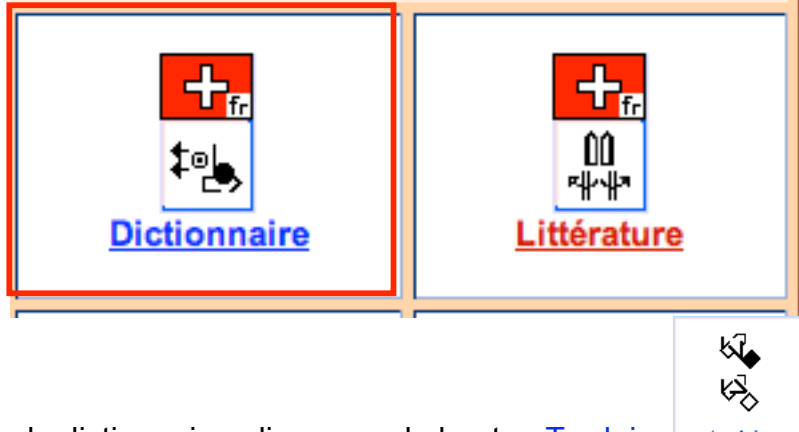

- **Etape 2:** Dans le dictionnaire, cliquez sur le bouton Traduire traduire
- **Etape 3:** Le programme de traduction va s'ouvrir.
- **Etape 4:** Ecrivez les mots français que vous voulez
- **Etape 5:** Appuyez sur le bouton Traduire ...suite à la prochaine page...

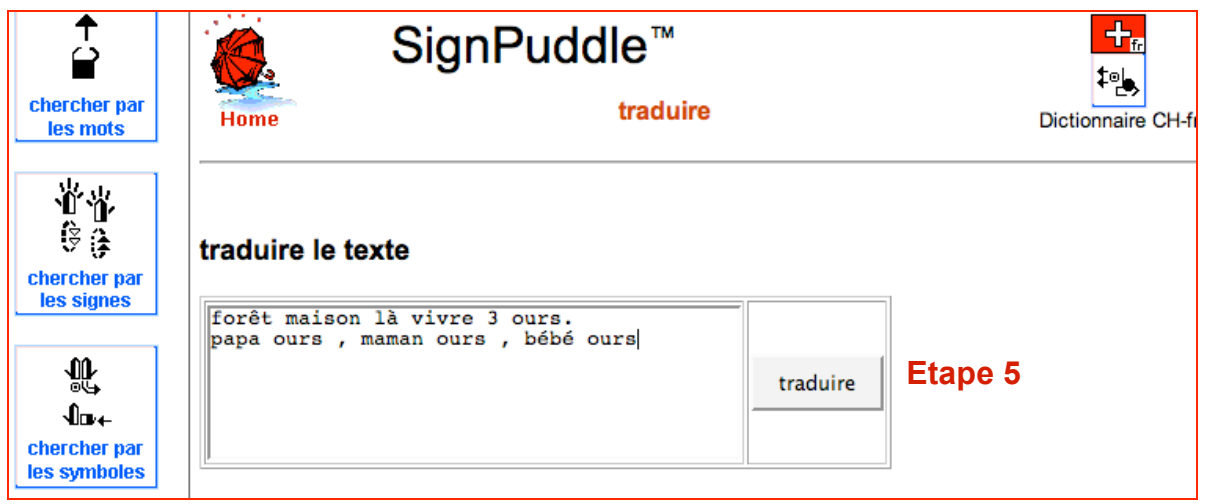

**Etape 6:** Les signes vont apparaître sous forme de liste. Certains auront des choix multiples. Il y a des bouton de sélection en dessus de chaque signe. Cliquez sur le bouton de sélection du signe que vous voulez utiliser

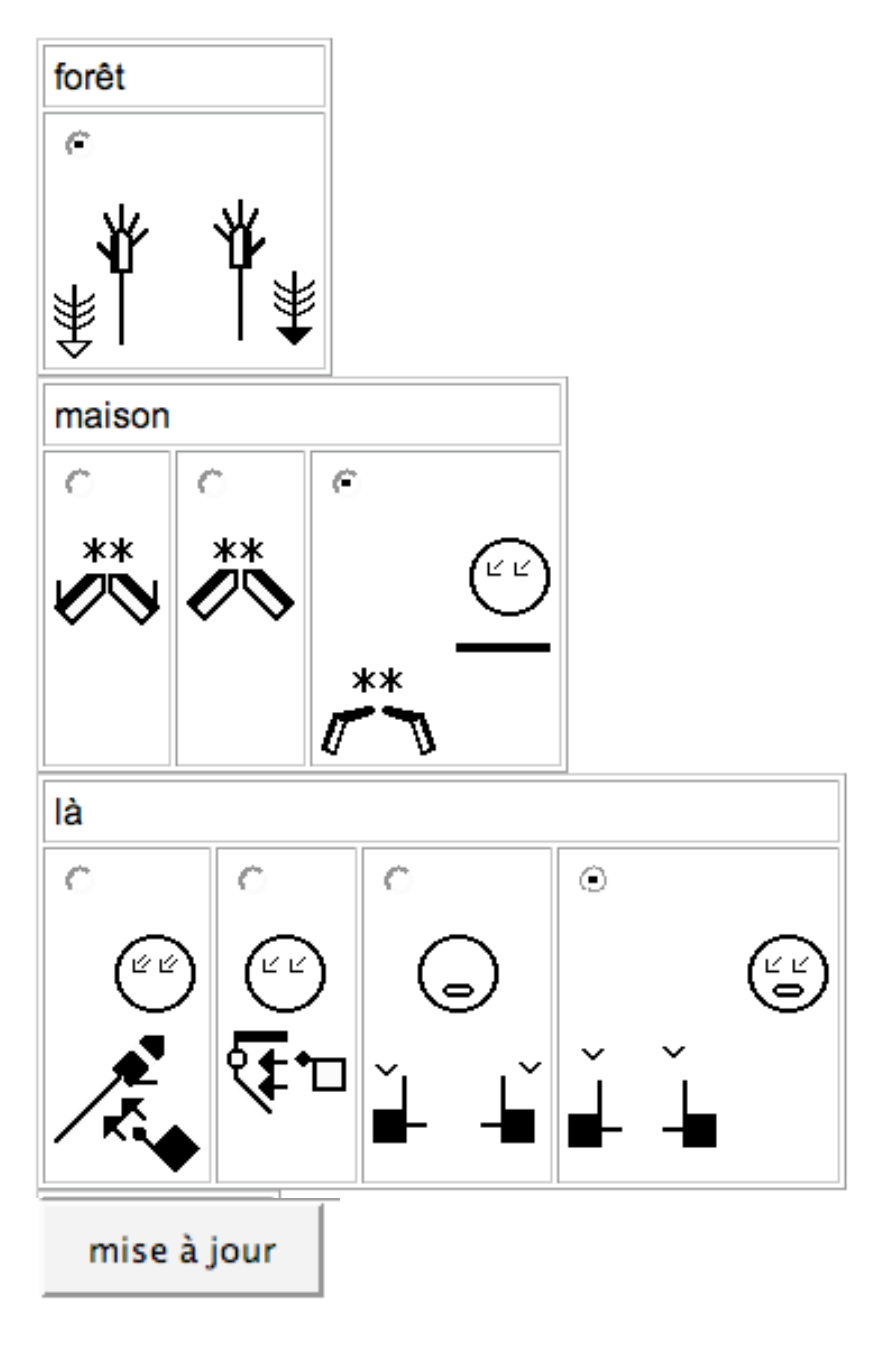

**Etape 7:** Appuyez sur le bouton Mise à jour en bas de la liste... ...suite prochaine page...

**Etape 8:** Les signes que vous avez choisis sont maintenant sous forme de phrase en langue des signes. Si vous n'êtes pas satisfaits du résultat, vous pouvez revenir en arrière et reprendre la marche à suivre jusqu'à ce que la phrase corresponde à ce que vous voulez...suite prochaine page...

# **SignWriting Output**

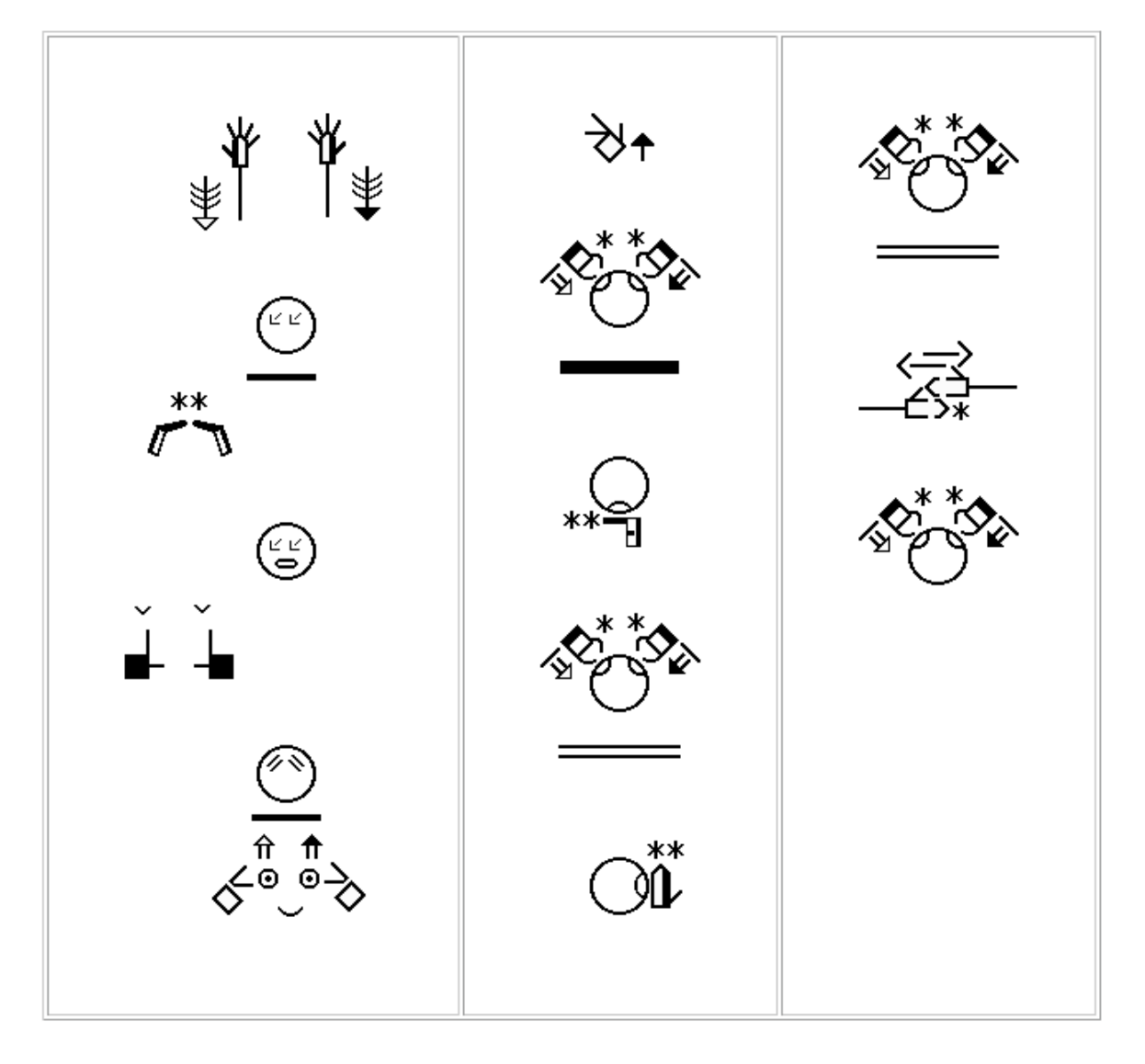

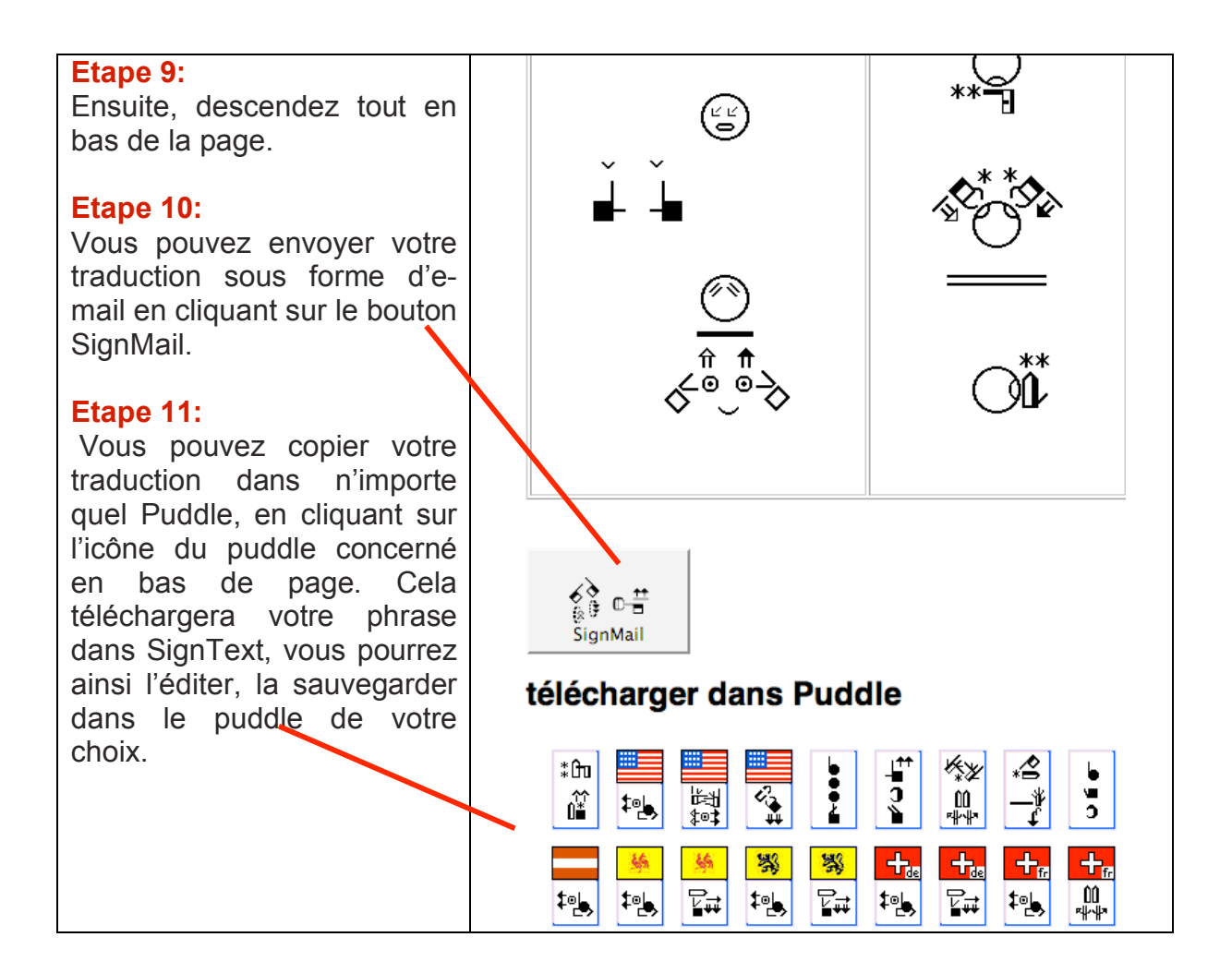

### **33. COMMENT ECRIRE LE TRITRE D'UN DOCUMENT EN LANGUE DES SIGNES**

Ouvrez votre document dans le Puddle littérature. Cliquez sur le bouton "Ecrire un signe" pour écrire le titre en langue des signes.

- **Etape 1:** Cliquez sur l'icône: Réécrire le signe
- **Etape 2:** SignMaker s'ouvrira.
- **Etape 3:** Dans SignMaker, écrivez votre titre en langue des signes.

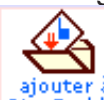

**Etape 4:** Appuyez sur le bouton ajouter à SignPuddle. SignPuddle

**Etape 5:** Votre titre en langue des signes pour votre document est maintenant sauvegardé.

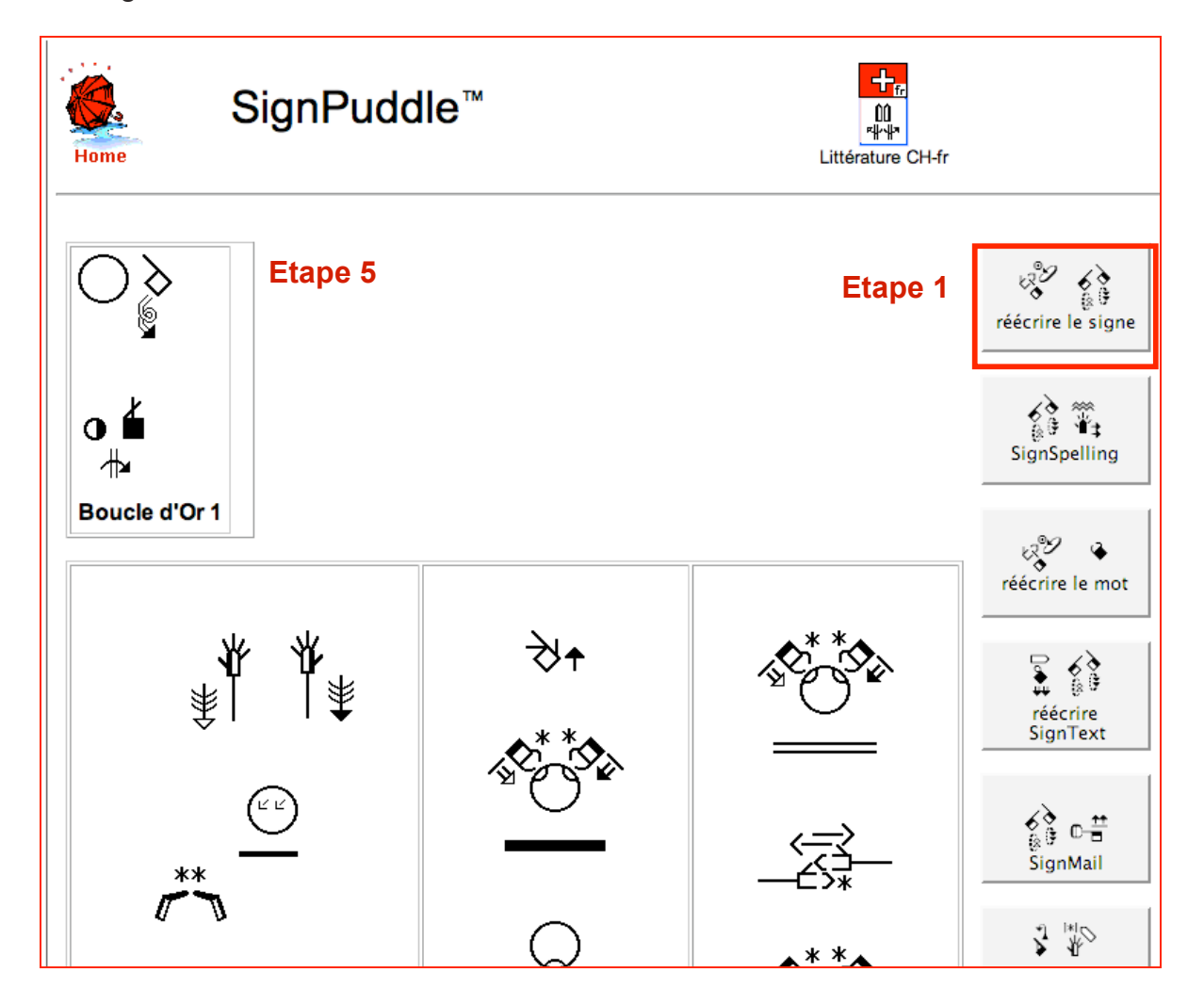

### **34. COMMENT ENVOYER VOTRE DOCUMENT PAR E-MAIL**

Ouvrez votre document dans le Puddle littérature. Cliquez sur le bouton "SignMail" pour envoyer votre document par mail.

$$
\underset{\substack{\delta\in\mathfrak{h}\\ \text{SignMail}}}{\lambda}\mathbb{O}\underset{\substack{\longrightarrow\\ \text{SignMail}}}{\overset{\longrightarrow}{\longrightarrow}}
$$

**Etape 1:** Cliquez sur l'icône: SignMail **Etape 2:** SignMail s'ouvrira.

**Etape 3:** Dans SignMail, écrivez les adresses mail de l'expéditeur (from = de) et du destinataire (to= à), et ajoutez tout commentaire supplémentaire que vous souhaitez **Etape 4:** appuyez sur le bouton envoyer (= send).

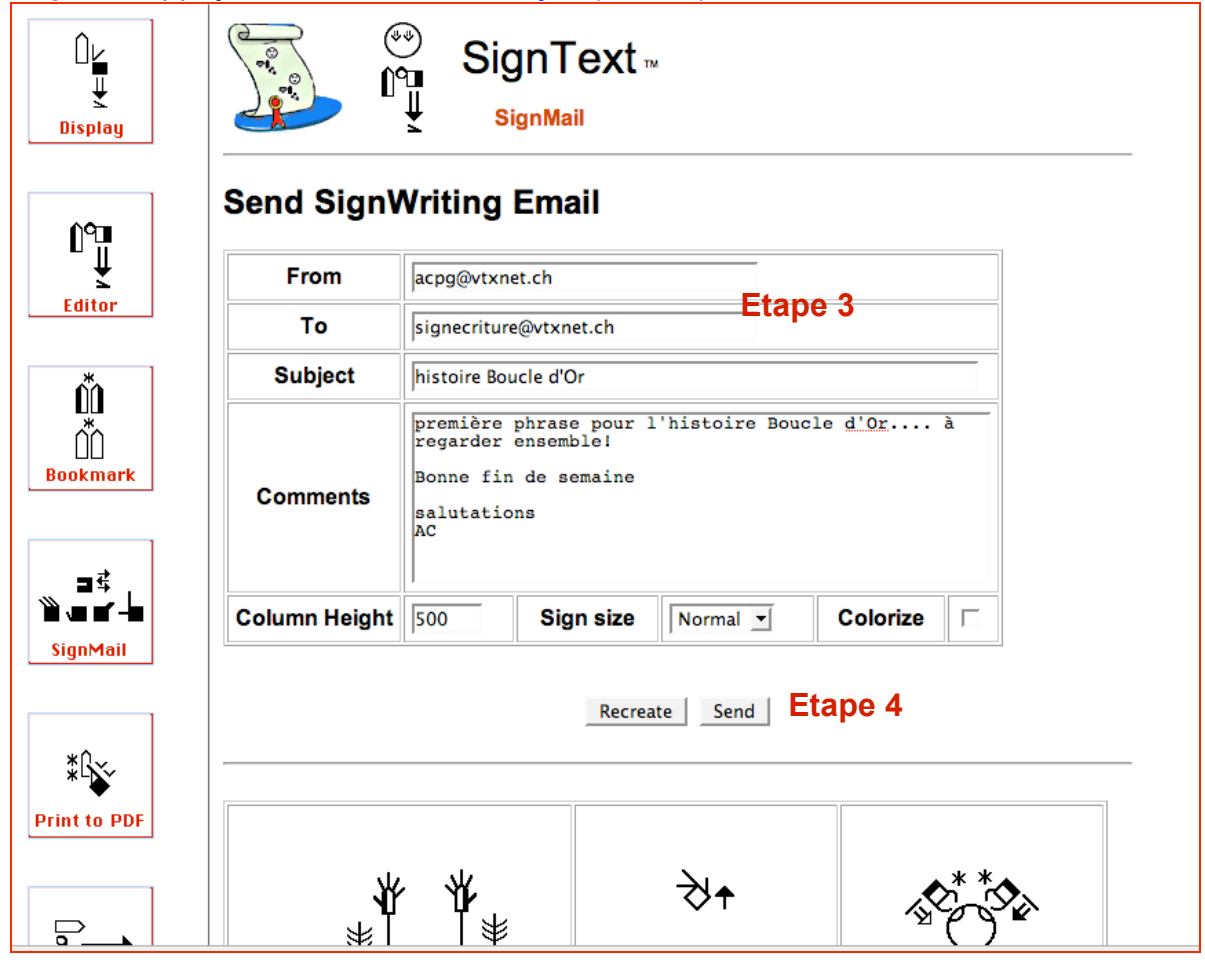

### **35. COMMENT EFFACER UN DOCUMENT**

Ouvrez votre document dans le Puddle littérature. Cliquez sur le bouton "Effacer SignText".

### **Etape 1:** Appuyer sur le bouton Effacer SignText.

**Etape 2:** Appuyer sur le bouton Effacer SignText pour confirmer que vous voulez vraiment l'effacer.

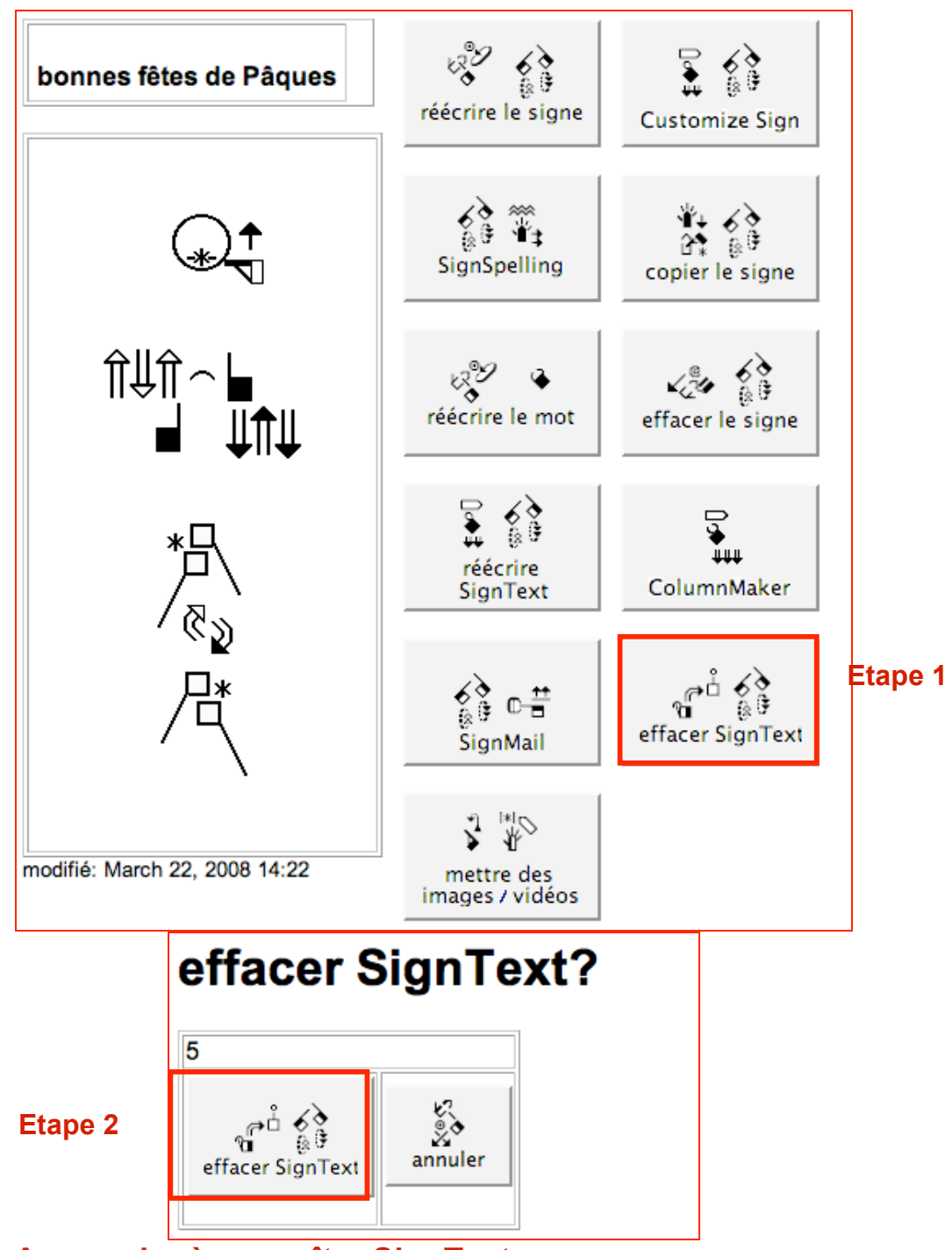

## **Part 4: Apprendre à connaître SignText**

## **36. DISPOSITION D'ECRAN**

Ouvrez SignText. Votre écran sera similaire à l'image ci-dessous.

Si vous avez un petit écran, il est possible que vous deviez vous déplacer sur la droite pour voir les symboles. Lorsque vous vous déplacer à droite ou en bas de l'écran, SignText se déplacera également à l'écran afin que vous puissiez tout voir.

Sur des écrans larges, tout reste à sa place. Vous devrez quand même vous déplacer de droite à gauche de l'écran pour utiliser l'entier des fonctions de SignText.

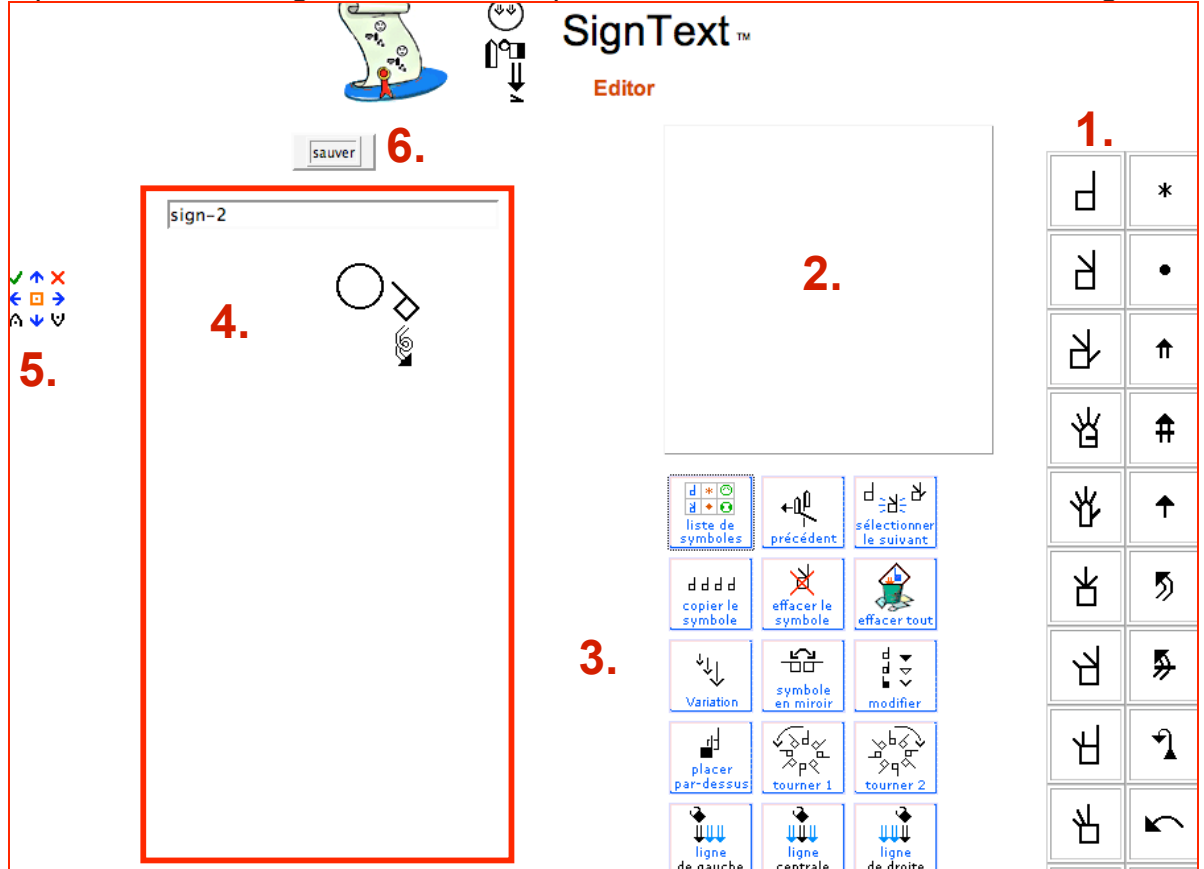

...description des chiffres ci-dessous sur la prochaine page...

## **Disposition d'écran**

Référence aux chiffres sur l'image page 56...

### **1. Palette de symboles**

Cliquez sur les symboles pour voir les sous-groupes de symboles. Ensuite glissez les symboles voulu dans la fenêtre de composition « SignBox ».

### **2. Fenêtre de composition ou SignBox**

Créez des signes dans cette fenêtre en y faisant glisser les symboles depuis la palette de symboles.

### **3. Boutons de commande**

Changez les symboles. Ajoutez les signes terminés à la phrase en colonne en

ligne

centrale cliquant sur le bouton ligne centrale.

### **4. Colonne pour phrase en langue des signes**

Les signes sont listés verticalement dans une phrase.

### **5. Boutons d'éditions de texte**

Ces petits boutons apparaissent à gauche du signe, une fois que celui-ci a été placé dans la colonne de phrase. Ils sont là pour faciliter la gestion de la phrase. Vous pouvez déplacer un signe vers le haut ou le bas dans la phrase, dans la colonne de droite ou de gauche, remplacer un signe, le télécharger à nouveau dans la fenêtre de composition (SignBox) pour l'éditer, l'effacer et l'insérer.

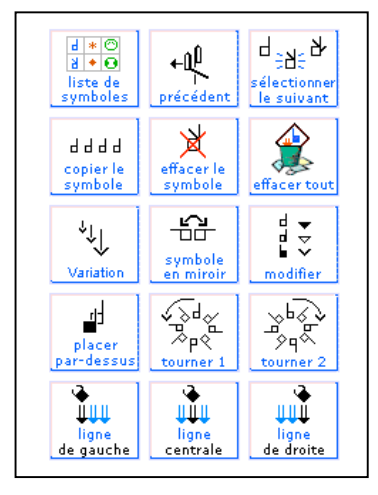

### **6. Bouton sauver**

Lorsque la phrase en langue des signes est terminée cliquez sur **Sauver**. Cela ouvrira une nouvelle fenêtre. On vous demandera de donner un titre français (ou dans une autre langue) à votre document, d'ajouter des définitions en français et de noter qui est à la source de ce document. Appuyez ensuite sur le bouton ajouter et le document sera ajouté dans SignPuddle.

57

### **37. PALETTE DE SYMBOLES**

L'alphabet international des mouvements Sutton intitulé « Sutton's International Movement Writing Alphabet (the IMWA) » inclut 50 groupes de symboles, placés dans 5 colonnes verticales d'une palette de symboles:

**Colonne 1:** 10 groupes de configuration

**Colonne 2:** 10 groupes de symboles de mouvement

**Colonne 3:** 10 groupes d'expressions faciales

**Colonne 4:** 5 groupes « têtes », 5 groupes « haut du corps »

**Colonne 5:** 2 groupes « corps dans son entier », 4 groupe « espace/emplacements » et 4 groupes « ponctuation »

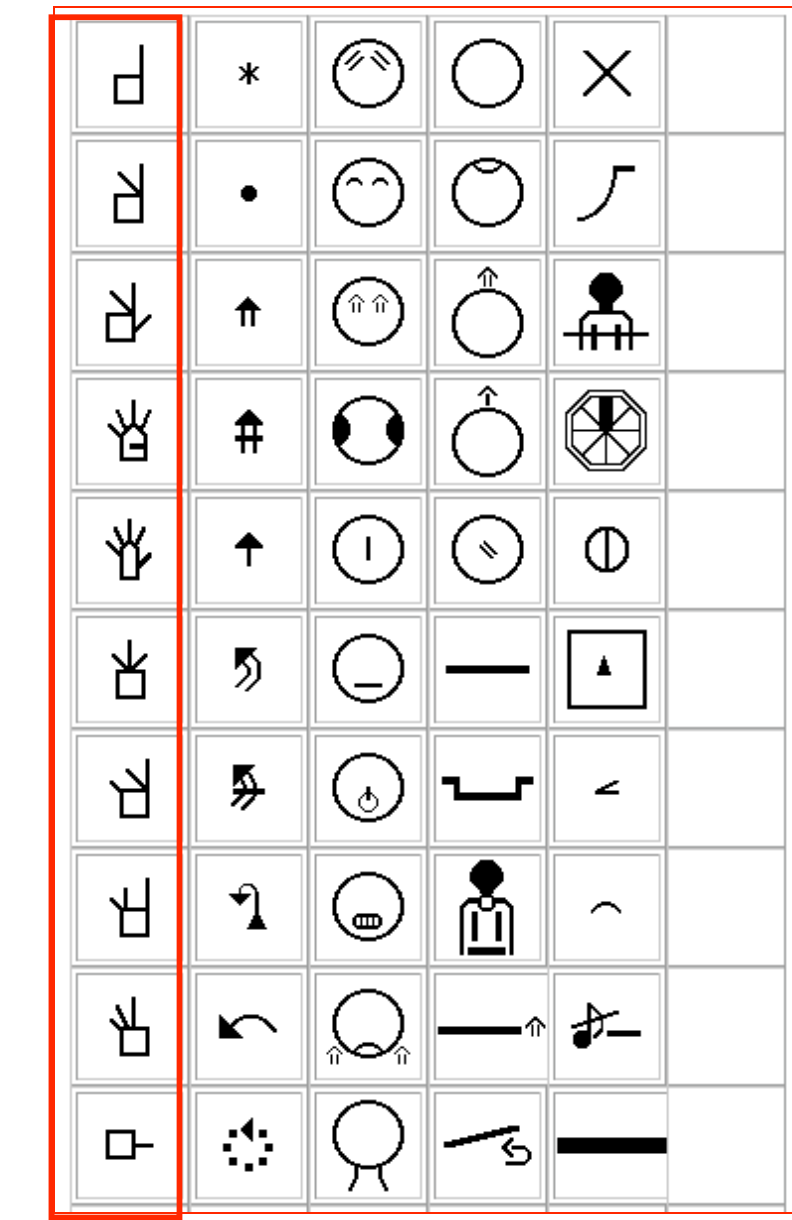

### **configurations**

### **38. FENETRE DE COMPOSITION (SIGNBOX)**

Les signes sont créés dans la fenêtre de composition (SignBox). Cliquez avec votre souris sur le symbole de votre choix dans la palette de symboles, gardez votre souris enfoncée et faites glisser le symbole dans la fenêtre de composition. Cette technique s'appelle **faire glisser et déposer**. Continuez à faire glisser et déposer les autres symboles pour créer un signe.

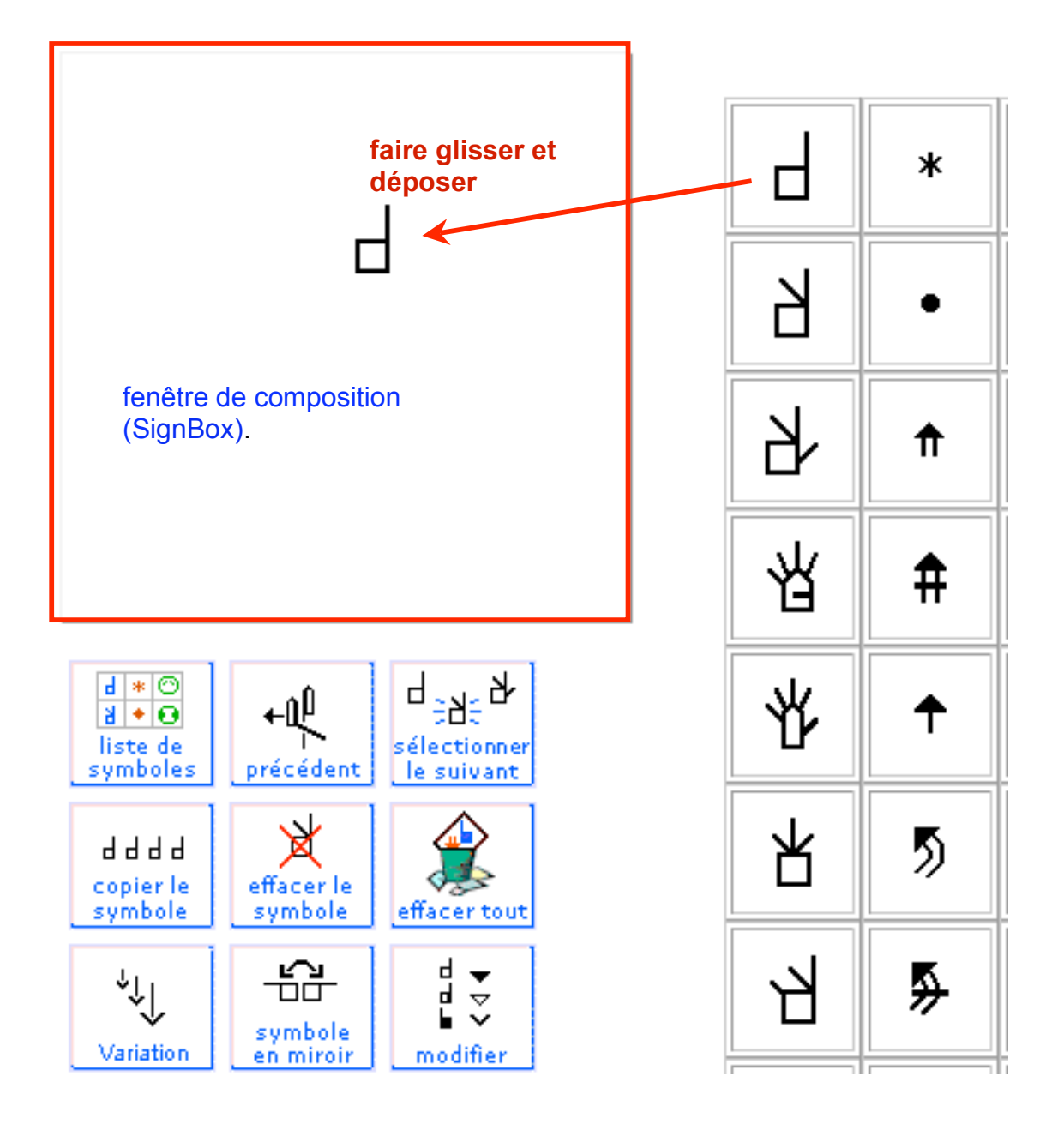

### **39. BOUTONS DE COMMANDE**

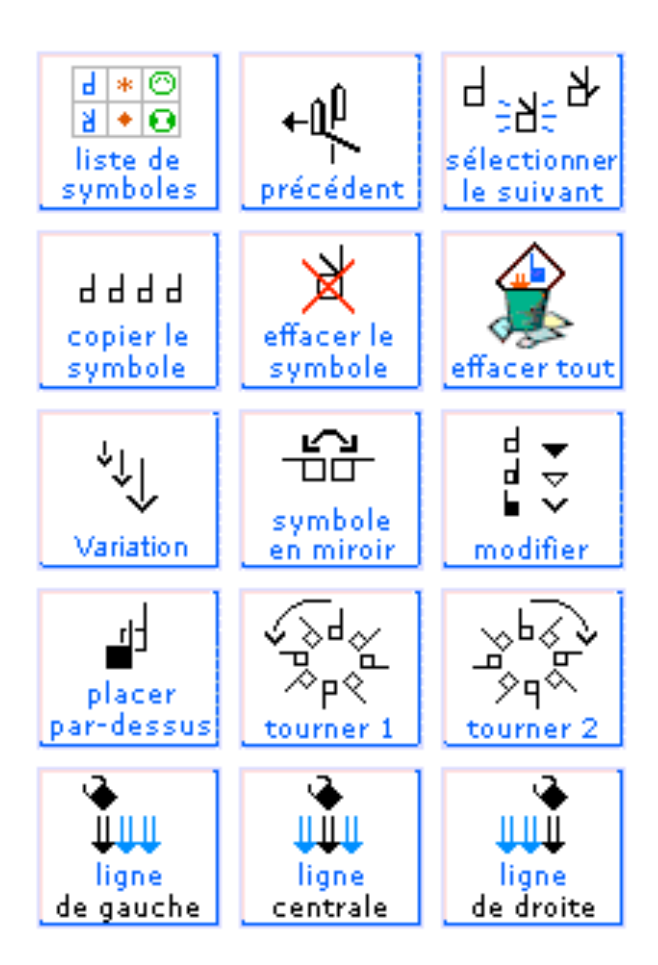

#### **1. Bouton « liste de symboles »**

Cliquez sur ce bouton pour revenir à la palette des symboles principaux (50 groupes)

#### **2. Bouton « précédent »**

Cliquez sur ce bouton afin de retourner à la palette des symboles consultés précédemment.

#### **3. Bouton « sélectionner le suivant »**

Afin de sélectionner un symbole, cliquez sur le symbole concerné dans la fenêtre de composition. Le symbole va se mettre à clignoter. Lorsqu'un symbole est sélectionné, vous pouvez le modifier. Le bouton « sélectionner le suivant » sélectionne un autre symbole dans la fenêtre de composition. Continuez à cliquer sur le bouton afin de sélectionner d'autres symboles.

#### **4. Bouton « copier le symbole »**

Sélectionnez un symbole. Cliquez sur le bouton « copier le symbole ». Le symbole est dupliqué.

#### **5. Bouton « effacer le symbole »**

Sélectionnez un symbole. Cliquez sur le bouton « effacer le symbole ». Le symbole est effacé.

#### **6. Bouton « effacer tout »**

Cliquez sur le bouton « effacer tout ». Tous les symboles qui se trouvent dans la fenêtre de composition disparaîtront.

#### **7. Bouton « variation »**

Sélectionnez un symbole. Cliquez sur le bouton « variation ». Certains symboles vont être modifiés. Le bouton « variation » change la taille des flèches, et modifie certaines configurations et visages avec des symboles qui y sont liés.

#### **8. Bouton « symbole en miroir »**

Sélectionnez un symbole. Cliquez sur le bouton « symbole en miroir ». Le symbole pivote horizontalement.

#### **9. Bouton « modifier»**

Sélectionnez un symbole de configuration. Cliquez sur le bouton « modifier ». l'orientation de la main va être modifiée. Sélectionnez une flèche. Cliquez sur le bouton « modifier » la pointe de la flèche passera de pointe noire à pointe blanche et à pointe générale. Sélectionnez un visage. Cliquez sur le bouton « modifier ». Les profils droit ou gauche du visage vont apparaître. Le bouton « modifier » vous donne la prochaine sélection.

#### **10. Bouton « placer par-dessus»**

Sélectionnez un symbole qui est en dessous d'un autre symbole. Cliquez sur le bouton « placer pardessus » . Le symbole se déplacera au premier plan ou au-dessus de l'autre symbole.

#### **11. Bouton « tourner 1»**

Sélectionnez un symbole. Cliquez sur le bouton « tourner 1 ». le symbole tournera dans le sens contraire des aiguilles d'une montre.

#### **12. Bouton « tourner 2»**

Sélectionnez un symbole. Cliquez sur le bouton « tourner 2 ». le symbole tournera dans le sens des aiguilles d'une montre.

#### **13. Bouton « colonne de gauche »**

Un signe est complet dans la fenêtre de composition est prêt à être ajouté dans la phrase. Cliquez sur le bouton « colonne de gauche » pour ajouter le signe dans la colonne de gauche (à gauche de la colonne centrale).

#### **14. Bouton « colonne centrale »**

Un signe est complet dans la fenêtre de composition est prêt à être ajouté dans la phrase. Cliquez sur le bouton « colonne centrale » pour ajouter le signe dans la colonne centrale de la phrase.

#### **15. Bouton « colonne de gauche »**

Un signe est complet dans la fenêtre de composition est prêt à être ajouté dans la phrase. Cliquez sur le bouton « colonne de droite » pour ajouter le signe dans la colonne de droite (à droite de la colonne centrale).

### **40. COLONNE POUR PHRASES EN LANGUE DES SIGNES**

Pour ajouter le signe à la phrase, cliquez sur l'un des boutons « lignes » . Le signe est placé dans la colonne de la phrase.

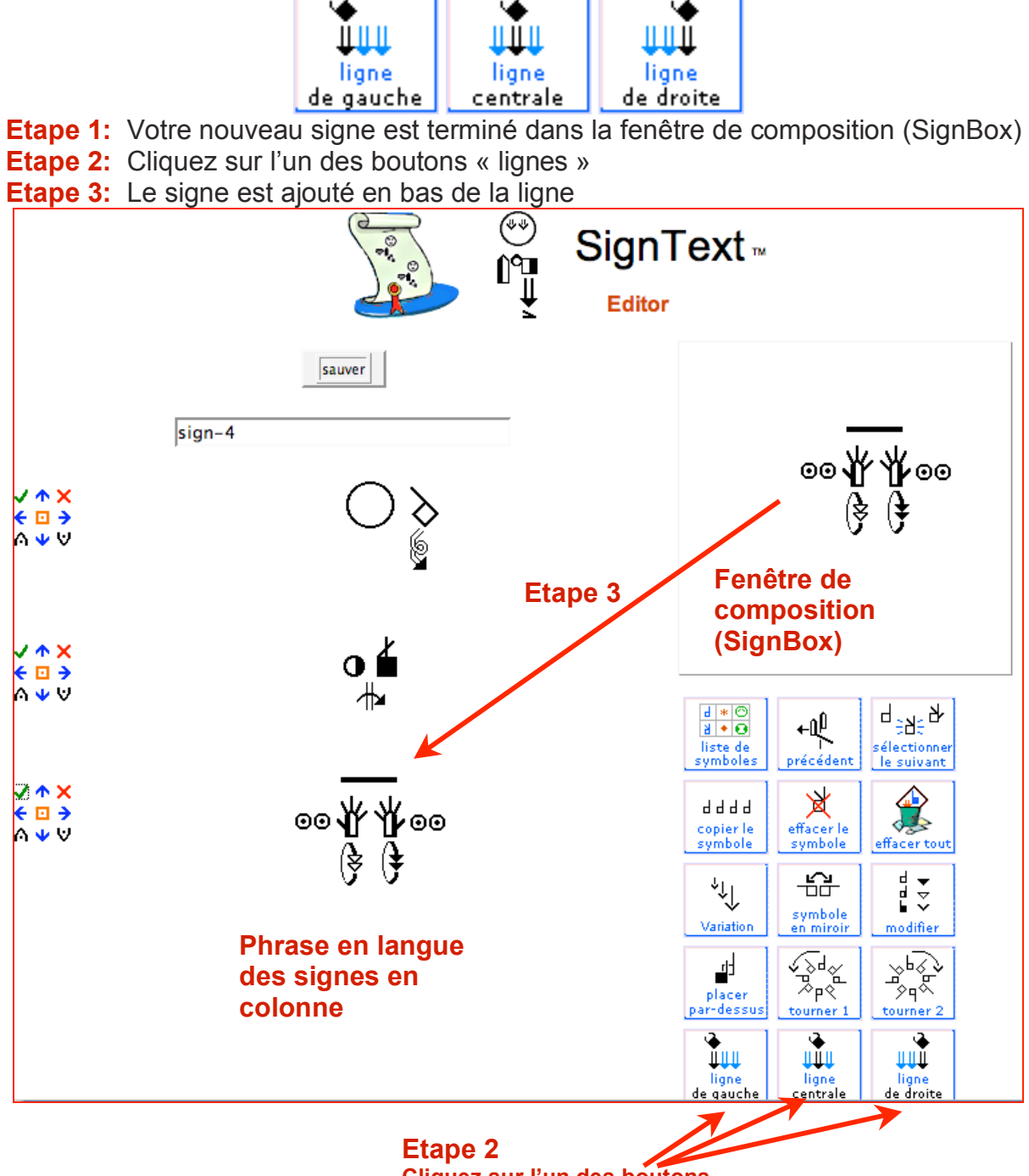

**Cliquez sur l'un des boutons « lignes » pour ajouter le signe à la phrase**

### **41. BOUTONS D'EDITION DE TEXTE**

Les boutons d'édition de texte apparaissent à gauche de chaque signe dans la phrase :

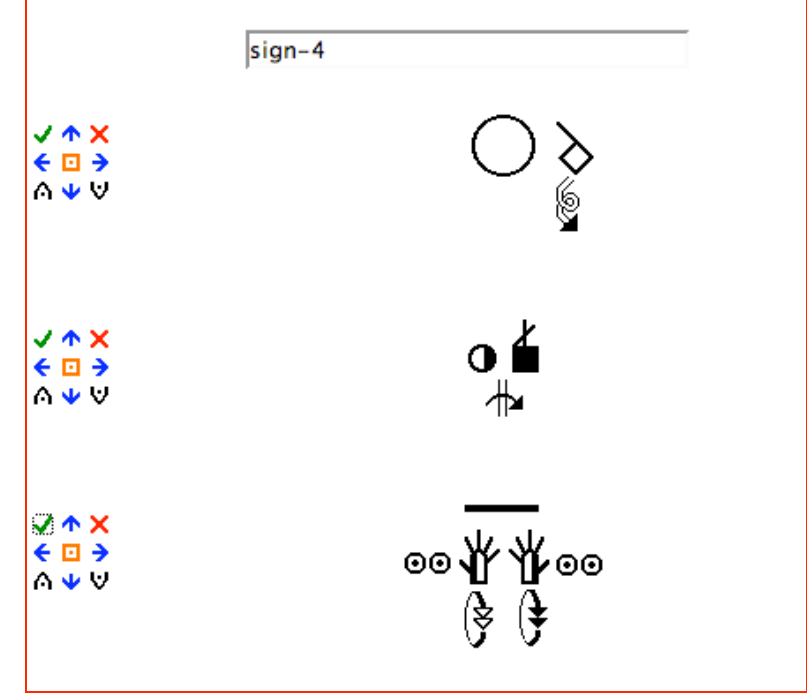

Les boutons d'édition de texte permettent de changer les signes dans une phrase :

- TELECHARGER ce signes dans la fenêtre de composition afin de l'éditer
- X EFFACER le signe de la phrase
- **E** REMPLACER ce signe par un nouveau signe dans la fenêtre de composition.
- A INSERER EN-DESSUS insère le signe au-dessus de ce signe.
- $\vee$  INSERT EN-DESSOUS insère le signe en dessous de ce signe.
- ← → DEPLACER LE SIGNE dans la colonne de gauche du centre ou de droite.
- $\blacktriangleright$  DEPLACER LE SIGNE vers le haut ou vers le bas de la phrase.

## **42. BOUTON SAUVER**

Lorsque votre phrase est complète, cliquez sur **Sauver:**

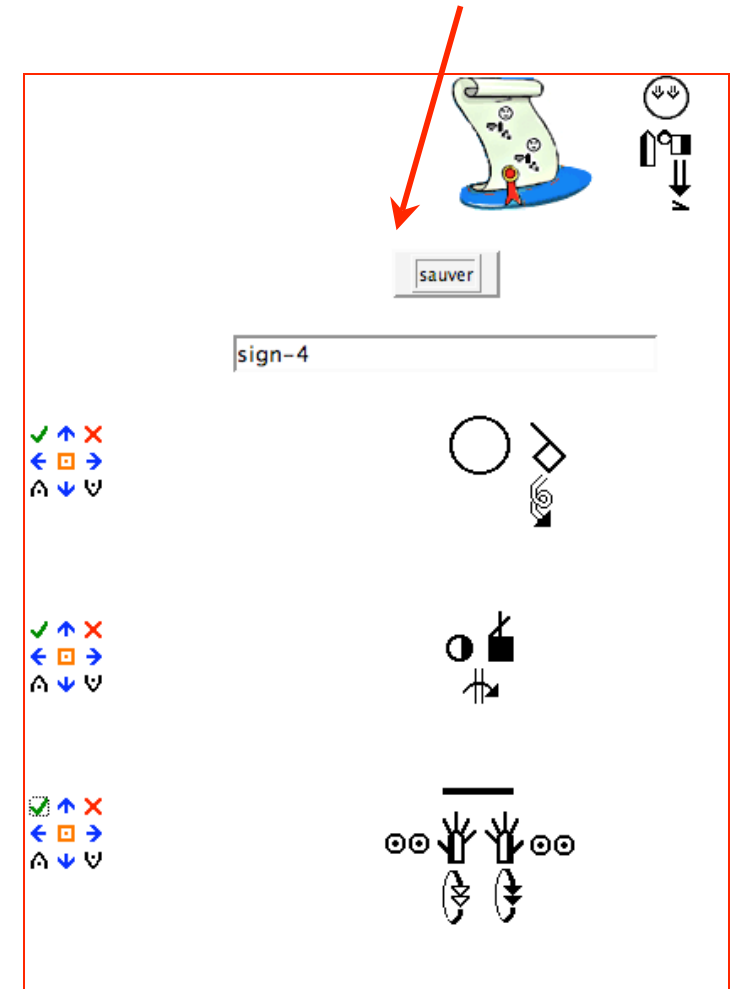

## **Partie 5: COMMENT CREER UN SIGNE**

## **43. PALETTE DE SYMBOLES, DISPOSITION 1: groupes de symboles**

Quelle est la configuration que vous recherchez ? un index recourbé ? Cliquez sur le groupe de symbole qui regroupe les configurations avec l'index dans la palette de symboles.

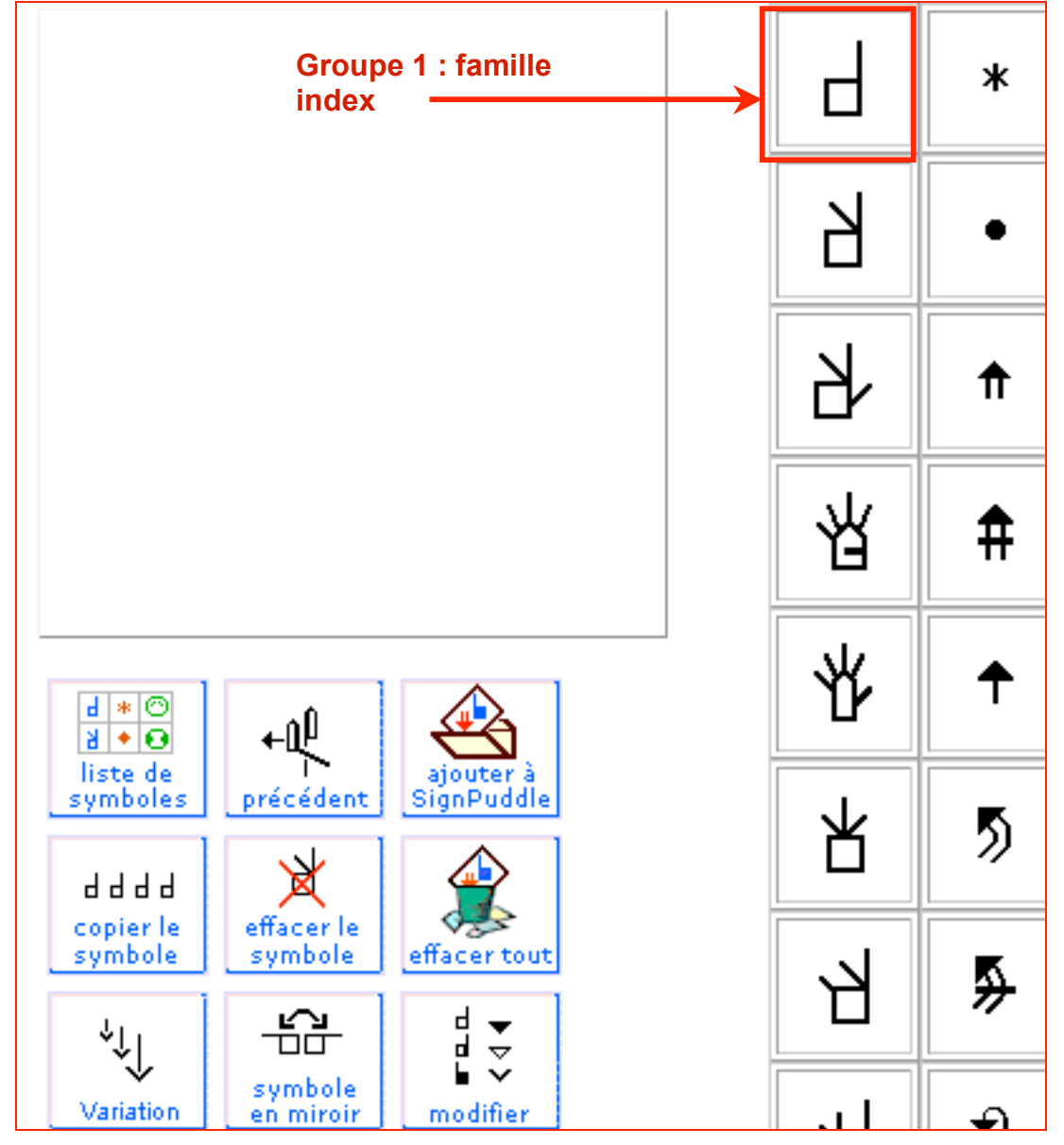

### **44. PALETTE DE SYMBOLES, DISPOSITION 2: symboles dans un groupe**

Lorsque vous cliquez sur un groupe de symboles, un sous-groupe de symboles va apparaître, montrant les symboles faisant partie de ce groupe- Cliquez sur la configuration index recourbé :

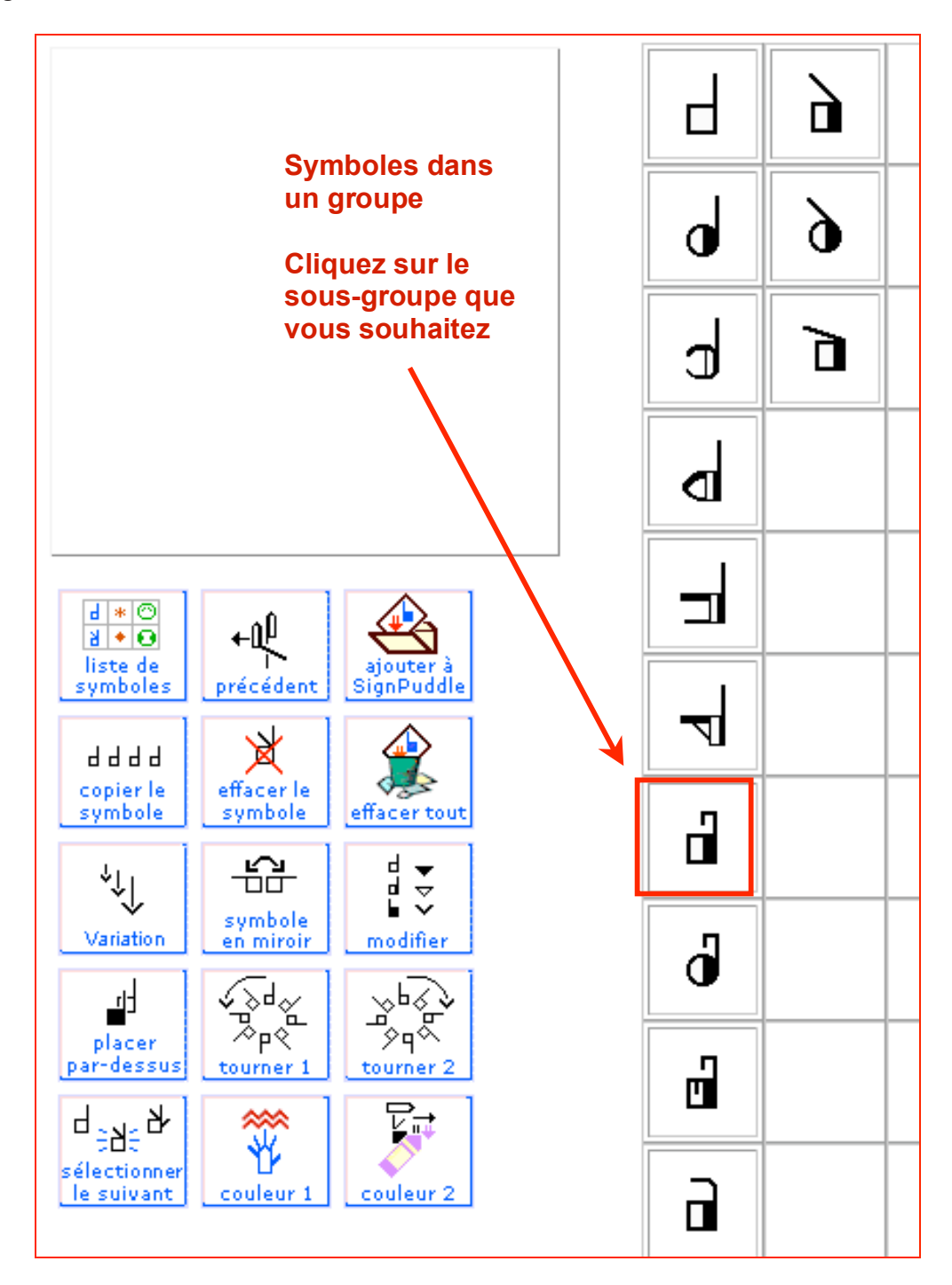

### **45. PALETTE DES SYMBOLES, DISPOSITION 3: rotations et pivots**

Toutes les orientations possibles, positions de rotation apparaissent dans la disposition 3. Choisissez le symbole que vous souhaitez et faites-le glisser dans la fenêtre de composition

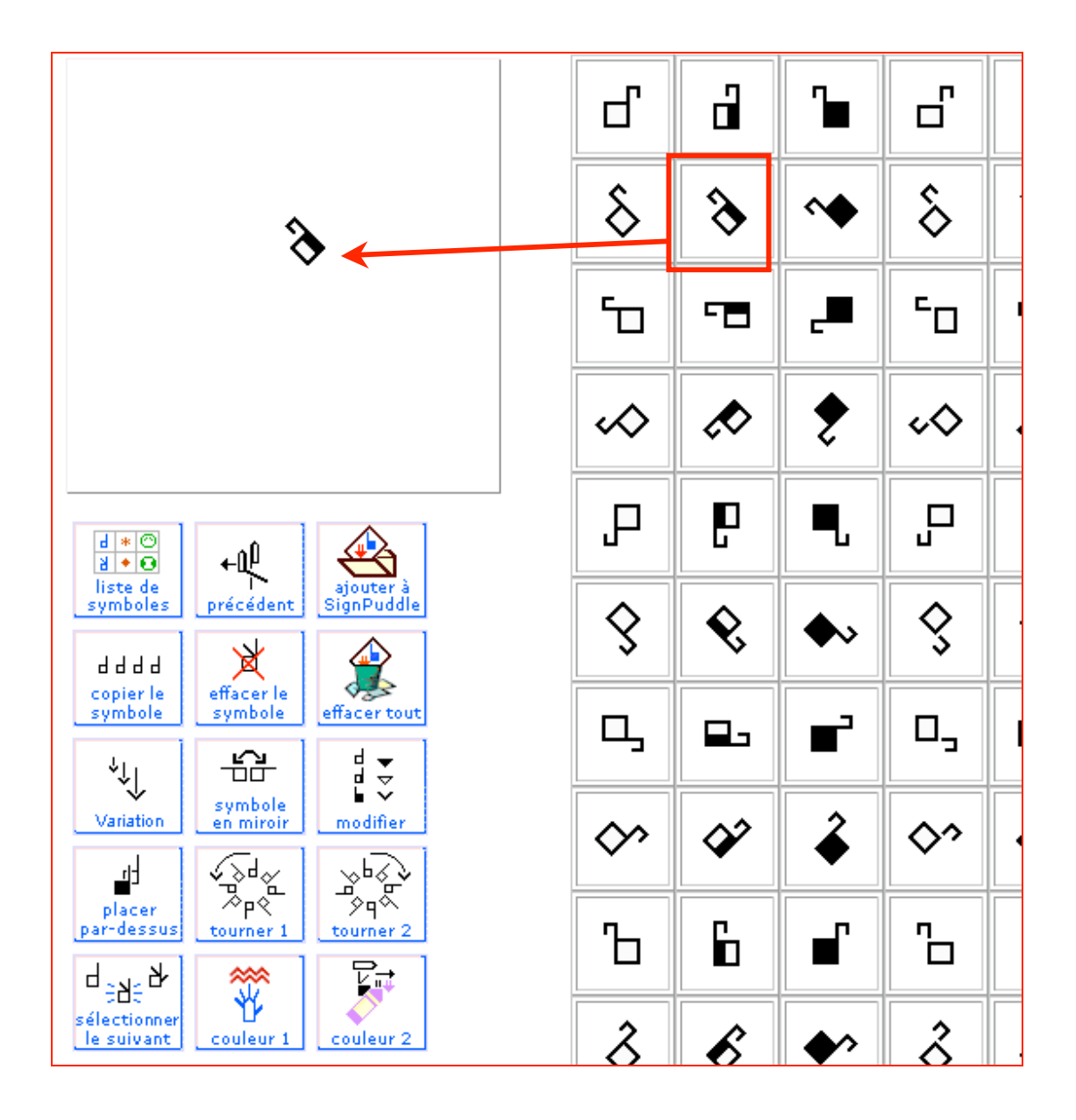

### **46. DUPLIQUER UNE CONFIGURATION**

**HAR** copier le<br>symbole

Sélectionnez la configuration. Cliquez sur le bouton « copier le symbole » Cela vous donne deux symboles de configurations exactement les mêmes.

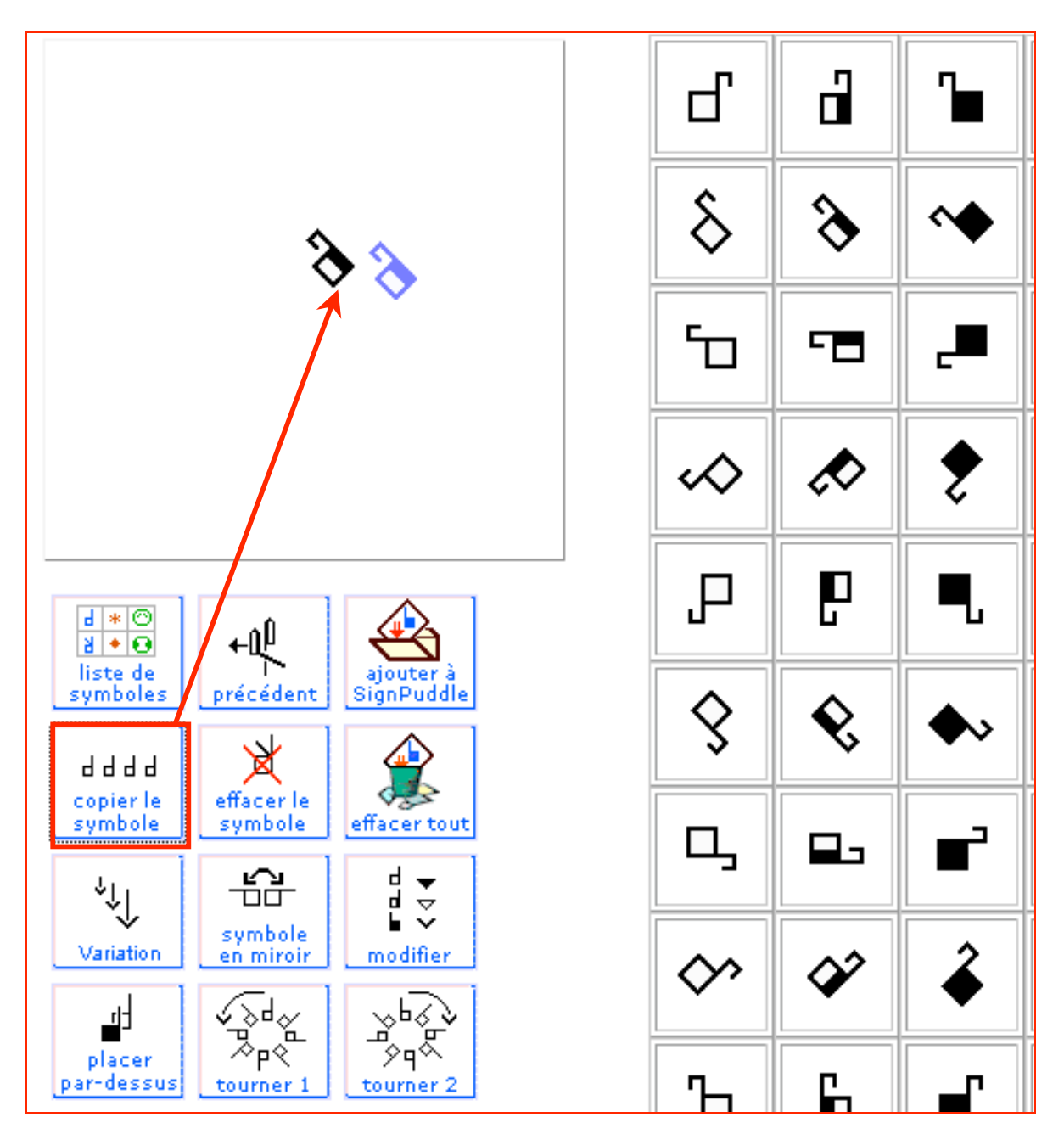

### **47. FAIRE PIVOTER (PIVOT) UNE CONFIGURATION EN MIROIR**

Sélectionnez l'une des configurations. Cliquez sur le bouton « symbole en miroir »

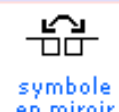

symbole<br>en miroir Vous avez maintenant deux configurations disposées en miroir l'une par rapport à l'autre.

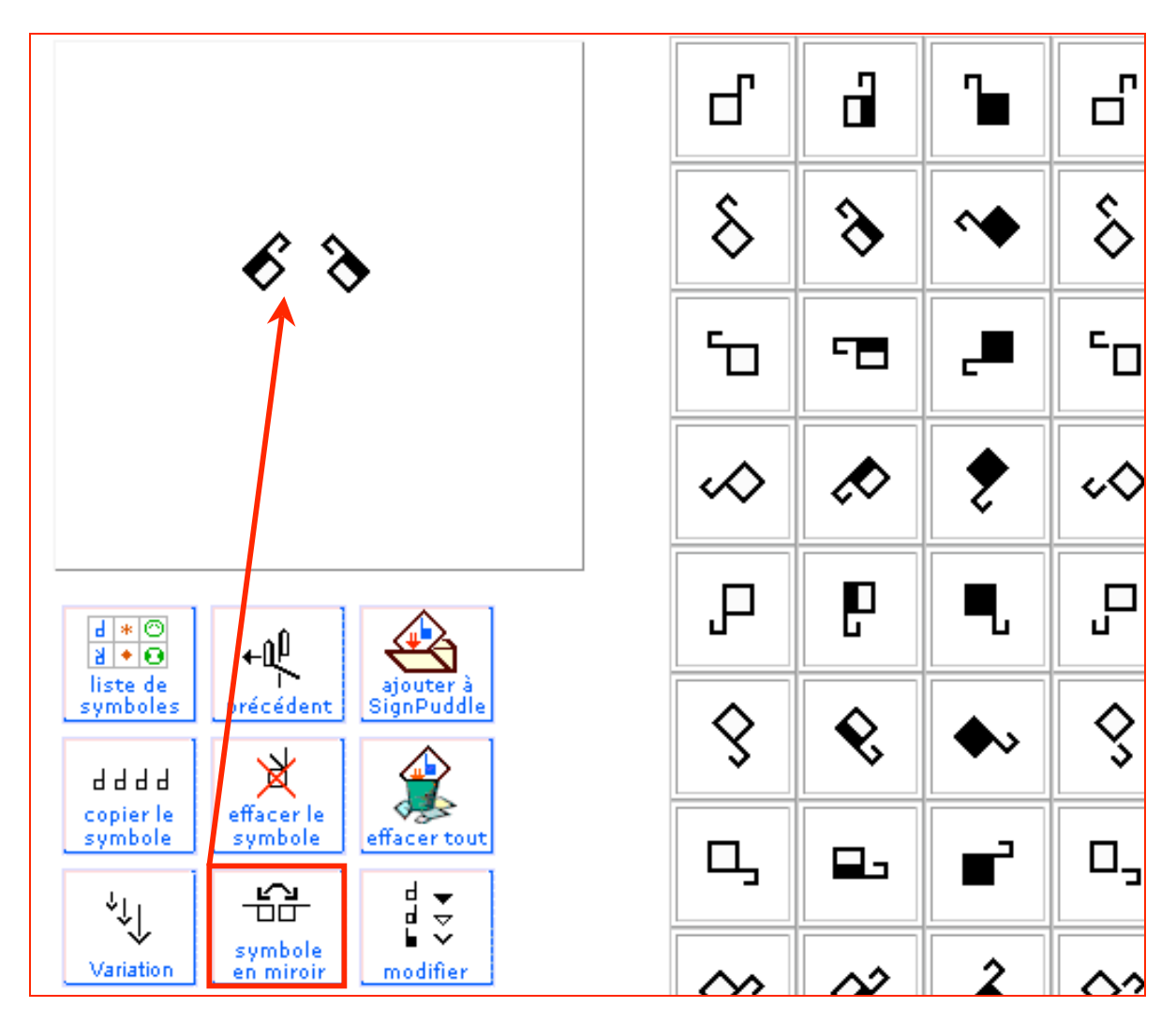

### **48. AJOUTER DES EXPRESSIONS FACIALES**

Cliquez sur le groupe « sourcils » . Choisissez parmi les sourcils parmi la liste. Faites glisser le symbole dans la fenêtre de composition, en le plaçant entre les deux mains :

∕⊗

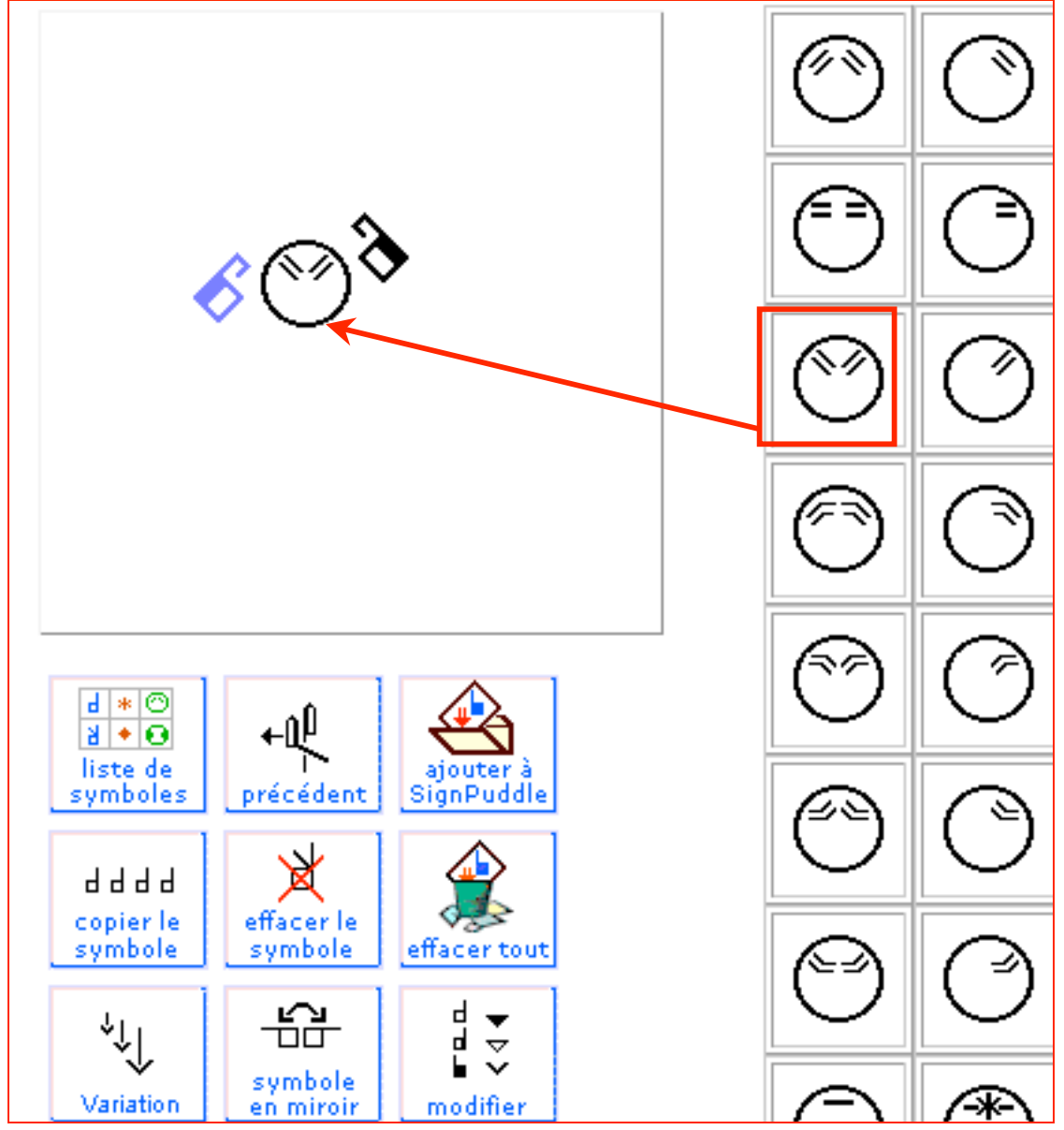

### **49. AJOUTER DES SYMBOLES DE MOUVEMENT**

Cliquez sur le groupe des mouvements voulu. Choisissez la flèche dont vous avez besoin. Faites glisser les symboles dans la fenêtre de composition et disposez-les près des mains gauche et droite. Le signe est terminé et prêt à être ajouté à la phrase.

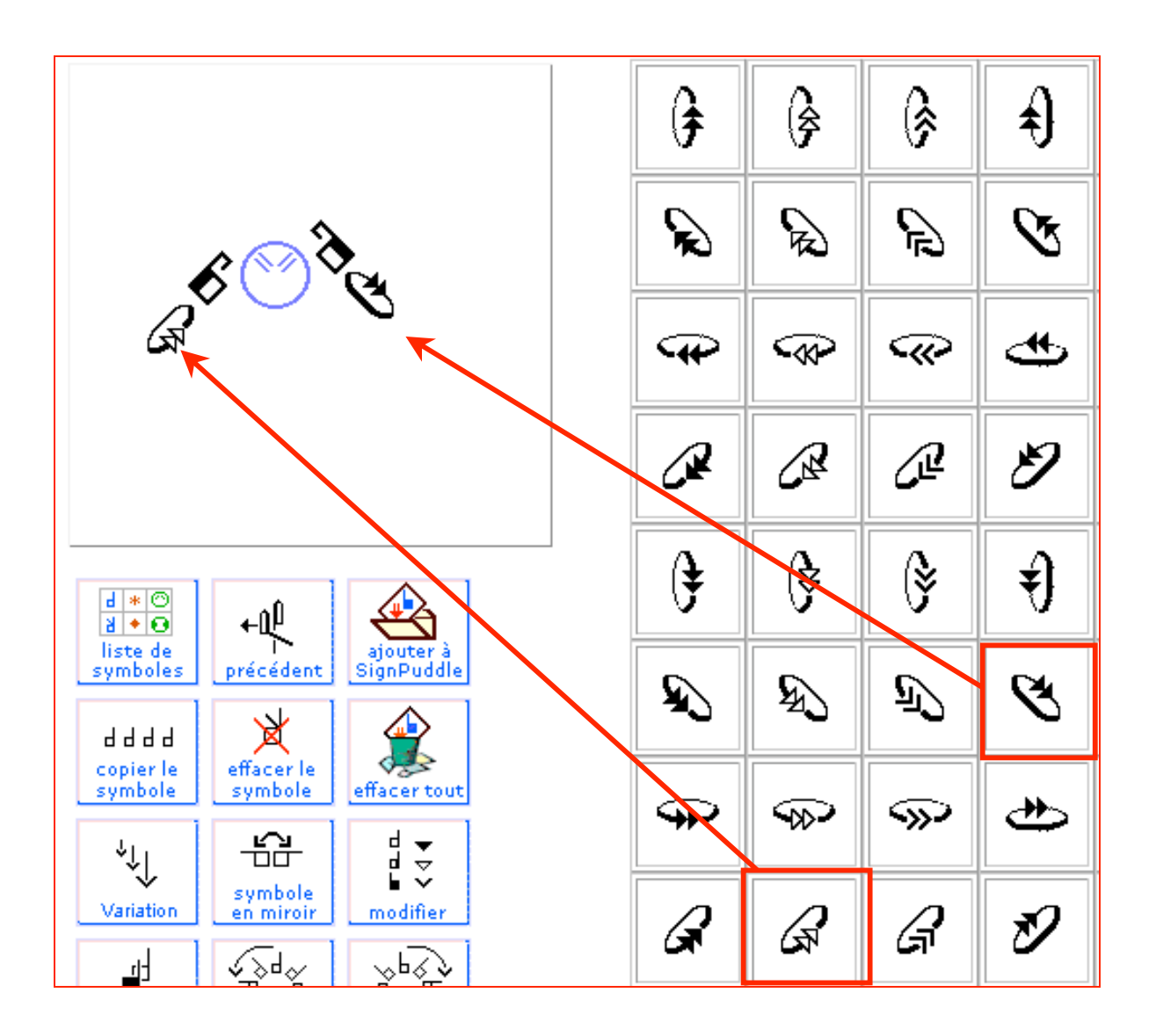

## **Partie 6: COMMENT CREER UNE PHRASE**

### **50. AJOUTER UN SIGNE A UNE PHRASE**

Pour ajouter une signe à une phrase, cliquez sur l'un des boutons « Ligne ».Le signe est placé dans la phrase en langue des signes en colonne.

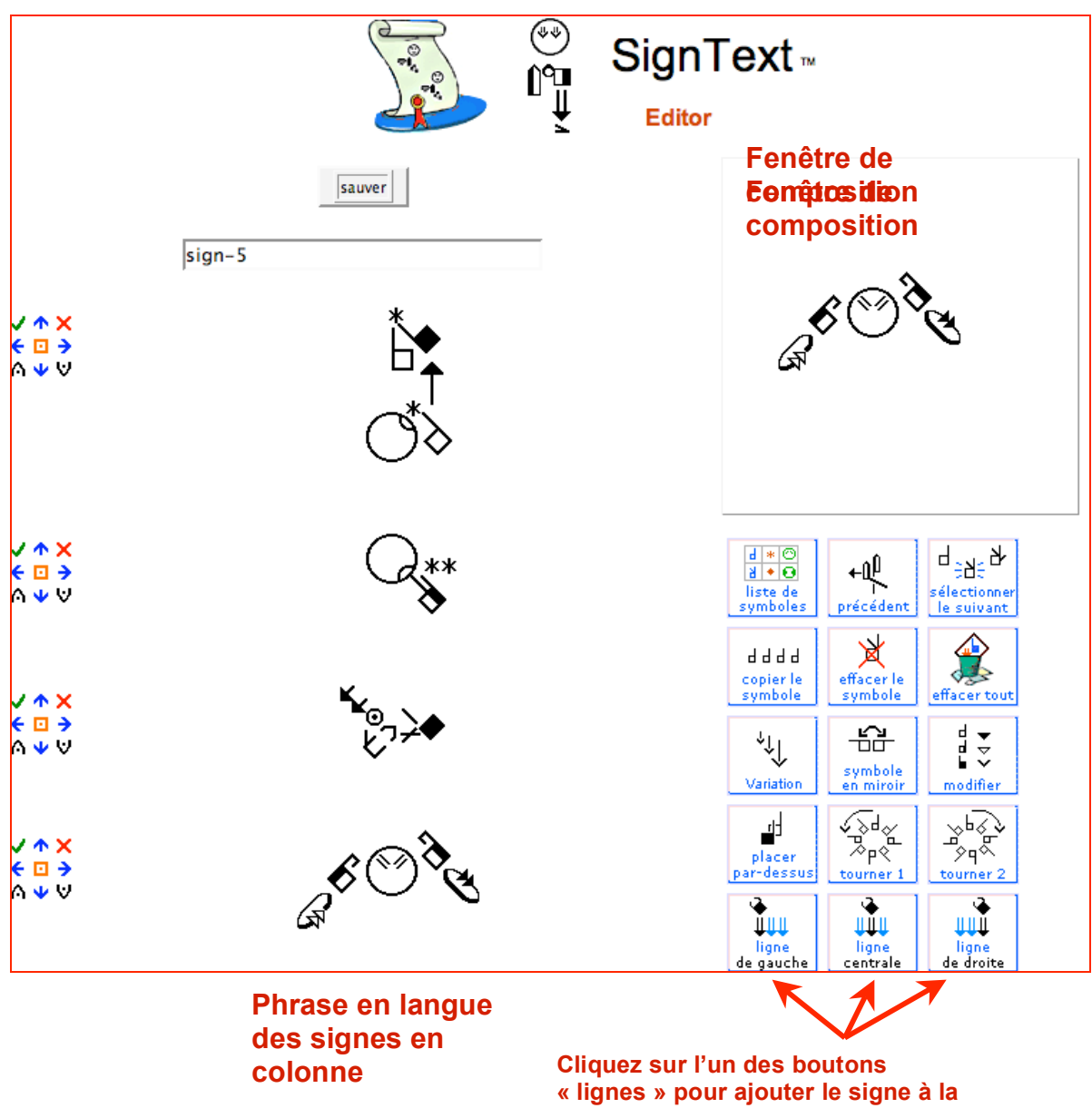

**phrase**
### **51. EFFACER UN SIGNE D'UNE PHRASE**

Oups! Ce signe a été placé là par erreur ! Ce n'est pas bien, je souhaite l'effacer. Cliquez sur la croix rouge **x** dans la zone des symboles d'édition. Le signe sera effacé.

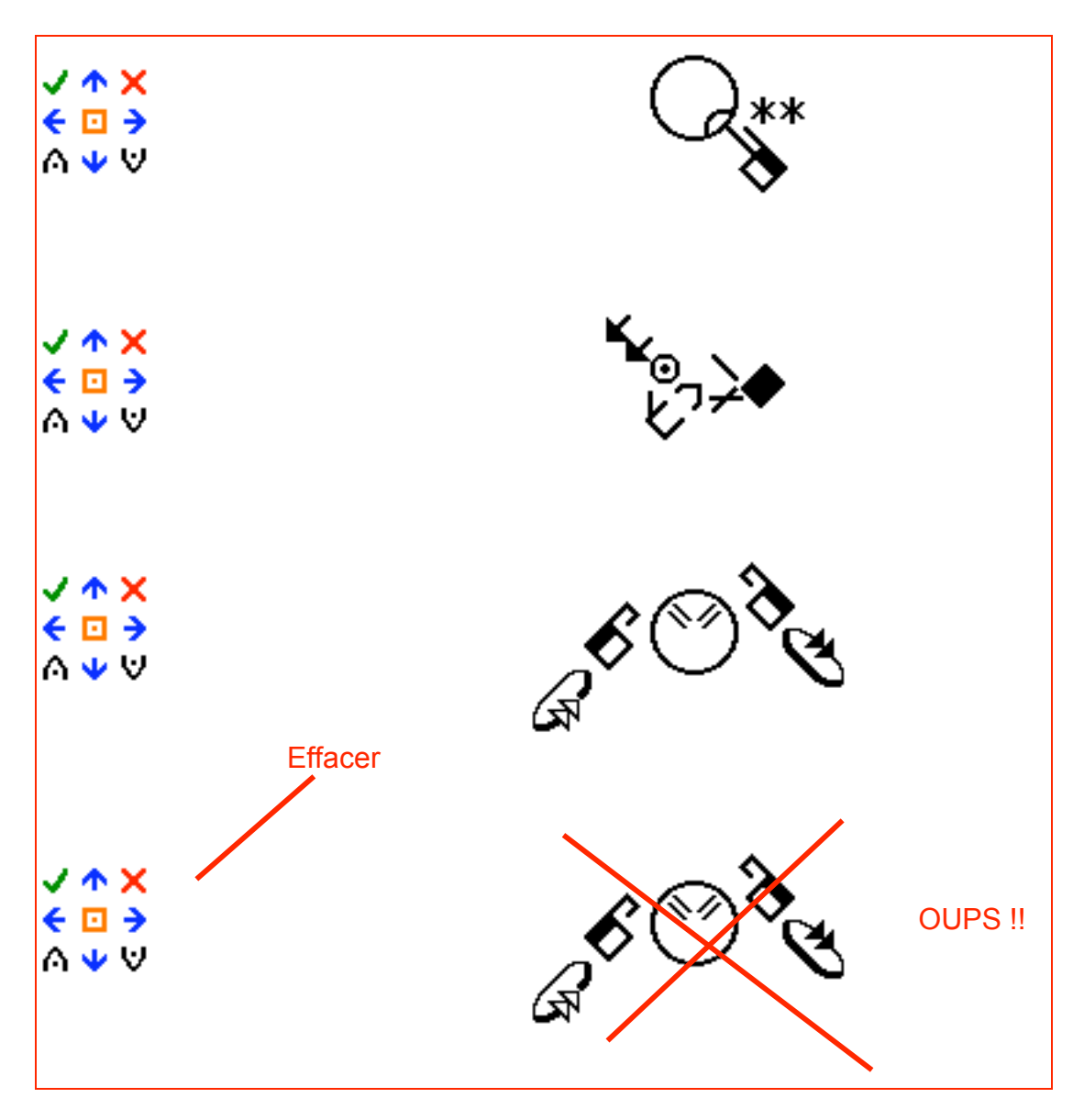

### **52. DEPLACER UN SIGNE AU-DESSUS OU AU-DESSOUS D'UN AUTRE SIGNE**

Oups! Un signe a été placé par erreur au-dessous ou au-dessus d'un autre signe. Cliquez sur les flèches bleues dans la zone d'édition afin de le déplacer en haut ou en bas à l'intérieur de la phrase.

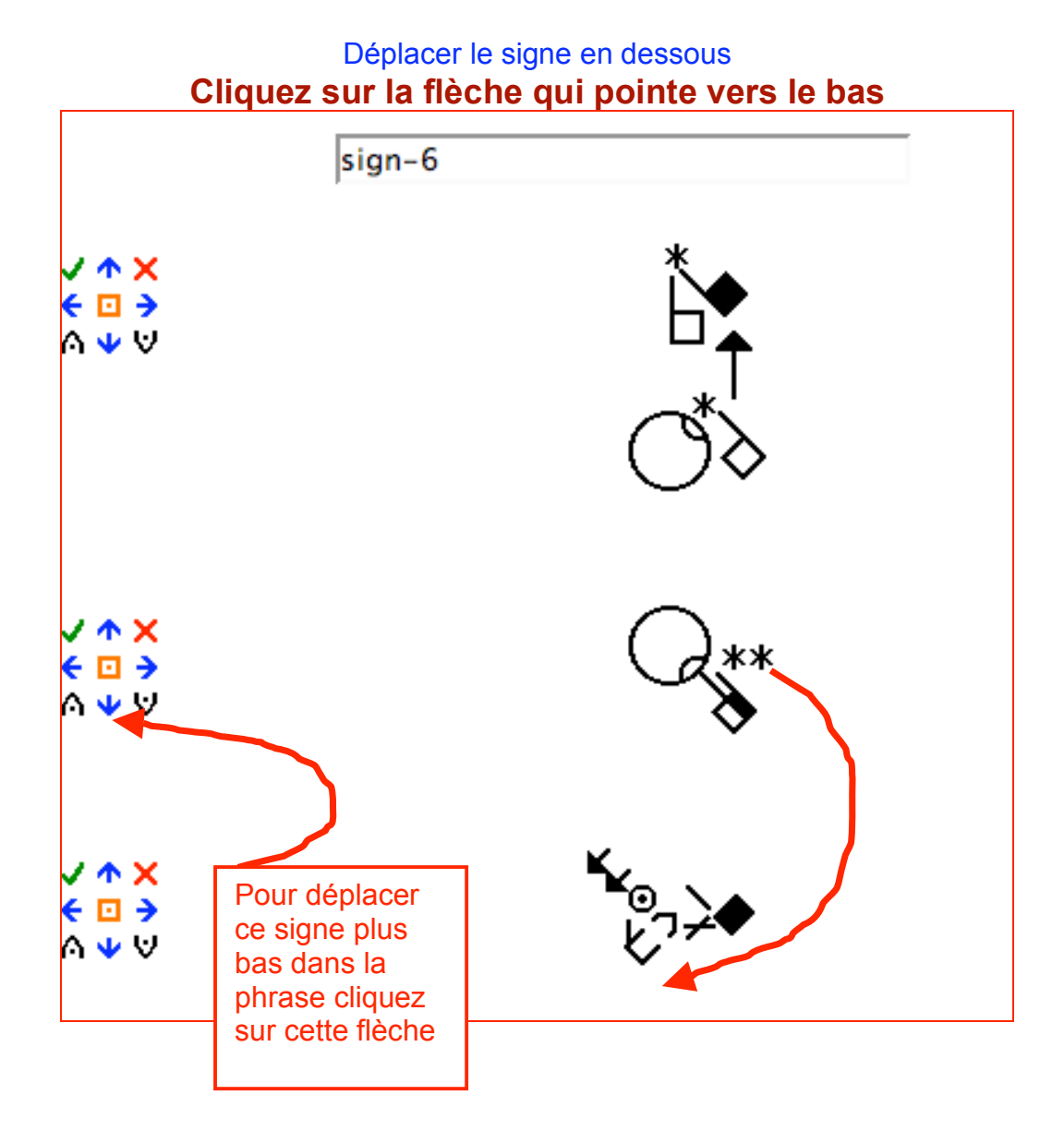

### **53. DEPLACER UN SIGNE DANS UNE AUTRE COLONNE**

Oups! Un signe a été placé par erreur dans la colonne de gauche, mais devrait être placé dans la colonne centrale…. Cliquez sur les flèches de la zone d'édition afin de le déplacer latéralement.

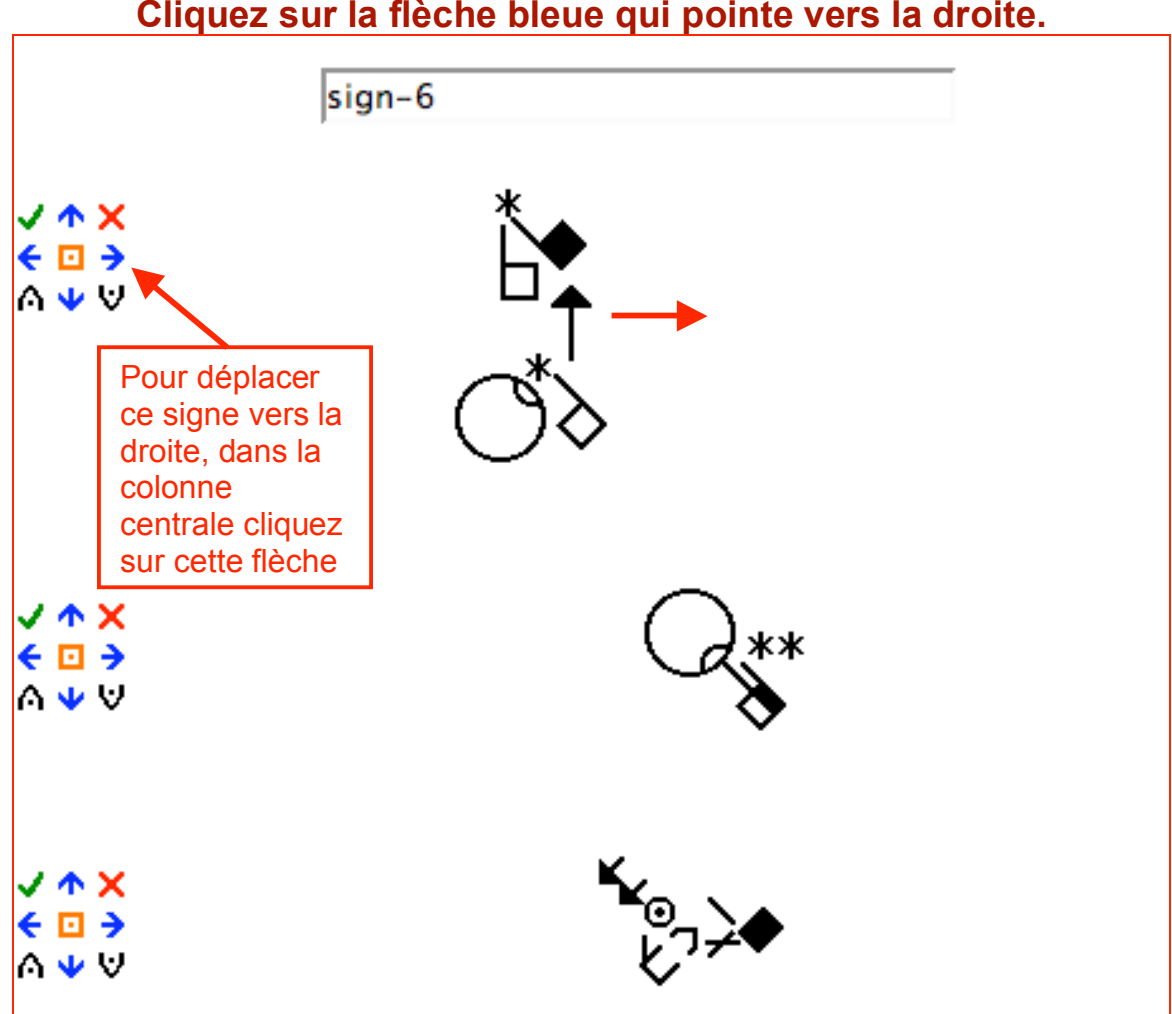

**DEPLACER LE SIGNE VERS LA DROITE Cliquez sur la flèche bleue qui pointe vers la droite.**

### **54. PLACER UN SIGNE DANS "SIGNBOX" POUR L'EDITER**

Oups! Un signe de la phrase doit être modifié. Cliquez sur le bouton éditeur de texte dans la zone d'édition (petit symbole vert  $\blacktriangledown$ ) afin de télécharger le signe dans la fenêtre de composition (SignBox).

> **POUR EDITER UN SIGNE Cliquez sur le**

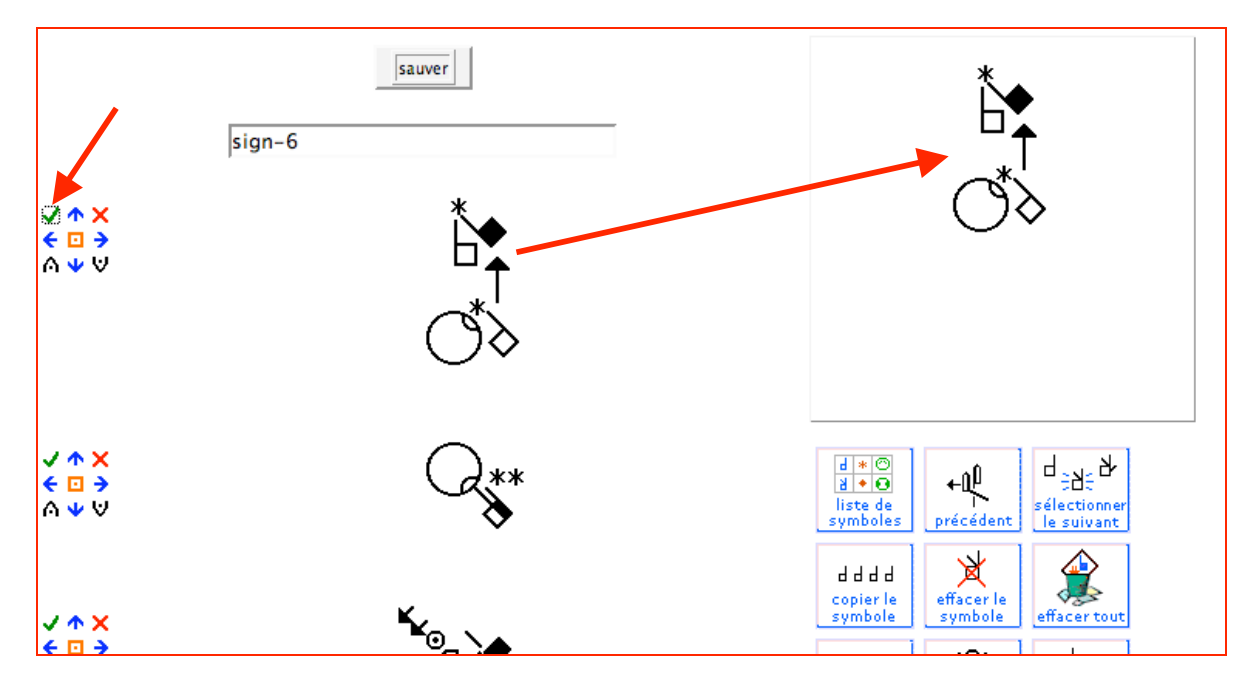

#### **55. REMPLACER UN SIGNE PAR UN NOUVEAU SIGNE**

Créez un nouveau signe dans la fenêtre de composition (SignBox). Cliquez ensuite sur le carré orange Lans la zone d'édition de texte à gauche du signe qui doit être remplacé. Le nouveau signe qui a été créé dans la fenêtre de composition remplacera l'ancien signe.

### **REMPLACER UN SIGNE**

# **Cliquez sur le carré orange avec le point**

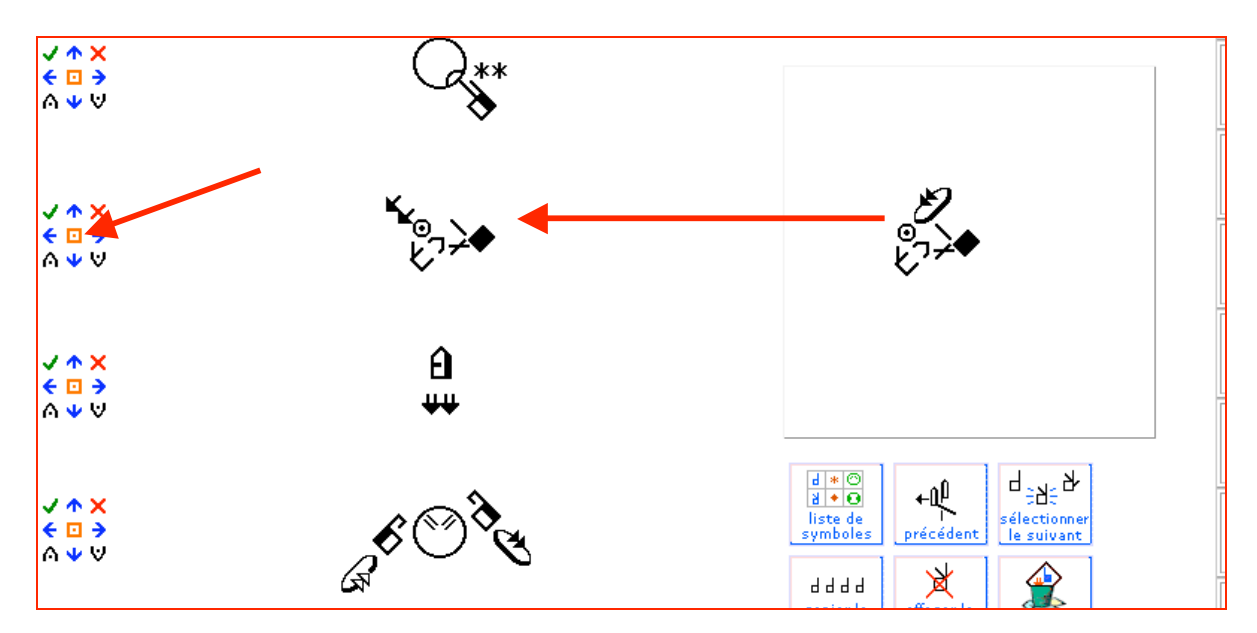

### **56. INSERER UN NOUVEAU SIGNE ENTRE DEUX SIGNES**

Oups! Un signe a été oublié! Créez le nouveau signe dans la fenêtre de composition. Cliquez ensuite sur l'un des deux boutons d'éditions de texte pour insérer le signe au-dessus ( $\bigcap$ ) ou au-dessous ( $\bigcup$ ) du signe qui est déjà dans la phrase.

### **INSERER UN NOUVEAU SIGNE EN-DESSOUS D'UN AUTRE SIGNE Cliquez sur**

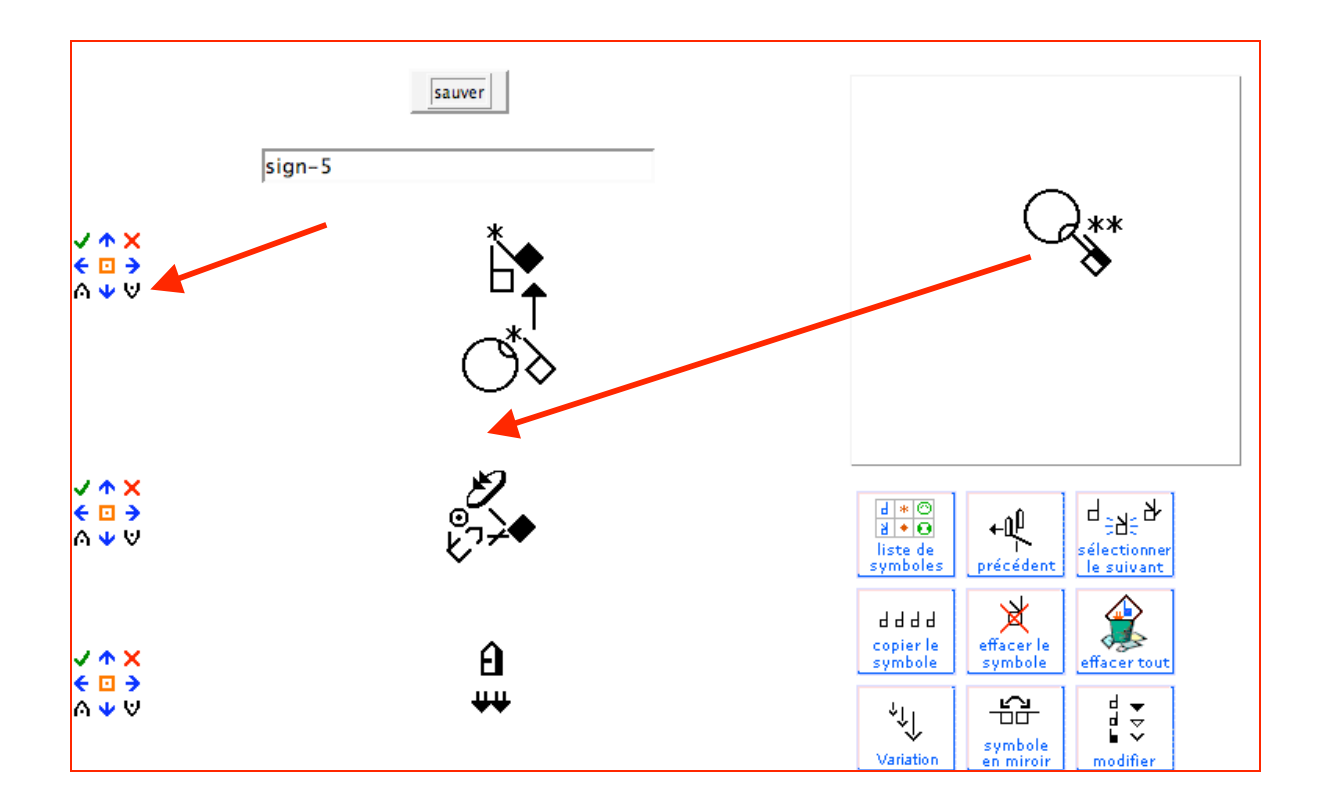

## **Partie 7: IMPRIMER, EXPORTER & SWML**

### **57. IMPRIMER DES DOCUMENTS EN FORMAT PDF**

**Etape 1:** Ouvrez votre document dans SignPuddle **Etape 2:** Cliquez sur le bouton SignMail.

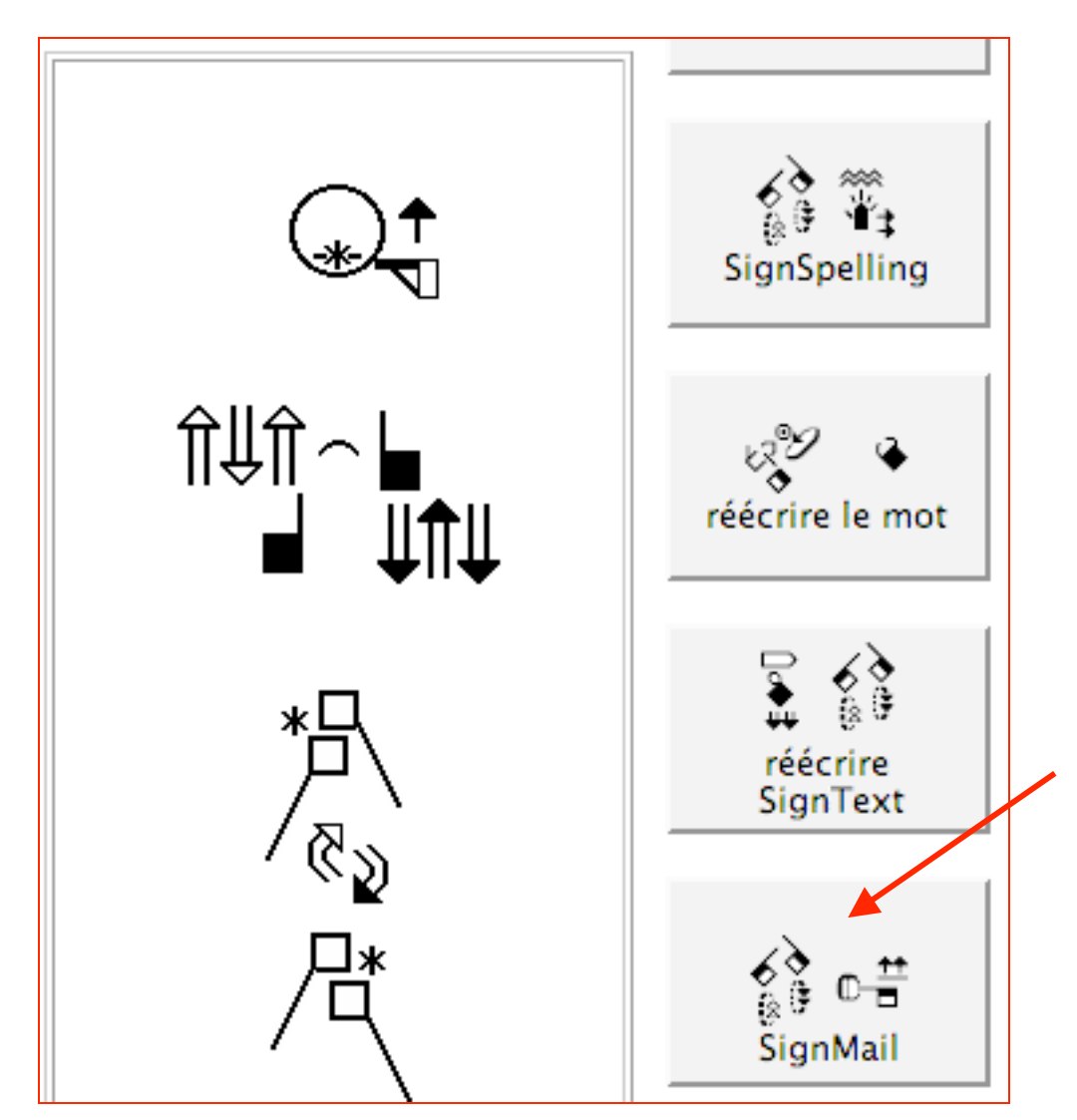

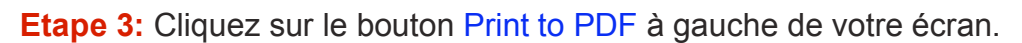

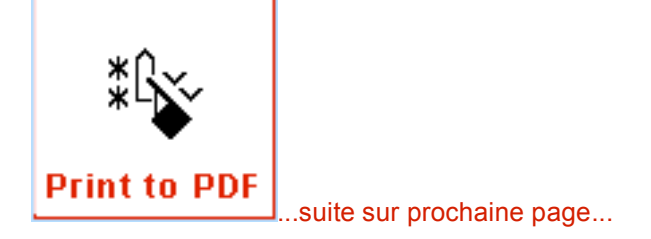

**Etape 4:** La page Print to PDF apparaîtra. Vous pouvez modifier les réglages pour le papier, taille des colonnes. Appuyez sur le bouton **PDF**.

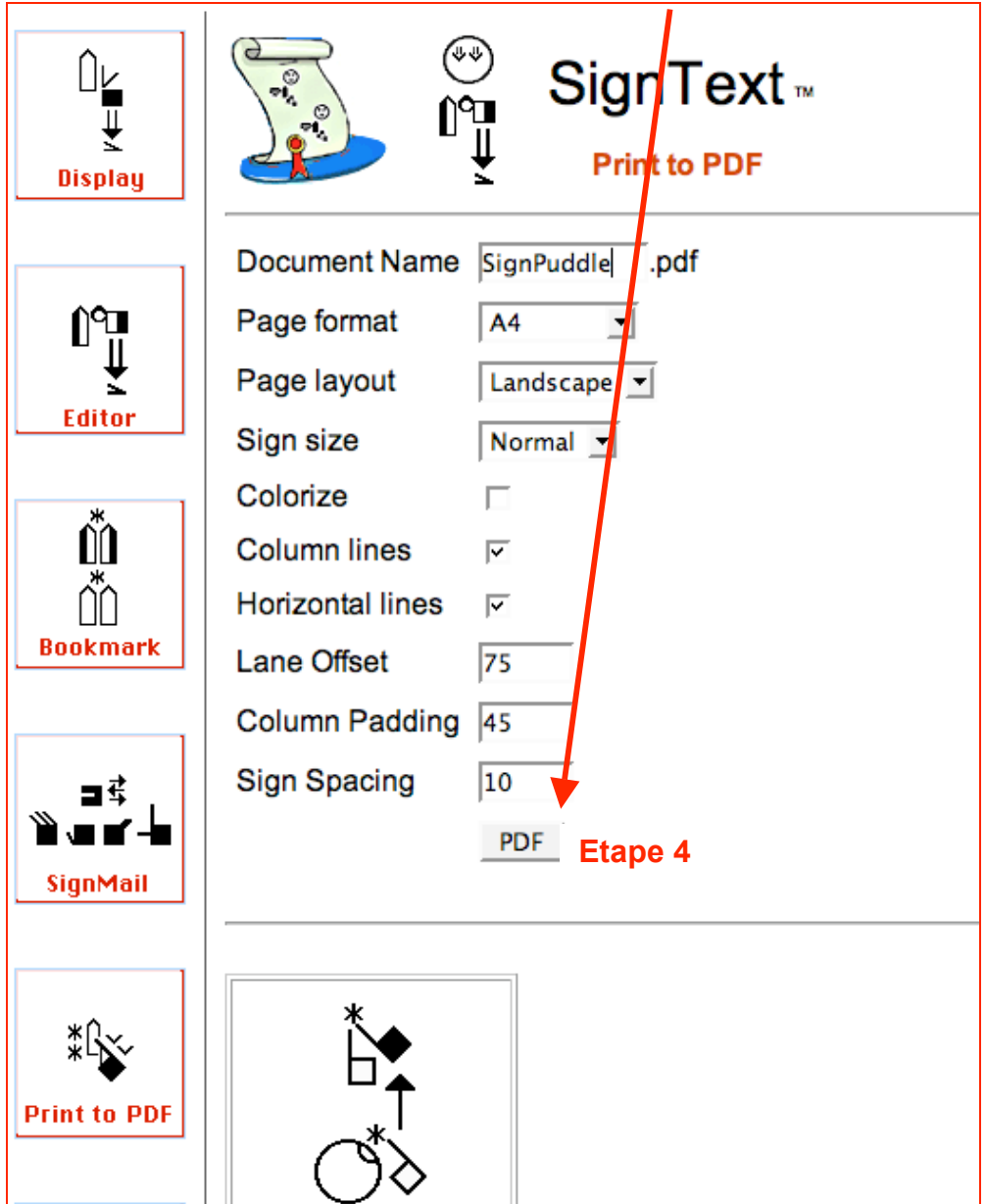

**Etape 5:** Le document PDF est enregistré sur votre bureau:

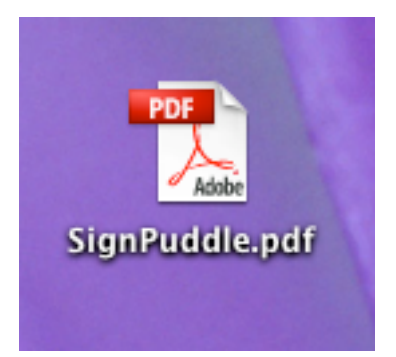

**Etape 6:** Ouvrez votre document PDF avec Acrobat Reader ou un autre programme qui permet de lire le format PDF:

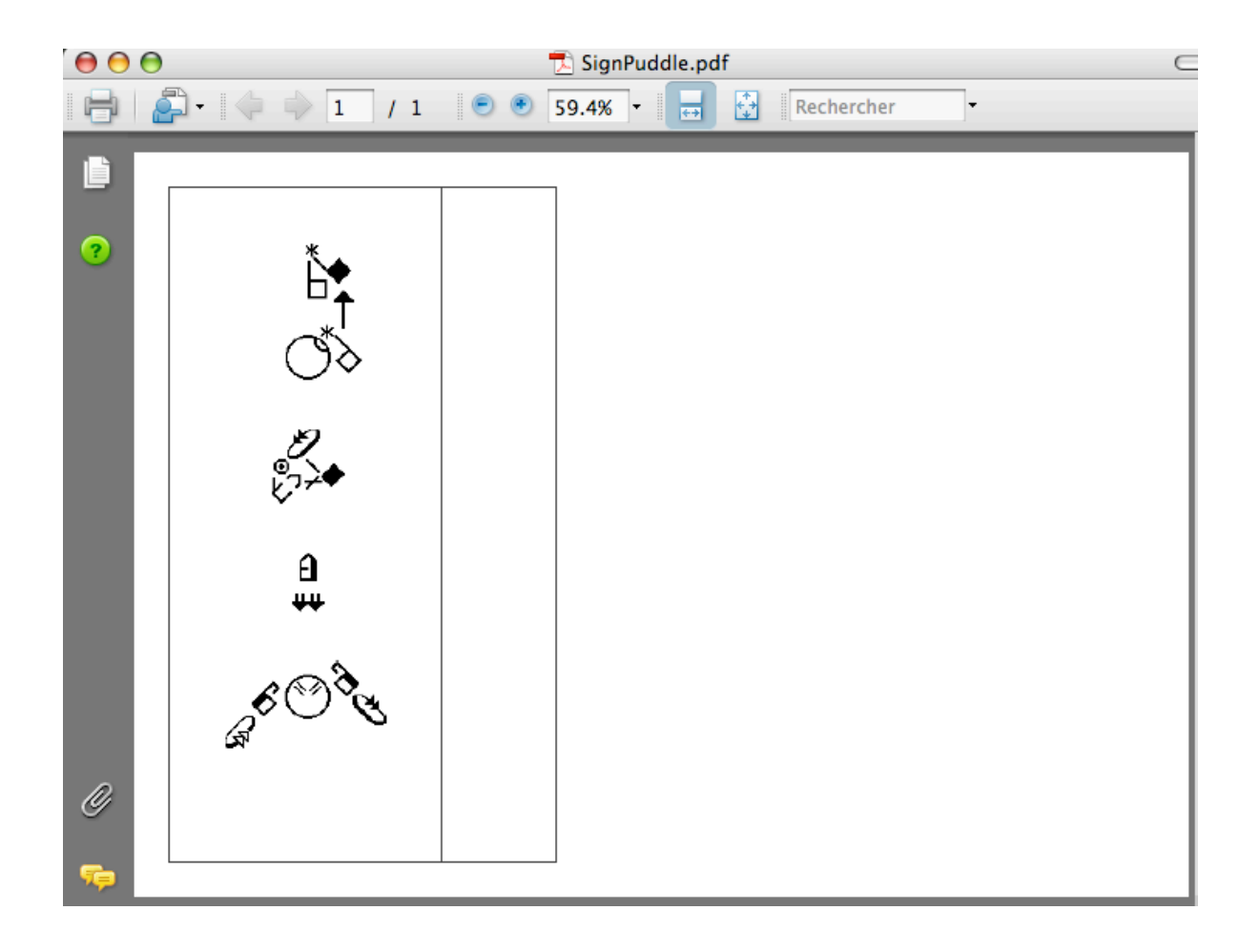

### **58. EXPORTER LES COLONNES COMME DES FICHIERS GRAPHIQUES**

**Etape 1:** Ouvrez votre document dans SignPuddle. **Etape 2:** Cliquez sur le bouton SignMail.

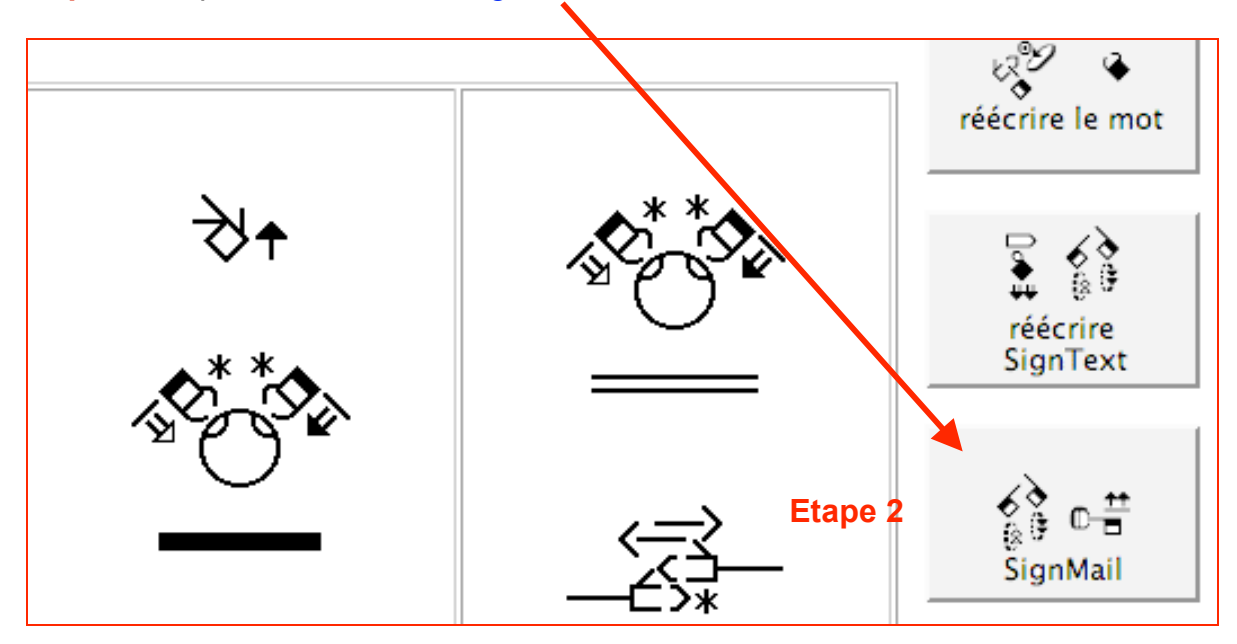

**Etape 3:** Cliquez sur l'icône Columns à gauche de l'écran

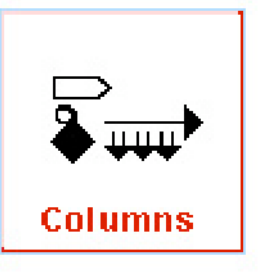

....suite à la prochaine page...

**Etape 4:** La page « Columns Images » apparaîtra. Changez les réglages pour la taille des colonnes, et les couleurs. Appuyez sur le bouton **Download Columns**.

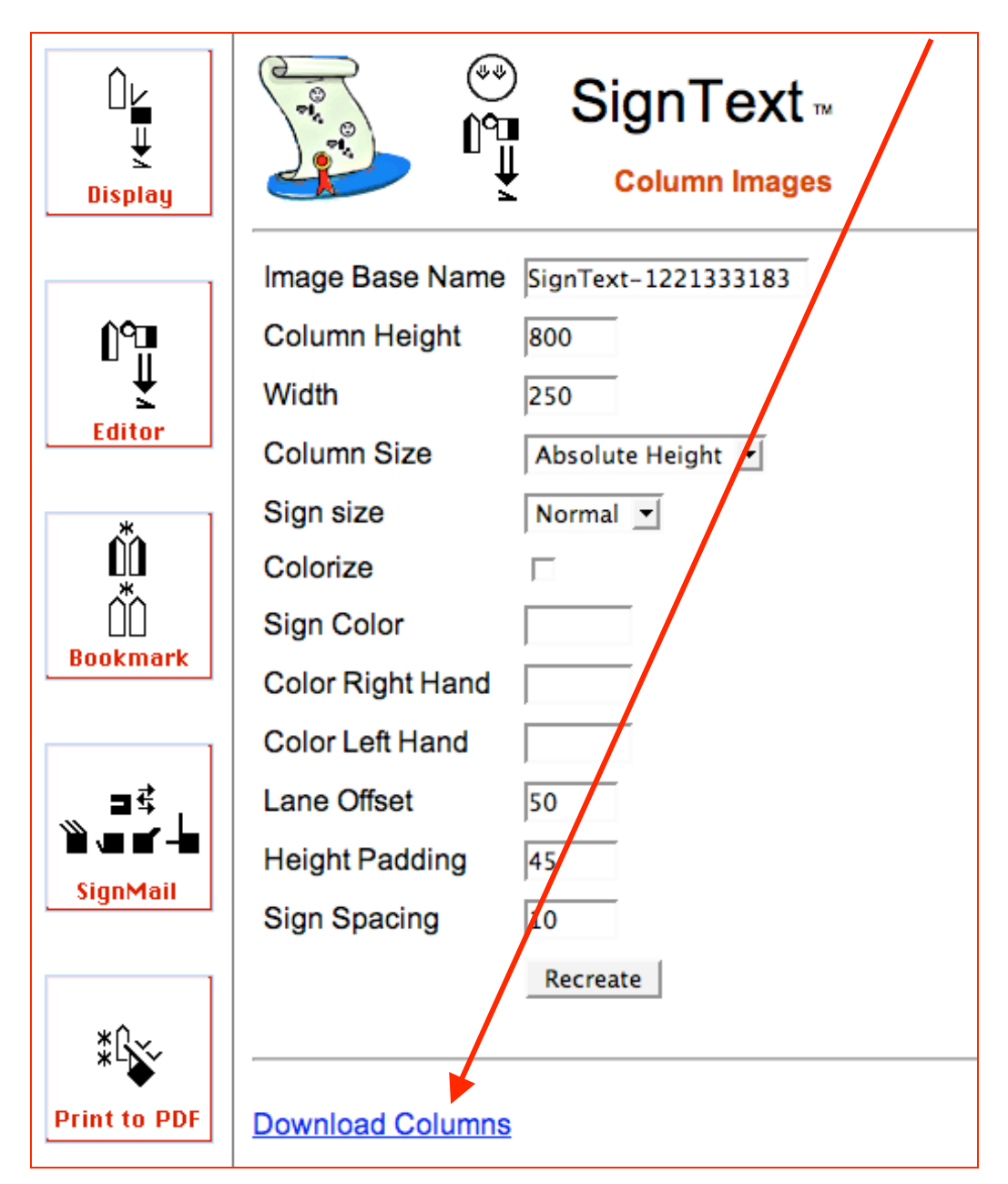

**Etape 5:** Les colonnes seront mises sur votre bureau dans un dossier ZIP (dossier comprimé) :

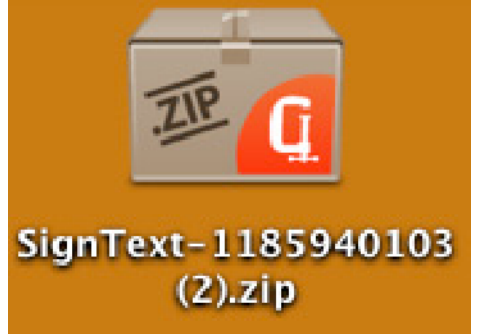

**Etape 6:** Décomprimez le dossier et ouvrez-le. Vous trouverez les colonnes sauvegardées en format images PNG, qui pourront être placées dans d'autres programmes de type Microsoft Word ou « SignBank Document Maker »...

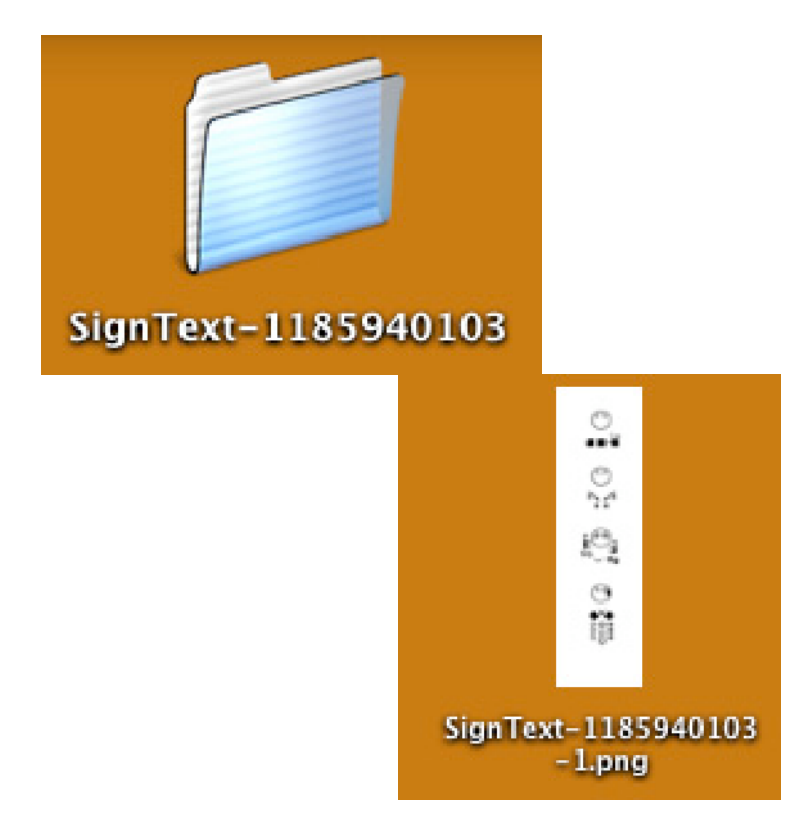

### **59. TRAVAILLER AVEC SWML**

**Etape 1:** Ouvrez votre document dans SignPuddle. **Etape 2:** Cliquez sur le bouton SignMail.

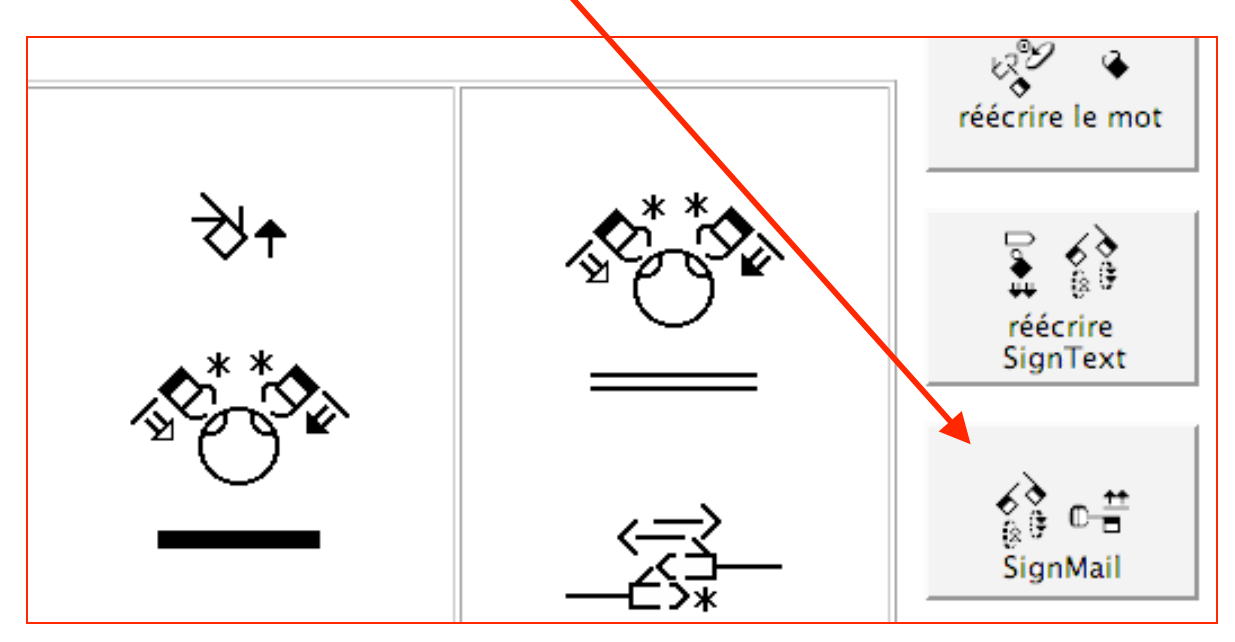

**Etape 3:** Cliquez sur l'icône SWML à gauche de votre écran

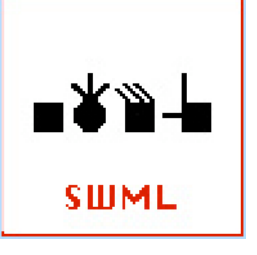

....suite à la prochaine page...

**Etape 4:** La page SWML Online apparaîtra. Changez les réglages pour la taille des colonnes et la taille des symboles. Appuyez sur le bouton **Preview (prévisualisation)** afin d'être sûr du résultat. Copiez ensuite le SWML

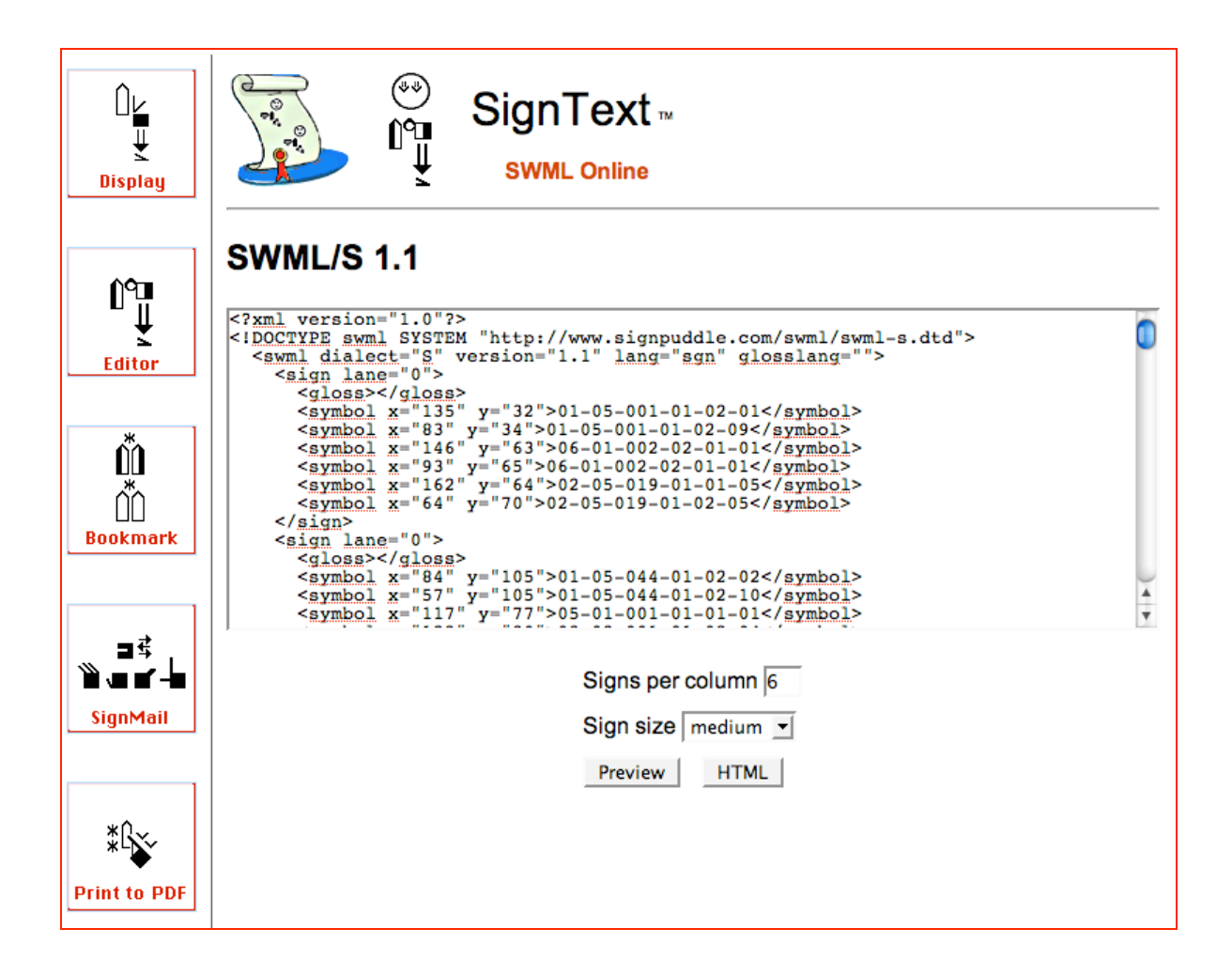

### **Vous avez des questions concernant SWML?**

**Ecrivez à :**

**Steve Slevinski slevin@signpuddle.net**

#### **60. EXPORTER LES SIGNS DE SIGNPUDDLE VERS SIGNBANK**

Pour l'instant, le bouton exporter exporte uniquement des signes individuels du dictionnaire SignPuddle dans un dossier nommé sbml.xml, qui est placé sur le bureau de votre ordinateur. On peut accéder à ce dossier avec le programme

SignBank 8.5. Cela donne la possibilité d'importer rapidement tous les signes de SignPuddle dans un dictionnaire SignBank, pour les imprimer.

Bien que cela fasse partie des projets à développer pour cette fonction d'exportation, il n'est pour l'instant pas possible d'exporter des documents depuis SignText ou des fichiers graphiques.

**Etape 1:** Ouvrez le dictionnaire SignPuddle de votre choix **Etape 2:** Cliquez sur le bouton exporter à gauche de votre écran.

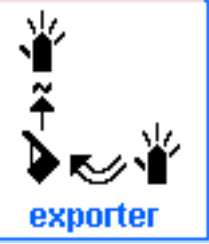

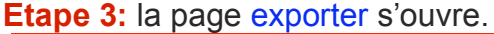

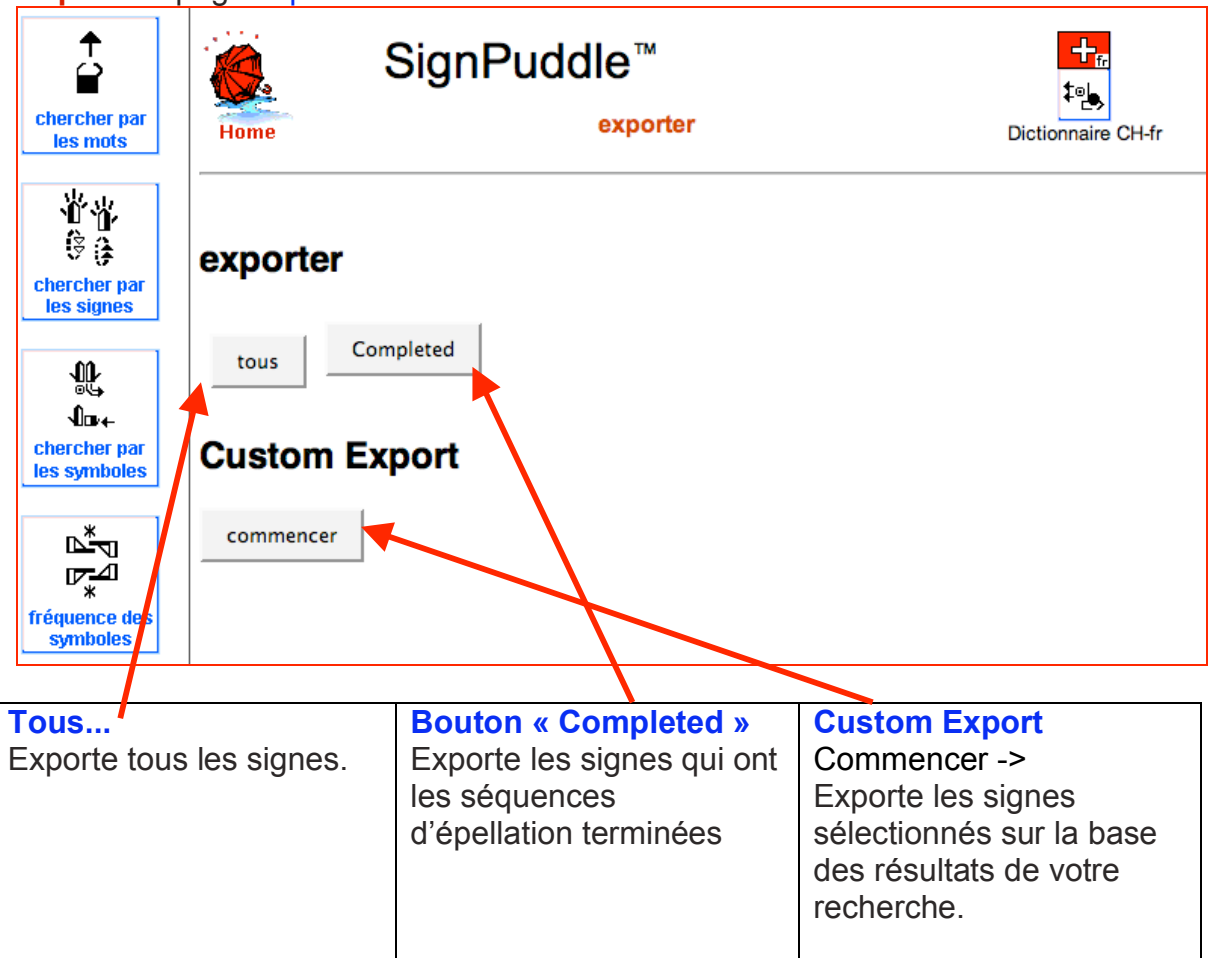

**Etape 4:** Pour lancer l'exportation appuyez sur le bouton **commencer**.

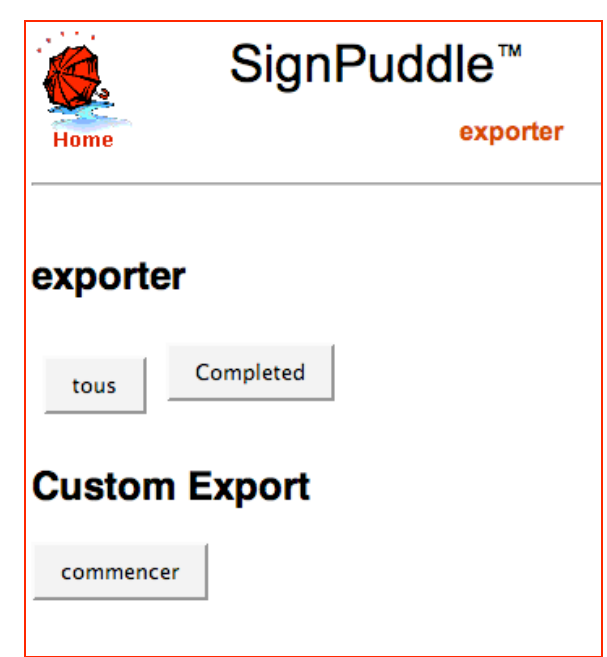

**Etape 5:** l'écran sera modifié, vous verrez ceci:

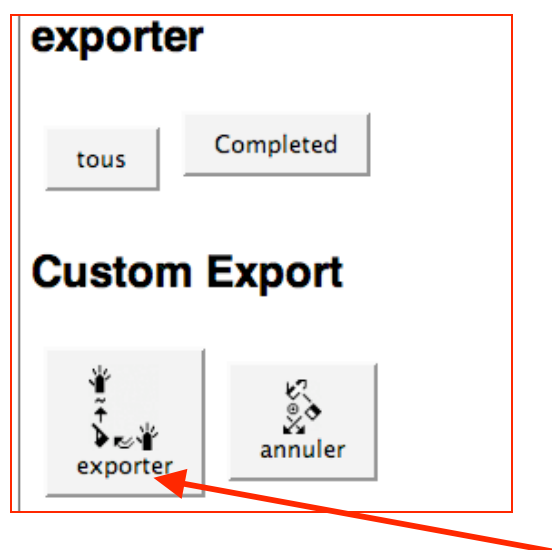

**Etape 6:** Cherchez les signes que vous souhaitez. Appuyez sur le bouton **exporter**.

### **Support technique**

Contactez-nous en tout temps!

Val  $:-)$ 

Valérie Sutton Sutton@SignWriting.org

Steve Slevinski slevin@signpuddle.net

**SignPuddle** Communauté de langues des signes en ligne http://www.SignBank.org/signpuddle

Autres sites SignPuddle http://www.SignPuddle.org http://www.SignPuddle.com http://www.SignPuddle.net

**SignWriting** Lire et écrire des langues des signes http://www.SignWriting.org

**SignBank** Créez des bases de données en langue des signes http://www.SignBank.org

SignWriting List Support technique: posez des questions à la liste de discussion http://www.SignWriting.org/forums/swlist

SignWriting Literature Project (projet de littérature) The DAC, Deaf Action Committee Center For Sutton Movement Writing an educational nonprofit organization P.O. Box 517, La Jolla, CA, 92038, USA tel 858-456-0098 fax 858-456-0020 D-Link Vidéophone: 66.27.57.178 Skype Name: valeriesutton

# SignPuddle<sup>™</sup> Software

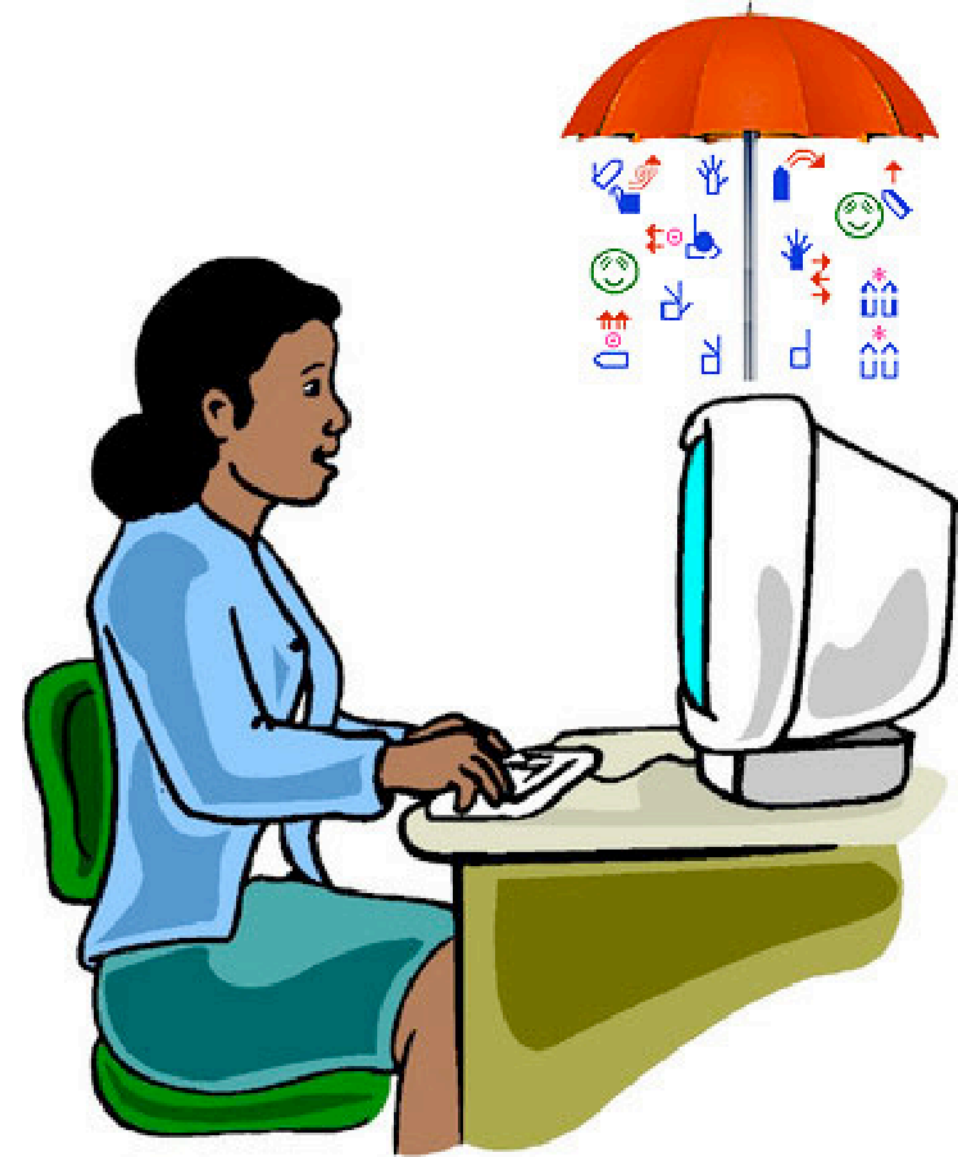

Logiciel par Steve Slevinski.

Publié par SignWriting Press P.O. Box 517, La Jolla, CA. 92038-0517, USA tel: 858-456-0098 www.SignWriting.org

www.SignBank.org/signpuddle • www.SignPuddle.org • www.SignPuddle.net